Приложение к Распоряжению № 76/32 от 29.11.2023

Федеральная служба по интеллектуальной собственности (Роспатент)

## ФЕДЕРАЛЬНОЕ ГОСУДАРСТВЕННОЕ БЮДЖЕТНОЕ УЧРЕЖДЕНИЕ «ФЕДЕРАЛЬНЫЙ ИНСТИТУТ ПРОМЫШЛЕННОЙ СОБСТВЕННОСТИ» (ФИПС)

# **РУКОВОДСТВО ПО ПРОВЕДЕНИЮ ПАТЕНТНОГО ПОИСКА В БАЗЕ ДАННЫХ PATENTSCOPE**

**2023**

Составитель снс отдела 32 ФИПС В.В. Максимова

# База данных PATENTSCOPE

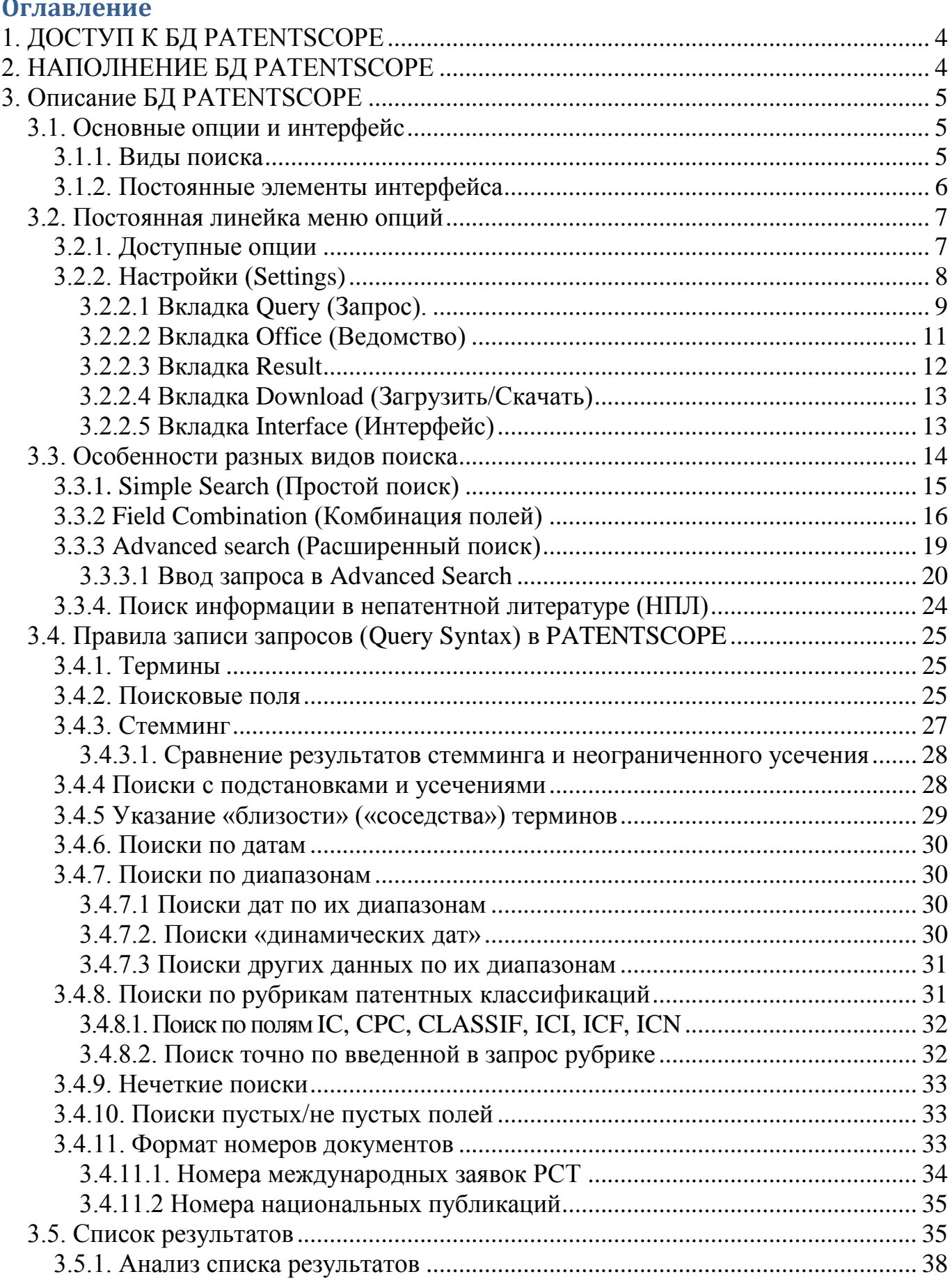

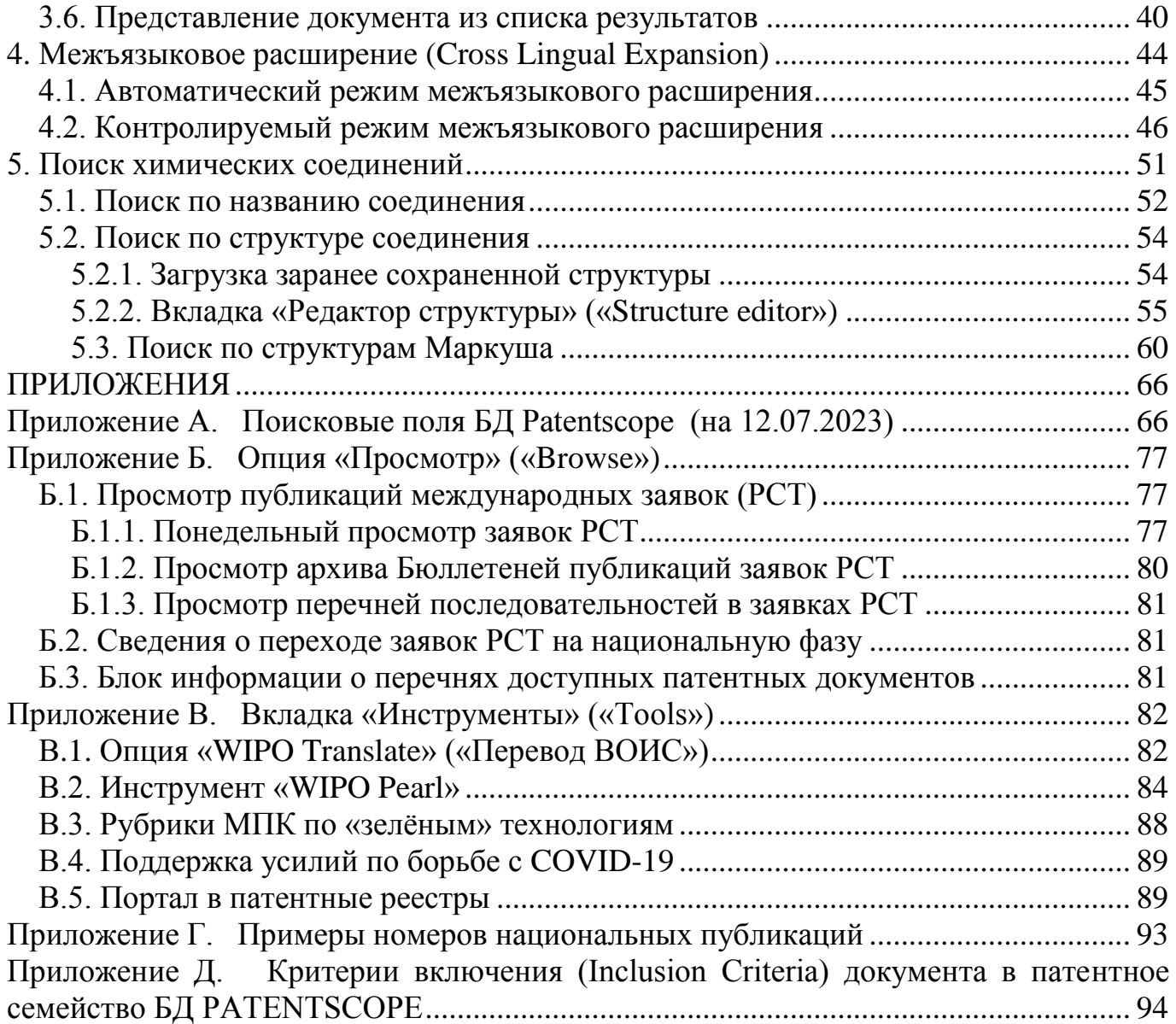

База данных (далее – БД) PATENTSCOPE первоначально была разработана Всемирной организацией по интеллектуальной собственности (далее – ВОИС) для поиска по опубликованным международным заявкам в рамках Договора о патентной кооперации (Patent Cooperation Treaty – РСТ). В 1978 году она была бесплатно предоставлена пользователям в Интернете. В последующие годы БД PATENTSCOPE совершенствовалась, и в поиск постепенно включались патентные коллекции многих патентных ведомств мира – членов ВОИС.

Отличительной особенностью БД PATENTSCOPE является большое число поисковых полей и возможность бесплатного анализа полученных результатов.

## **1. ДОСТУП К БД PATENTSCOPE**

<span id="page-3-0"></span>БД PATENTSCOPE расположена на сайте ВОИС по адресу [https://patentscope.wipo.int/search/en/search.jsf.](https://patentscope.wipo.int/search/en/search.jsf)

В БД PATENTSCOPE можно также войти с главной страницы сайта ВОИС [\(https://www.wipo.int/portal/en/index.html\)](https://www.wipo.int/portal/en/index.html) из раздела «Find&Explore» через ссылку PATENTSCOPE (рисунок 1), далее нажать кнопку «Access PATENTSCOPE». Над этой кнопкой на странице PATENTSCOPE приведены отсылки к полезным для поиска материалам: приѐмам поиска, вебинарам, тренировочным примерам и руководству пользователя (User's Guide).

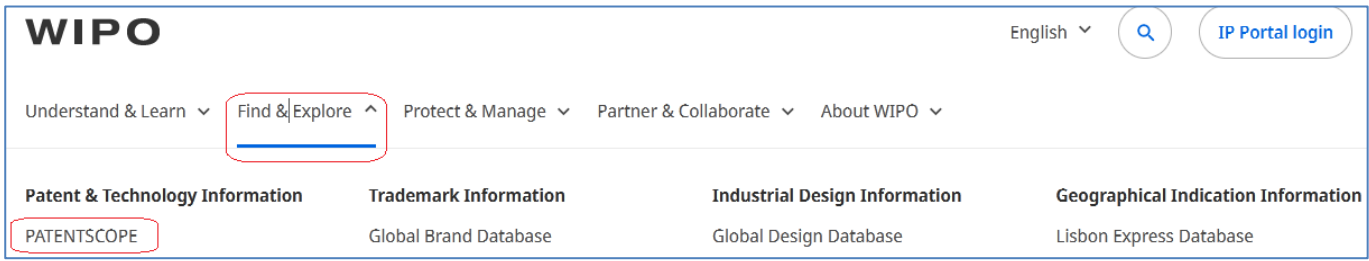

Рисунок 1. Переход к БД PATENTSCOPE с главной страницы сайта ВОИС

С сайта ФИПС можно попасть на стартовую страницу БД PATENTSCOPE через опцию «**ПОИСК**» вверху главной страницы, далее «Интернет-ресурсы»/ «Зарубежные БД»/ PATENTSCOPE.

## **2. НАПОЛНЕНИЕ БД PATENTSCOPE**

<span id="page-3-1"></span>БД PATENTSCOPE предоставляет возможность поиска (на ноябрь 2023 г.) почти в 114 млн. патентных документов, в том числе по:

- полной коллекции опубликованных с 1978 г. международных заявок по PCT (более 4,7 млн.);

- 3 патентным коллекциям международных патентных организаций (АРОИС, ЕАПВ и ЕПВ);

- 74 национальным патентным коллекциям, в том числе России и Советского Союза, Германии и ГДР, Кореи, Японии, США, Китая, испаноязычных стран Латинской Америки и т.д.;

Возможен поиск и по непатентной литературе (**НПЛ** или **NPL**) – статьям из таких источников, как Nature, MDPI, Wikipedia, коллекции издательства IEEE (около 6 млн. документов).

Детали наполнения БД PATENTSCOPE на дату последнего обновления можно посмотреть в разделе «**Help**» («Справка») и по отсылке с начальной страницы PATENTSCOPE (рисунок 2).

# **PATENTSCOPE Simple Search**

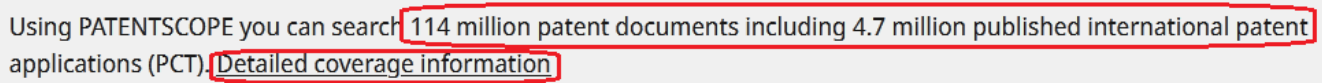

PCT publication 46/2023 (16.11.2023) is now available here. The next PCT publication 47/2023 is scheduled for 23.11.2023. More

## Рисунок 2. Отсылки к деталям наполнения БД PATENTSCOPE

Коллекции для поиска можно выбрать в «Настройках» («Settings») на вкладке «Ведомство» («Office») или на поисковых страницах видов поиска «Field Combination» и «Advanced search».

## **3. ОПИСАНИЕ БД PATENTSCOPE**

## <span id="page-4-1"></span><span id="page-4-0"></span>**3.1. Основные опции и интерфейс**

## **3.1.1. Виды поиска**

<span id="page-4-2"></span>В БД PATENTSCOPE возможны 5 видов поиска, в том числе три основных: «**Простой**» («**Simple**»), «**Комбинация полей**» («**Field Combination**») и «**Расширенный**» («**Advanced Search**»). Эти виды поиска отличаются по возможностям создания сложных запросов.

Четвертый вид поиска - «**Межъязыковое расширение»** («**Cross Lingual Expansion**») позволяет включить в поиск синонимы терминов запроса на разных языках.

В 2016 г. появился ещѐ один вид поиска – «**Химические соединения**» (**Chemical compounds**). Он позволяет искать по названиям и структурам химических соединений. Этот вид поиска становится доступен пользователю после входа в поисковую систему по логину в **IP Portal** (Портал интеллектуальной собственности). Регистрация в IP Portal бесплатная. Детальные описания видов поиска даны далее.

#### **3.1.2. Постоянные элементы интерфейса**

<span id="page-5-0"></span>По умолчанию (т.е. сразу после перехода на страницу этой поисковой базы данных) открывается страница **Simple Search («Простой поиск»)**. Вид этой страницы представлен на рисунке 3.

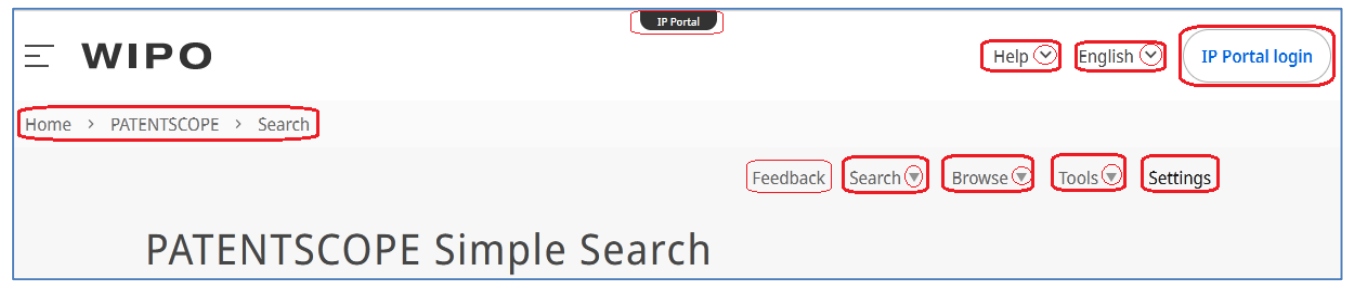

Рисунок 3. Постоянные элементы интерфейса на начальной странице

Посередине на самом верху каждой страницы находится черная кнопка, позволяющая перейти на ИС Портал -  $\Box$  IP Portal

Чуть ниже постоянно присутствуют: слева - логотип ВОИС  $\equiv$  **WIPO** правее – отсылки к **Help** (Помощь/Справка) и возможности выбора одного из доступных языков интерфейса, в том числе и русского (по умолчанию установлен английский). Обе отсылки снабжены выпадающими меню. Далее чаще всего в качестве языка интерфейса на рисунках и примерах будет использоваться английский, т.к., во-первых, все тексты на нѐм – короче, а во-вторых, для поиска самым эффективным является именно английский язык, т.к. у большинства патентных коллекций в PATENTSCOPE имеются хотя бы название и реферат на английском языке.

Самая правая в этой строке опция - IP Portal login - предназначена для создания логина в ИС Портал ВОИС и/или входа в Портал с ранее созданным логином. Создание своего логина в ИС Портал ВОИС даёт пользователю возможность не только проводить поиски по химическим соединениям, но и сохранять на будущее как свои персональные настройки в PATENTSCOPE, так и сделанные запросы, скачивать до 10000 найденных документов и некоторые другие возможности.

Под логотипом ВОИС слева расположена постоянная линейка навигации, позволяющая пользователю быстро переходить с любой страницы на главную страницу ВОИС, на домашнюю страницу PATENTSCOPE (откуда ведет отсылка в саму базу данных) и на стартовую страницу базы данных.

Справа и ниже линейки навигации располагается постоянная линейка меню опций.

#### <span id="page-6-0"></span>3.2. Постоянная линейка меню опций

#### 3.2.1. Доступные опции

<span id="page-6-1"></span>Постоянная линейка меню содержит следующие опции: **Feedback** (Обратная связь), Search (Поиск), Browse (Просмотр), Tools (Инструменты) и Settings (Настройки).

С помощью **Feedback** (Обратная связь) можно написать в контактный центр РАТЕNTSCOPE, если возникли вопросы, касающиеся процессов поиска в БД.

Следующие три кнопки с помощью выпадающих меню позволяют выбирать:

- Search (Поиск) - какой-либо из пяти возможных видов поиска;

- **Browse** (Просмотр) – просмотр различных массивов публикаций заявок РСТ;

- Tools (Инструменты) - инструменты перевода текстов (WIPO Translate) или слов (словосочетаний) - WIPO Pearl; рубрики МПК для поиска по «зелёным» технологиям (IPC Green Inventory); рубрики МПК для поиска изобретений по борьбе с COVID-19 (Support COVID-19 efforts); портал патентных реестров странчленов ВОИС (Portal to patent registers).

Опция Search (Поиск) с помощью выпадающего меню предоставляет доступ к доступным в PATENTSCOPE видам поиска (рисунок 4).

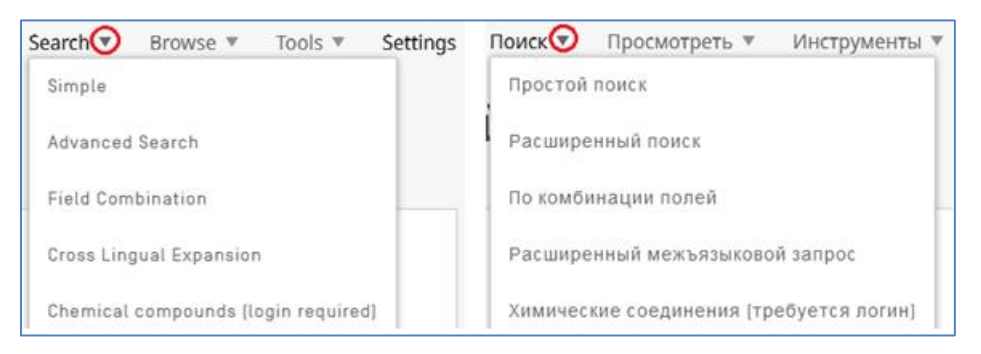

Рисунок 4. Возможные в PATENTSCOPE виды поиска

Полробное описание возможностей. предоставляемых **Browse** ОПЦИЯМИ (Просмотр) и **Tools** (Инструменты), даётся в Приложениях Б и В соответственно.

Последняя кнопка меню - Settings (Настройки). С её помощью пользователь необходимые устанавливает поисковые коллекции, ЯЗЫК задания запроса, параметры списка результатов, параметры статистического анализа результатов и т.д. Понимание того, какие настройки установлены перед проведением поиска, является обязательным условием правильного объяснения полученных результатов. Если сознательный выбор настроек поиска не произведен, результаты поиска могут никак не соответствовать поставленной пользователем задаче. Поэтому опция **Settings** (Настройки) будет описана перед описанием видов поиска.

## 3.2.2. Настройки (Settings)

<span id="page-7-0"></span>Опция «Настройки» содержит 5 вкладок (рисунок 5): **Query** (Запрос), Office (Ведомство), Result (Результаты), Download (Скачать), Interface (Интерфейс).

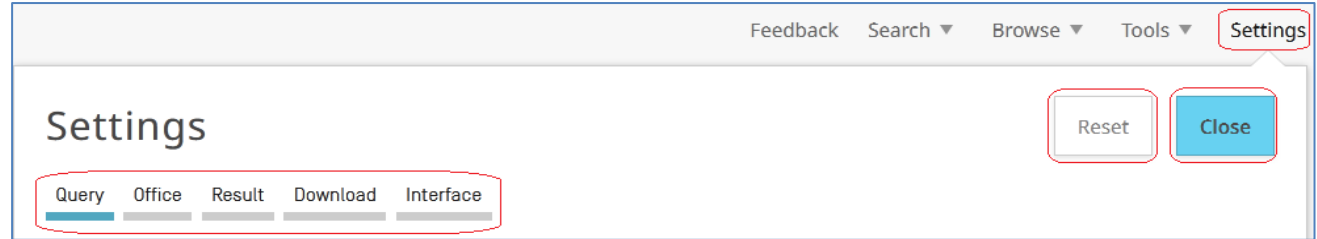

Рисунок 5. Вкладки опции «Настройки»

Справа вверху панели «Настройки» на всех вкладках установлены 2 кнопки: синяя – Close (Закрыть) и серая – Reset (Сбросить). Кнопка «Закрыть» используется для закрытия панели «Настройки» после установки нужных параметров. Кнопка «Сбросить» - для возврата к параметрам «по умолчанию».

Сохранить установленные пользователем настройки на последующие поиски можно только войдя в систему по логину. Без входа по логину установленные пользователем настройки сохраняются только на поиски в текущем сеансе работы. Изменить настройки можно в любое время в ходе работы в системе.

## *3.2.2.1 Вкладка Query (Запрос).*

<span id="page-8-0"></span>По умолчанию опция Настройки открывается на вкладке Query (Запрос). Открытая вкладка всегда подчѐркнута синим цветом (рисунок 6).

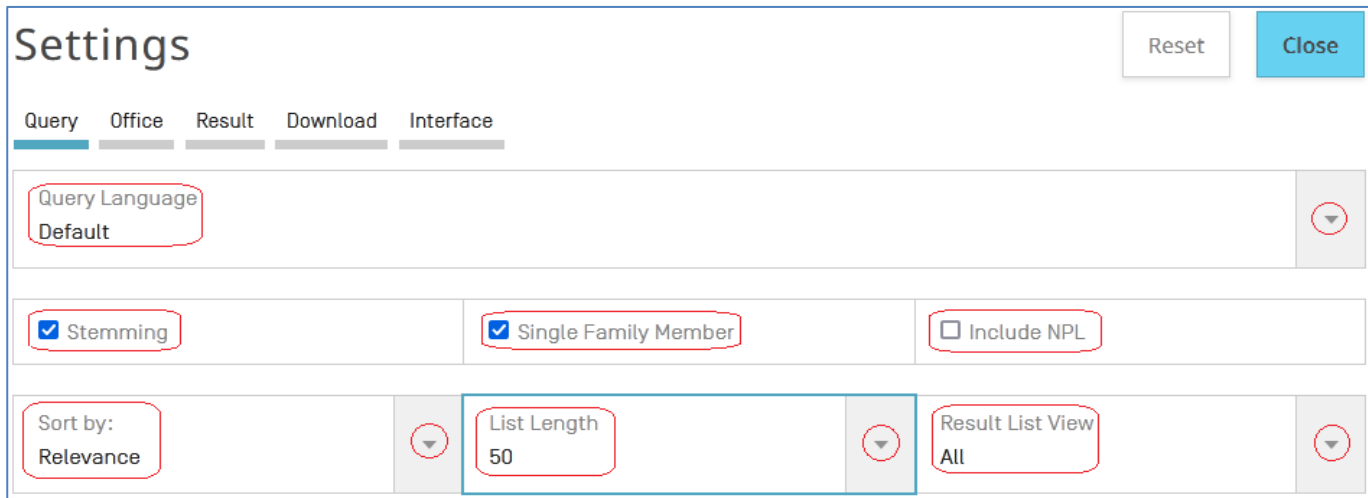

Рисунок 6. Вкладка Query («Запрос», начальная страница Настроек).

Первая опция на этой вкладке – выбор языка (с помощью выпадающего меню), на котором будет вводиться запрос (Query Language). Большинство документов в PATENTSCOPE имеет хотя бы часть текстов (минимум – название и реферат) на английском языке. Поэтому именно он и стоит «по умолчанию» (Default). При выборе другого языка не следует забывать, что поиск на выбранном языке возможен только среди документов, на нем же и опубликованных, т.е. нельзя найти термин, введенный на русском языке, среди документов, опубликованных на других языках.

Для поиска по описаниям, формулам и именам в патентной коллекции конкретного Ведомства язык запроса должен совпадать с языком публикации коллекции.

 Средняя строка - выбор трѐх установок для проведения поиска: Стемминг (Stemming), Один из членов семейства (Single Family Member), Включить НПЛ (Include NPL).

Опция **Stemming** позволяет проводить поиск по «основе» («корню») слова, т.е. включать в результаты все грамматические изменения введенного слова. В отличие от использования неограниченного усечения «\*», стемминг даёт во много раз меньше ненужных результатов. Поэтому эта установка стоит «по умолчанию», учитывая предоставляемую ею возможность искать введенный термин с учетом его написания в разных формах. Это позволяет найти гораздо больше документов, содержащих введенный термин, но - в разных грамматических формах. Например, при использовании этой опции в поиске по слову «support» (поддержка, опора) результаты будут содержать документы с другими грамматическими формами этого термина: «supports», «supporting», «supportable» и т.д. (опоры, поддерживание, поддерживаемый, ...). Эту опцию можно отменить, если точно понимаете последствия этого шага.

Опция Single Family Member позволяет сократить список результатов и трудоемкость его просмотра, включая в список результатов только один документ из всего патентного семейства, т.е. исключая из списка заявки и патенты других стран на это же изобретение. При открытии одного из членов патентного семейства становятся доступны остальные его члены.

Опция Include NPL позволяет добавить в поиск тексты статей из доступной в PATENTSCOPE непатентной литературы.

• Нижняя строка установок на вкладке **Query** формирует вид списка результатов.

**Sort by** (сортировать по) задаёт порядок представления документов в списке. По умолчанию стоит сортировка по «**релевантности**», т.е. по специальному алгоритму, перемещающему вверх списка документы, в которых введенные в запрос слова встречаются чаще. Из выпадающего списка сортировок можно выбрать одну из ещё 4-х сортировок: по возрастающей или убывающей дате публикации и возрастающей или убывающей дате подачи заявки.

List Length (длина списка) задаёт максимальное число документов, представляемых на одной странице. Можно выбрать 10 (стоит по умолчанию), 50, 100 или 200.

Result List View задаёт объем информации о документе, представляемой в списке результатов. Возможны шесть вариантов: **Simple** (простой). Double (двойной), All (все), All+ Image (все + изображение), Image (изображение), Multicolumns (множественные столбцы).

Простой вид представляет для документа только его номер, название и дату публикации.

**Двойной** вид добавляет к данным «простого вида» первую рубрику МПК, номер заявки, заявителя и изобретателя.

Вид «**Всѐ»** добавляет к предыдущим сведениям реферат (если он есть, или его начало, если реферат большой).

Вид «**Всѐ+изображение»** добавляет к предыдущим сведениям основное изображение (если оно есть).

Вид «**Изображение»** представляет в списке только основное изображение (если оно есть).

Вид «**Множественные столбцы**» наряду с номером документа, первой рубрикой МПК, номером заявки, именами заявителя и изобретателя, в несколько столбцов представляет название и реферат на разных языках (там, где они есть).

## <span id="page-10-0"></span>*3.2.2.2 Вкладка Office (Ведомство)*

Список Ведомств, коллекции которых доступны, представлен на рисунке 7.

| Cor All ⊃                                                                                                    |                              |                        |
|----------------------------------------------------------------------------------------------------|------------------------------|------------------------|
| ⊂⊡ PCT`                                                                                                    |                              |                        |
| $\Box$ Africa                                                                                                 |                              |                        |
| African Regional Intellectual Property<br>п                                                                   | □ Kenya                      | □ South Africa         |
| Organization [ARIPO]                                                                                          |                              |                        |
| <b>CLARABPAT</b>                                                                                              |                              |                        |
| $\Box$ Eqypt                                                                                                  | □ Jordan                     | $\Box$ Morocco         |
| □ Saudi Arabia                                                                                                | $\Box$ Tunisia               |                        |
| □ Americas                                                                                                    |                              |                        |
| $\Box$ Canada                                                                                                 | □ United States of America   |                        |
| <b>LATIPAT</b>                                                                                                |                              |                        |
| $\Box$ Argentina                                                                                              | $\Box$ Brazil                | $\Box$ Chile           |
| □ Colombia                                                                                                    | □ Costa Rica                 | $\Box$ Cuba            |
| Dominican Republic                                                                                            | $\Box$ Ecuador               | □ El Salvador          |
| $\Box$ Guatemala                                                                                              | $\Box$ Honduras              | $\Box$ Mexico          |
| O Nicaragua                                                                                                   | □ Panama                     | $\Box$ Peru            |
| O Uruguay                                                                                                    |                              |                        |
| □ Asia-Europe                                                                                                 |                              |                        |
| $\Box$ Australia                                                                                              | □ Austria                    | $\Box$ Bahrain         |
| □ Belgium                                                                                                    | <b>Bulgaria</b>              | $\Box$ China           |
| □ Czech Republic                                                                                              | □ Czechoslovakia             | Denmark                |
| $\Box$ Estonia                                                                                                | Eurasian Patent Organization | European Patent Office |
| $\Box$ Finland                                                                                                | □ France                     | □ Georgia              |
| <b>CO</b> Germany                                                                                             | Germany DDR data             | $\Box$ Greece          |
| $\Box$ India                                                                                                  | $\Box$ Israel                | $\Box$ Italy           |
| $\Box$ Japan                                                                                                  | □ Kazakhstan                 | $\Box$ Latvia          |
| $\Box$ Lithuania                                                                                              | $\Box$ Malta                 | $\Box$ Netherlands     |
| □ New Zealand                                                                                                 | O Norway                     | $\Box$ Poland          |
| □ Portugal                                                                                                    | Republic of Korea            | $\Box$ Romania         |
| <t federation<="" russian="" td=""><td>Russian Federation(USSR data</td><td><math>\Box</math> Serbia</td></t> | Russian Federation(USSR data | $\Box$ Serbia          |
| □ Slovakia                                                                                                    | $\Box$ Spain                 | □ Sweden               |
| □ Switzerland                                                                                                 | □ United Arab Emirates       | □ United Kingdom       |
| $\Box$ Asean                                                                                                  |                              |                        |
| □ Brunei Darussalam                                                                                           | $\Box$ Cambodia              | $\Box$ Indonesia       |
| □ Lao People's Democratic Republic                                                                            | □ Malaysia                   | $\Box$ Philippines     |
| $\Box$ Singapore                                                                                              | $\Box$ Thailand              | □ Viet Nam             |
|                                                                                                    |                              |                        |

Рисунок 7. Список патентных коллекций, доступных в PATENTSCOPE

В PATENTSCOPE коллекции Российской Федерации и Германии разделены на 2 каждая: у РФ – на данные с 1994 года и данные СССР (с 1924 по 1993 гг.), у Германии – отдельно выделены данные бывшей ГДР.

По умолчанию во всех видах поиска установлена опция «все коллекции» (**All**).

Для каких-то поисков эта опция целесообразна, например, при поиске по рубрикам классификаций и датам. Но, учитывая разноязычность коллекций, поиск с использованием текстовых полей, т.е. ключевых слов, будет давать результаты лишь

из коллекций на языке ввода ключевых слов. Кроме того, значительная часть результатов будет описывать одно и то же изобретение в документах - членах патентного семейства, если их не исключить в Настройках

Поэтому перед поиском всегда следует проверять, в каких коллекциях будет выполняться вводимый запрос.

## 3.2.2.3 Вкладка Result

<span id="page-11-0"></span>Эта вкладка (рисунок 8) позволяет задать параметры, в основном, представления результатов анализа, приводимого на странице списка результатов.

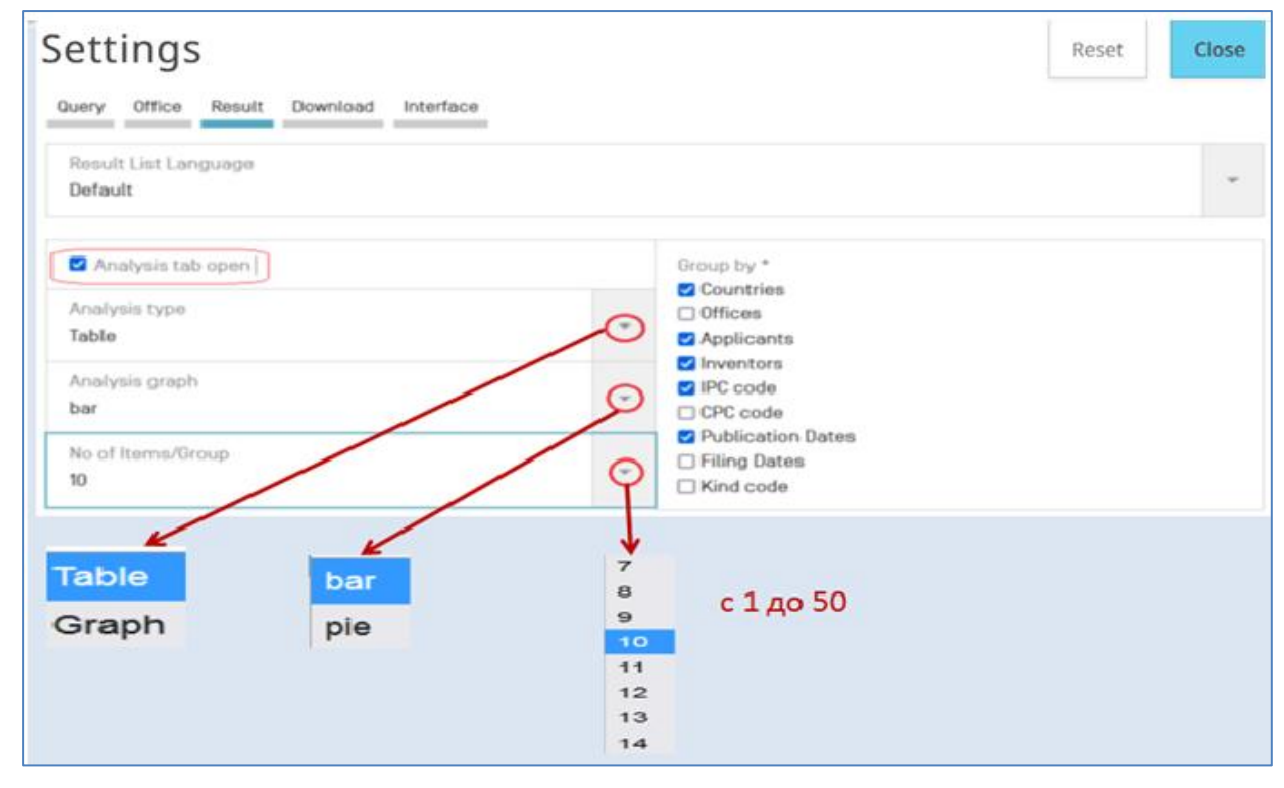

Рисунок 8. Установки параметров анализа результатов

К выбору языка списка результатов относятся все рекомендации, данные для выбора языка запроса. Как правило, целесообразно сохранять настройку «по умолчанию» (т.е. английский) или устанавливать одинаковыми языки запроса и списка.

Выбор пользователя должен быть сделан между двумя видами представления результата анализа полученного списка документов: либо таблицей (Table), либо графиком (Gragh), и двумя видами графического представления: либо графиком (bar), либо круговой диаграммой (pie).

Справа приведен список тех данных («Групп»/ «Group»), по которым может быть проведен анализ полученных результатов поиска: «Страны», «Ведомства», «Заявители», «Изобретатели», «Код (рубрика) МПК», «Код (рубрика) СРС»,

«**Даты публикации**», «**Даты подачи**», «**Код вида документа**». Нужные «Группы» пользователь выбирает простановкой галочки.

Опция слева внизу – «**Число элементов на группу»** (**No of Items/Group**) позволяет выбрать число «высших» результатов анализа для каждой «группы», т.е. для каждого анализируемого параметра (рубрики МПК, даты публикации или подачи и т.д.). Например, если в списке найденных документов присутствует 100 разных рубрик МПК (или дат, заявителей и т.д.), то при выборе числа элементов, равным 15, в результатах анализа будут показаны 15 самых часто встречающихся рубрик (дат, имен и т.д.).

Число элементов на «Группу» может быть выбрано от 1 до 50 (по умолчанию установлено 10).

## *3.2.2.4 Вкладка Download (Загрузить/Скачать)*

<span id="page-12-0"></span>Эта вкладка (рисунок 9) позволяет выбрать нужные пользователю поля (данные) документов (результатов поиска), которые он загружает на свой компьютер.

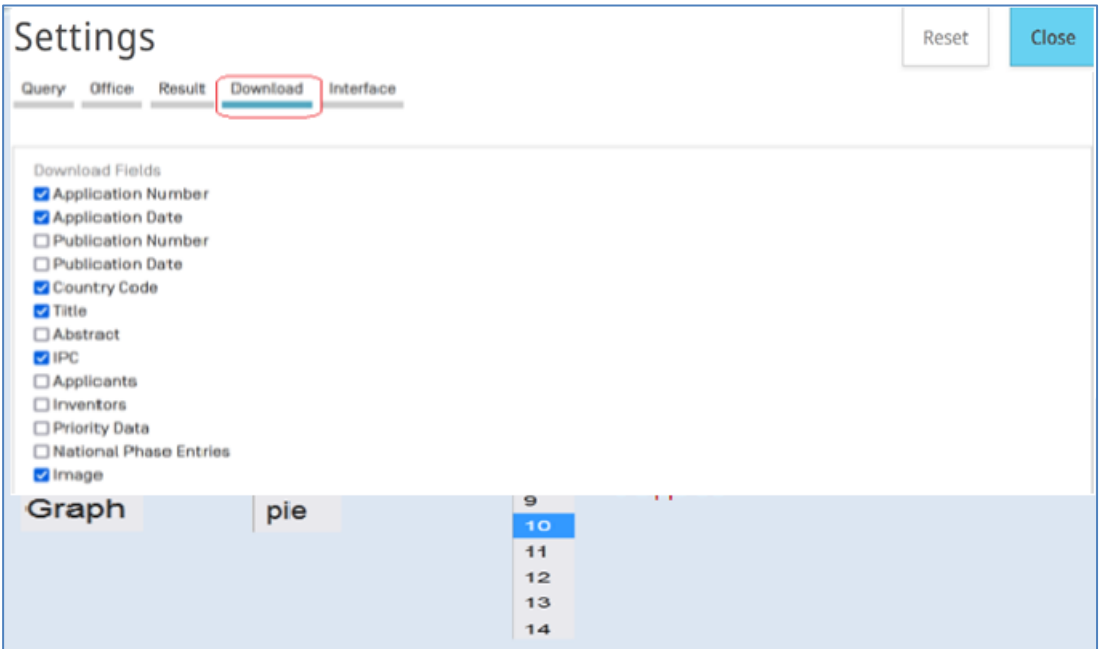

Рисунок 9. Выбор полей документов для их загрузки

## *3.2.2.5 Вкладка Interface (Интерфейс)*

<span id="page-12-1"></span>Эта вкладка (рисунок 10) позволяет установить некоторые очень полезные при поиске возможности интерфейса в БД PATENTSCOPE.

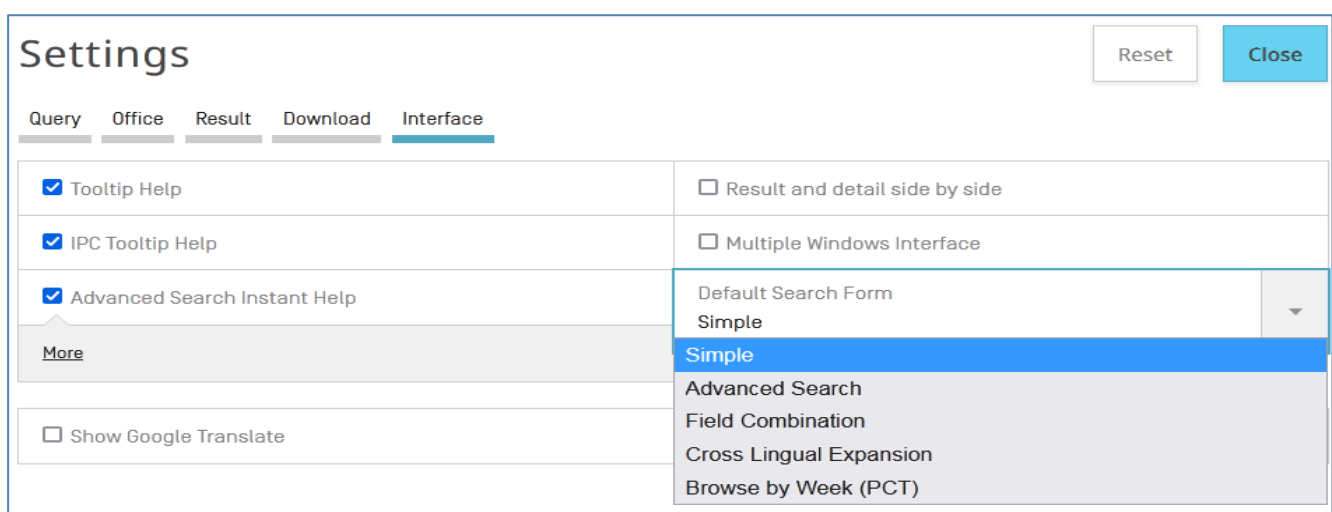

Рисунок 10. Опции вкладки «Интерфейс»

Опция **Tooltip Help** (всплывающая подсказка) – стоит по умолчанию.

Опция **IPC Tooltip Help** (всплывающая подсказка по МПК) – при наведении курсора на индекс МПК или СРС в библиографических данных открытого документа всплывает текст рубрики и еѐ вышестоящих подразделений.

Опция **Advanced Search Instant Help** (постоянная подсказка в Advanced Search) – при вводе запроса в окно Advanced Search система сразу после ввода начала названия поля даѐт список всех поисковых полей с возможностью выбрать нужный код поля; после ввода терминов – список возможных операторов, после пробела – снова список полей и т.д.

Опция **Result and detail side by side** (список результатов и детали документа рядом) – список результатов располагается в левой половине экрана, а документ (сначала – первый из списка) открывается рядом со списком результатов, но в правой половине экрана. Очень удобный формат.

Опция **Multiple Windows Interface** – включение многооконного интерфейса.

Опция **Default Search Form** - установка вида поиска, открывающегося по умолчанию, т.е. сразу при входе в БД PATENTSCOPE. Эта опция работает только для тех случаев, когда пользователь входит в БД по своему созданному логину.

Установив желаемые при поиске настройки, нужно выбрать вид поиска, в котором будет вводиться запрос.

## **3.3. Особенности разных видов поиска**

<span id="page-13-0"></span>Сначала будут рассмотрены три основных вида поиска: «**Простой**» («**Simple**»), «**По комбинации полей**» («**Field Combination**») и «**Расширенный**»

(«**Advanced Search**»), используемых для поиска по патентным документам и непатентной литературе.

#### **3.3.1. Simple Search (Простой поиск)**

<span id="page-14-0"></span>В поисковой форме **Simple Search** (рисунок 11) имеется только одно окно для ввода поисковых терминов (поискового запроса).

В левой части формы устанавливается та группа поисковых полей, в которой планируется проводить поиск. По умолчанию стоит поле «**Титульный лист**» или **Front Page**, что означает поиск по данным, содержащимся в **названиях, рефератах, именах и номерах**, приведенных на титульных листах патентных документов.

С помощью выпадающего меню можно выбрать другие поисковые поля для проведения поиска в **Simple Search**:

**Any Field** - поиск во всех текстовых полях (TI, AB, DE, CL) и именах на английском языке;

**Full Text** - поиск в заголовке (TI), реферате (AB), описании (DE) и формуле (CL) на выбранном в «Настройках» языке;

**ID/Number** - поиск во всех номерах (или идентификаторах) документов;

**Int. Classification** (**IPC**) - поиск по рубрикам МПК;

**Names** - поиск по именам (названиям компаний) заявителей или изобретателей;

**Publication Date** - поиск по дате публикации.

## **PATENTSCOPE Simple Search**

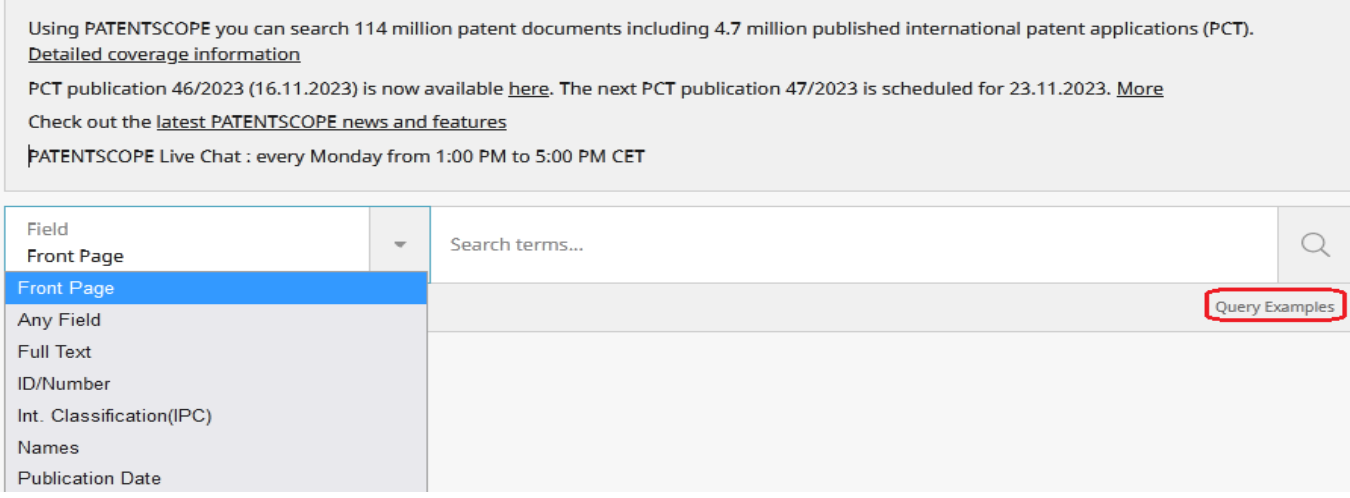

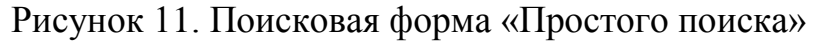

Не следует забывать, что поиск по полному тексту (**Full Text**) возможен только в тех документах, которые загружены с описанием и формулой, с учетом языка их публикации (в БД PATENTSCOPE в коллекции РФ на русском языке описаний и формул нет почти у 35% документов, в коллекции СССР – у 99,99%).

В правое окно формы **Simple Search**, предназначенное для ввода запроса, нужно вводить соответствующие выбранному полю термины, т.е. либо слова, либо номера, либо рубрики МПК, либо имена (наименования), либо даты. Для выполнения поиска нужно нажать на «лупу»  $\boxed{\alpha}$ .

Следует всегда помнить, что в этом виде поиска по умолчанию установлен поиск во всех имеющихся поисковых коллекциях. Для конкретизации нужной (нужных) поисковой коллекции следует выбрать еѐ (их) в **Настройках** на вкладке **Office** (Ведомство). Кроме того, в «Простом» виде поиска невозможно сочетание разных поисковых полей (например, слов и рубрик классификации).

Примеры формата ввода запросов даются справа под окном ввода терминов при нажатии на **Query Examples** (**Примеры запроса**).

## <span id="page-15-0"></span>**3.3.2 Field Combination (Комбинация полей)**

Поисковая форма этого вида поиска представлена на рисунке 12.

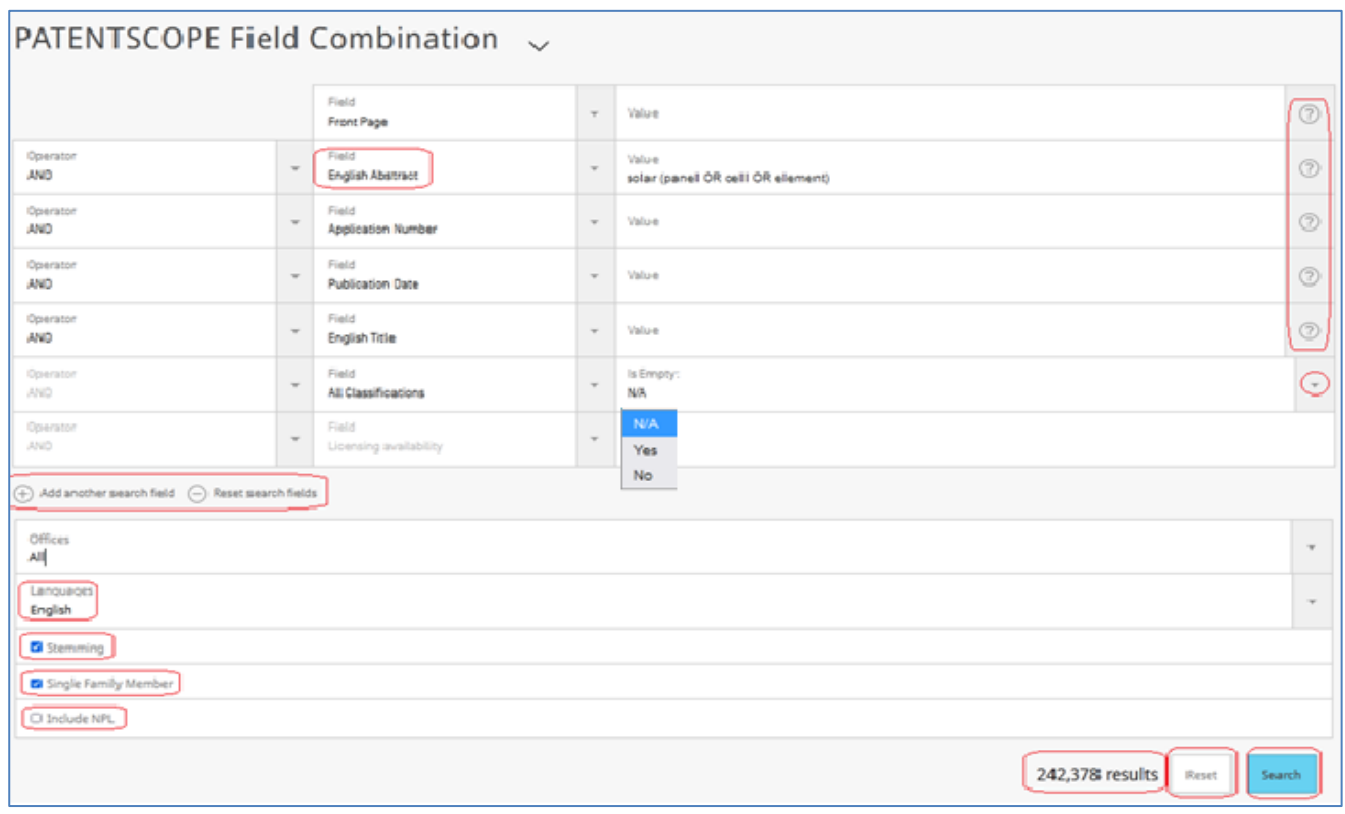

Рисунок 12. Вид формы для поиска «Комбинация полей»

Форма представляет собой набор строк для отдельных поисковых полей. Установленные в каждой строке формы названия поисковых полей можно менять, выбирая их из выпадающих меню каждой строки.

Перед проведением поиска следует установить его основные параметры. В данном виде поиска для этого даже не требуется заходить в «Настройки», т.к. эти параметры можно выбрать внизу данной формы, сразу под строками для полей:

◆ нужную коллекцию (коллекции) документов (Office) с помощью выпадающего меню справа;

◆ нужный язык (как правило – английский, который и стоит по умолчанию);

◆ опцию «**Stemming»,** установленную по умолчанию. Рекомендуется всегда использовать эту опцию вместо неограниченного усечения «\*», т.к. она даѐт гораздо более точные результаты и меньше «шума». Отменять эту опцию не целесообразно.

◆ опцию «**Один из членов семейства**», позволяющую исключить в списке результатов другие документы, описывающие то же изобретение, т.е. исключить дублирование информации. При проведении патентных поисков рекомендуется выбирать эту опцию.

◆ опцию «**Включить НПЛ**» (если нужно), позволяющую проводить поиск не только в патентной, но и в непатентной литературе. Выбор этой опции зависит от цели поиска.

Установленные параметры действуют в течение всего сеанса работы с БД, до тех пор, пока их сознательно не изменят, т.е. одни и те же параметры не нужно устанавливать для каждого запроса. Изменить параметры поиска можно на любом этапе работы в БД.

После установки параметров поиска с помощью выпадающих меню из полного перечня полей отбираются нужные для поиска, и в окошки, расположенные справа от названия поля, вводятся соответствующие им поисковые значения (термины). Слева от названия поискового поля в каждой строке расположены операторы AND или OR, которыми должны логически соединяться выбранные поисковые поля (т.е. термины, введенные в соответствующие поисковые окошки). По умолчанию установлен оператор AND. Заменить его на OR можно, используя выпадающее меню.

**NB!** При использовании оператора OR для соединения поисковых полей следует учитывать, что возможность поставить скобки вокруг полей, соединенных оператором OR, в данной поисковой форме отсутствует. Следовательно, если в данном запросе есть другие поля, соединенные оператором AND, то запрос будет выполняться корректно только, если оператор OR стоит или первым, или – последним. В данном виде поиска всегда корректно запросы будут выполняться только при использовании лишь одного вида операторов между полями - либо AND, либо OR.

**Пример** запроса в поисковой форме «Комбинация полей» с использованием только оператора OR представлен на рисунке 13. Требуется найти документы, в которых Richard Goldmann является либо заявителем, либо изобретателем:

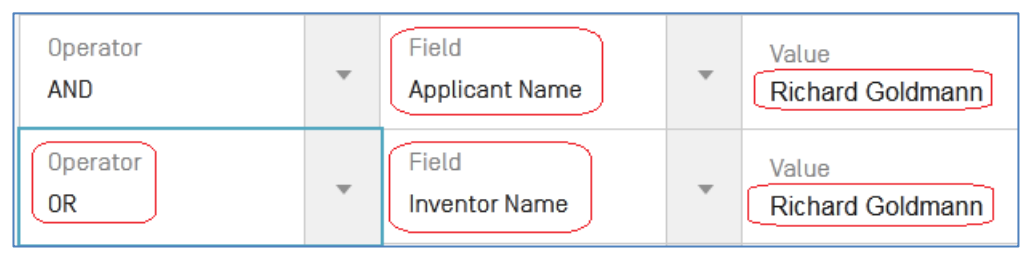

Рисунок 13. Использование оператора OR в форме «Комбинация полей»

Нижняя строка формы предназначена для поиска по «пустым»/ «не пустым» полям (рисунок 14).

| Operator<br>AND | $\overline{\phantom{a}}$ | Field<br>All Classifications    | $\overline{\mathbf{v}}$ | Is Empty:<br>N/A                  |  |
|-----------------|--------------------------|---------------------------------|-------------------------|-----------------------------------|--|
| Operator<br>AND | $\overline{\phantom{a}}$ | Field<br>Licensing availability | $\overline{\mathbf{v}}$ | N/A<br>'Yes)<br>(N <sub>O</sub> ) |  |

Рисунок 14. Использование «пустых» / «не пустых» полей

По умолчанию в этой строке стоит значение «Is Empty:  $N/A$ » ( $N/A \equiv \alpha N \delta t$ Applicable», т.е. «не применяется»), что означает, что это поле в запросе не используется. Нажатием на выпадающее меню справа данной строки можно выбрать другое поисковое условие: должно ли являться это поле пустым («Yes») или не пустым («No»), т.е. должно содержать какое-либо значение.

Как и в других строках, название поискового поля для поиска «пустых»/ «не пустых» полей выбирается из выпадающего списка. Пользователям это поле бывает полезно для выявления документов с предоставлением лицензии («Is Empty: No»). Но чаще всего такая возможность используется специалистами ВОИС для выявления документов, в которых нет рубрик МПК или и МПК, и СПК, т.е. для полей МПК или All Classification («Все классификации»).

Справа от каждого окошка ввода терминов стоят знаки вопроса, нажатие на которые открывает примеры формата записи терминов, вводимых в выбранное поле.

Число строк формы может быть изменено с помощью расположенных под ней двух активных команд: «Добавить ещѐ поисковое поле» **((+)Add another search field**) и «Восстановить поисковые поля» (**(-) Reset search fields**). Нажатием на первую из них в форму вводятся дополнительные поисковые строки (если нужно). Вторая опция восстанавливает их исходное число.

**NB!** Характерной особенностью этого вида поиска является возможность увидеть **количество результатов** по созданному запросу на каждом этапе ввода запроса, т.е. **до** выполнения команды «Поиск» и представления списка результатов. Количество результатов появляется слева от кнопок «Reset» и «Search», что позволяет сразу изменять запрос в зависимости от их числа.

После нажатия кнопки «Search» («Поиск») представляется список полученных результатов.

**NB!** Для возвращения со страницы списка результатов в форму «Комбинация полей» с ранее составленным запросом нужно на постоянной линейке меню опций открыть опцию «Search» («Поиск») и выбрать в ней «Комбинация полей».

## <span id="page-18-0"></span>**3.3.3 Advanced search (Расширенный поиск)**

Вид страницы Advanced Search представлен на рисунке 15.

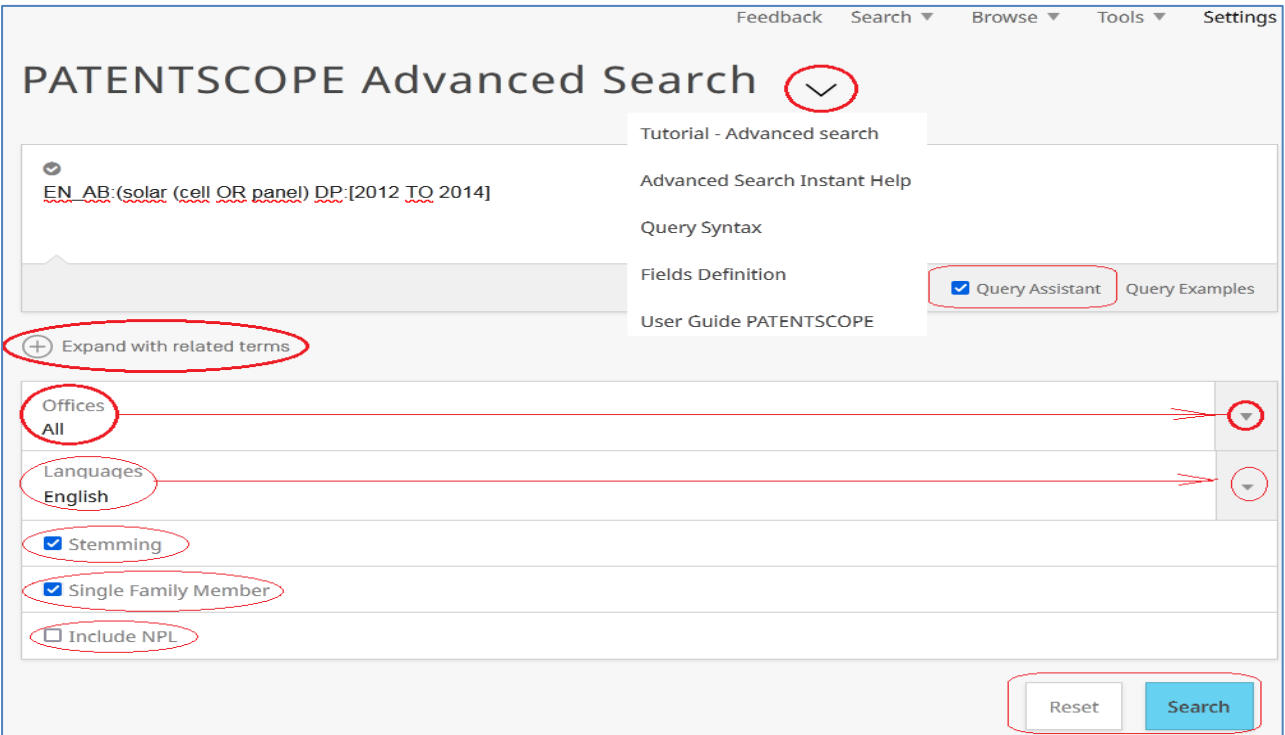

Рисунок 15. Вид страницы Advanced Search с введенным запросом

Расширенный (или – «продвинутый») поиск является видом **экспертного** поиска, интерфейс которого позволяет создавать самые сложные поисковые запросы с неограниченным числом терминов.

Справа от названия вида поиска на его странице выпадающее меню предоставляет доступ к обучающим материалам и помощи для использования данного вида поиска.

В единственное поисковое окно Advanced Search вводятся поисковые термины с соответствующими им кодами поисковых полей и необходимыми операторами как между терминами, так и между поисковыми полями.

Как и в виде поиска «Комбинация полей», основные **настройки**, необходимые для поиска, выведены прямо под поисковой формой на странице Advanced Search: выбор поисковой коллекции (коллекций), языка поиска, опций стемминга, представления в списке результатов лишь одного из членов патентного семейства и поиска в непатентной литературе (NPL). Первые две установки делаются с помощью выпадающих меню, остальные три – простановкой галочки в стоящих рядом чекбоксах.

Опция стемминга установлена «по умолчанию», учитывая еѐ пользу для поиска.

#### *3.3.3.1 Ввод запроса в Advanced Search*

<span id="page-19-0"></span>Если в «Настройках» на вкладке «Интерфейс» установлена опция «**Advanced Search Instant Help**» («Мгновенная помощь по расширенному поиску»), то под поисковым окном у надписи «Query Assistant» (ассистент запросов) в чекбоксе будет стоять «галочка». В этом случае система будет помогать при вводе запроса в поисковое окно, в нужных местах предоставляя то перечень всех возможных полей, то – перечень возможных операторов, то подсказывая ввести в поле термины. При вводе рубрик в поле патентной классификации (любое поле IPC или CPC) под поисковым окном будут появляться соответствующие части Схемы МПК или СПК.

При вводе первой буквы (а лучше – двух) нужного поискового поля (как правило, это – первые буквы какого-либо текстового поля, коды которых всегда начинаются с двубуквенного кода языка, чаще всего – английского – **E**N) под поисковым окном появляется список полей, начинающихся с этих букв (рисунок 16).

Прокручивая список, выберите нужное поле и нажмите на него. В поисковом окне сразу появится код этого поля и разделитель между кодом поля и вводимыми в поле терминами запроса (двоеточие).

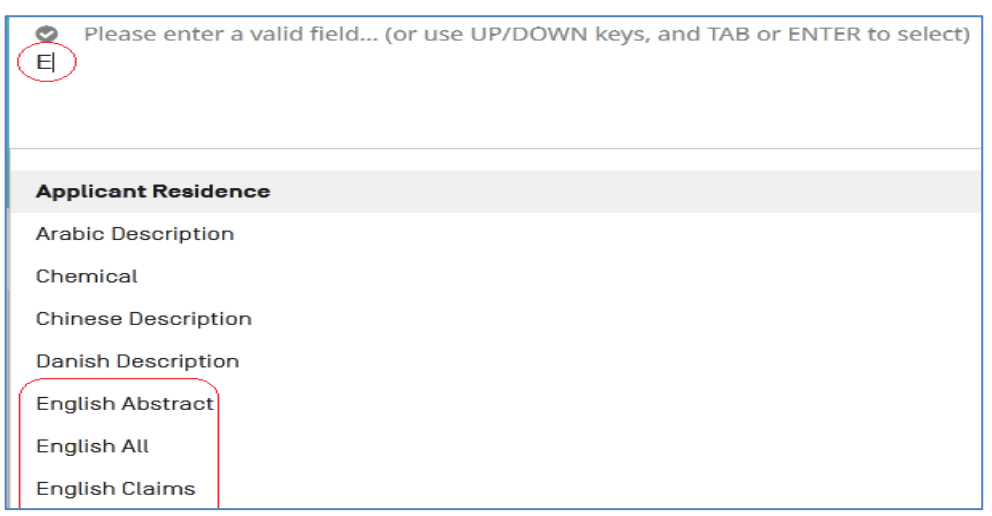

Рисунок 16. Выпадающий список полей при вводе первой буквы поля

Не делая пробела после двоеточия, сразу вводите нужные термины из этого поля. Если в выбранном поле предполагается ввести несколько терминов (самая частая ситуация), то после двоеточия необходимо поставить открывающую скобку (рисунок 17).

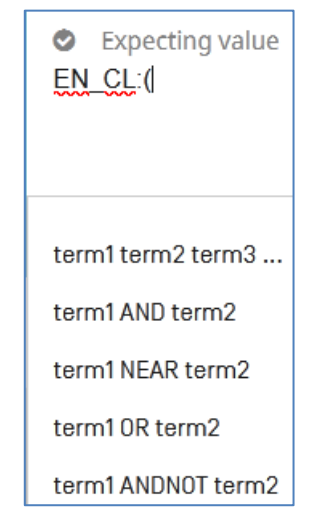

Рисунок 17. Подсказка ввести термины в выбранное поле

Если несколько терминов, которые предполагается искать в одном выбранном поле, не заключить в скобки, то система в этом поле будет искать только первый термин, а остальные – во всех доступных текстовых полях (т.е. в поле ALLTEXT). Если поставить круглые скобки даже вокруг одного термина, система не воспринимает это как ошибку, и выполняет запрос.

После завершения ввода терминов в выбранное поле, как только будет сделан пробел, система предоставит список возможных операторов (рисунок 18).

После нажатия на нужный оператор из этого списка, он возникает в строке запроса.

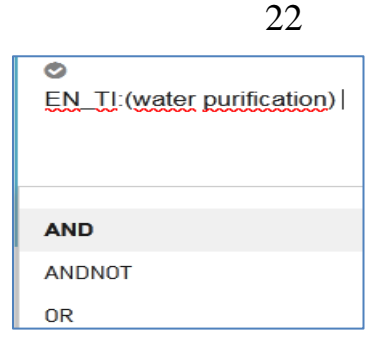

Рисунок 18. Список операторов, подсказываемый системой

Таким образом, при включении настройки «Query Assistant» (под окном ввода запроса на странице Advanced Search) или настройки «Advanced Search Instant Help» в «Настройках» на вкладке «Интерфейс», для составления запроса нет необходимости ни помнить все поисковые поля Patentscope, ни обращаться к справочным материалам (Help).

Непосредственно под поисковым окном приводится опция **« Expand with related terms»,** т.е. «дополнить соответствующими терминами». При нажатии на этот заголовок под ним появляется вариант введенного пользователем запроса, иногда дополненный другими терминами, которые система считает «эквивалентными» («синонимами» / «synonyms») уже введенным. Одновременно в самом низу формы «Advanced Search» рядом с кнопками «Reset» и «Search» появляется кнопка «**Expanded Search**» (рисунок 19).

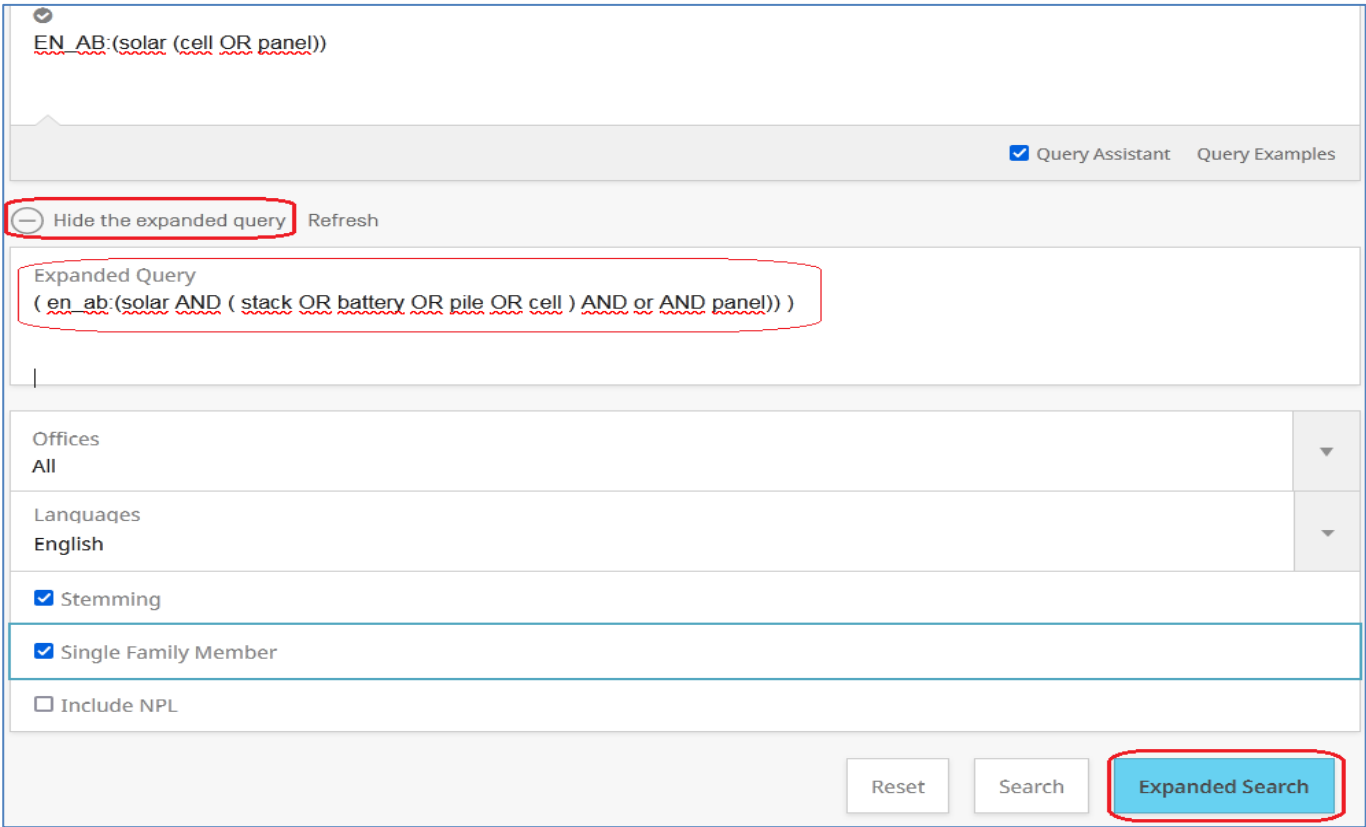

Рисунок 19. Использование опции **« Expand with related terms»**

Заголовок **« Expand with related terms»** при этом заменяется на « **Hide the expanded query**» («Скрыть расширенный запрос»).

Использовать результаты применения опции расширения запроса можно тремя способами:

1) выбрать подходящие синонимы и вставить их в «свой» запрос вручную;

2) нажать возникшую кнопку «**Expanded Search**» для выполнения созданного системой «расширенного запроса»;

3) нажать на заголовок « **Hide the expanded query**» и использовать уже введенный запрос.

В примере на рисунке 19 термин «cell» (ячейка) был дополнен терминами «stack» (штабель, пачка), «battery» (батарея) и «pile» (кипа, кучка, стопка), которые, действительно, встречаются при описании изобретений, касающихся солнечных батарей.

В то же время последний термин (панель) был в этом варианте запроса введен с некорректной логикой (3 оператора подряд) и с разным числом открывающих и закрывающих скобок. При нажатии кнопки «**Expanded Search**» система не выполнила запроса из-за этих ошибок в подсказке.

Нередко система при использовании опции **« Expand with related terms»** просто повторяет уже введенный пользователем запрос, если считает его корректным и не находит синонимов (рисунок 20).

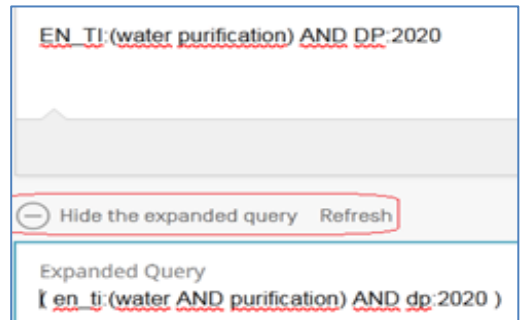

Рисунок 20. Система не добавила синонимов

С учетом «не идеальности» предлагаемых системой расширенных запросов их всегда следует тщательно проверить перед применением, и первый вариант использования «расширения» (самому выбрать подходящие термины из предложенных) является предпочтительным.

Кнопка «**Refresh**» (обновить) рядом с заголовком либо **« Expand with related terms»,** либо « **Hide the expanded query**» служит для обновления

расширенного запроса в случае, когда пользователь внес в свой запрос какие-либо изменения. Система в ответ может предложить другой вариант расширенного запроса.

#### **3.3.4. Поиск информации в непатентной литературе (НПЛ)**

<span id="page-23-0"></span>С марта 2021 года в БД PATENTSCOPE возможен поиск по непатентной литературе - НПЛ (**NPL**). На поисковых страницах видов поиска «Комбинация полей» и «Расширенный поиск» внизу формы предоставляется опция «**Включить НПЛ**» («**Include NPL**»). Эту же опцию можно включить и в «Настройках» на вкладке «Query» («Запрос») для всех видов поиска.

На данный момент научные и научно-технические статьи в БД PATENTSCOPE предоставляют несколько издательств: Nature, IEEE, MDPI и Wikipedia. На 27.09.2023 в БД PATENTSCOPE загружено более 5 561 822 статей (таблица 1): Таблица 1. Наполнение БД PATENTSCOPE статьями НПЛ

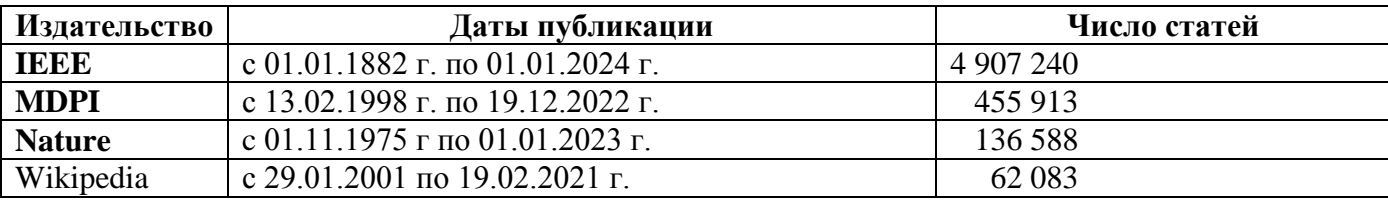

Для поиска в НПЛ предоставлено 11 поисковых полей (таблица 2), частично совпадающих с полями для поиска в патентах.

Таблица 2. Поисковые поля для поиска по статьям НПЛ

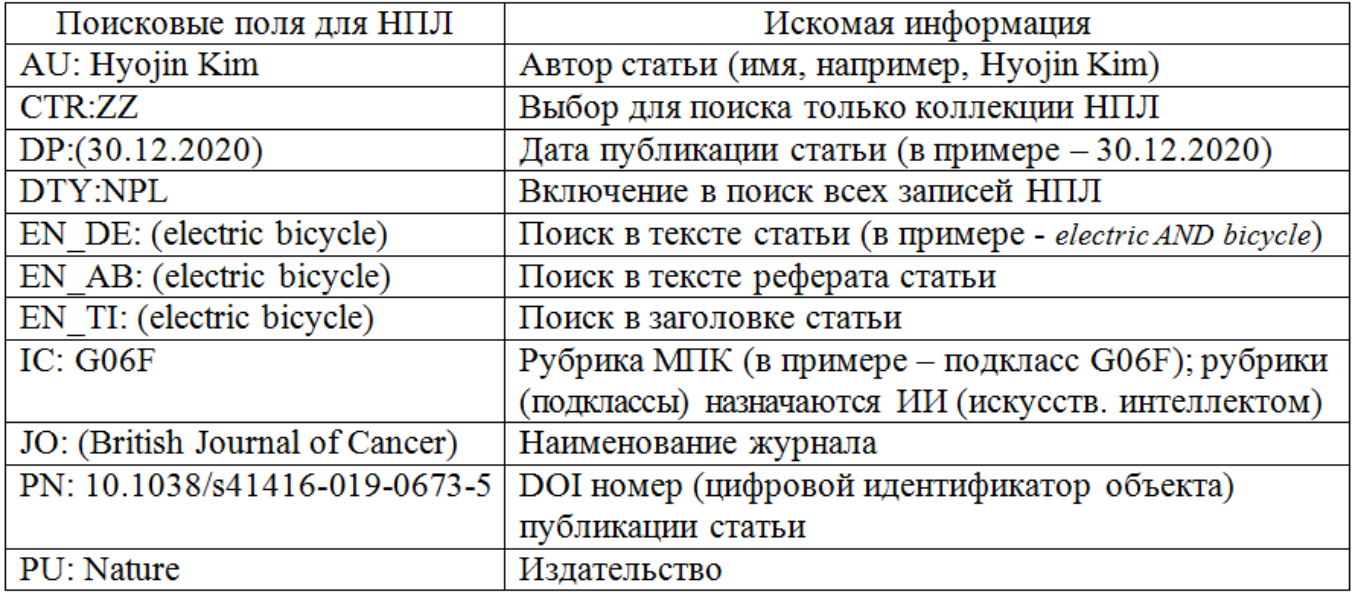

Чтобы провести поиск только в НПЛ, можно задать либо поле CTR:ZZ, либо поле DTY:NPL, добавляя к ним другие поисковые поля с нужными терминами.

#### **3.4. Правила записи запросов (Query Syntax) в PATENTSCOPE**

<span id="page-24-0"></span>Запрос в поисковой БД представляет собой логическое сочетание поисковых **терминов**, которые предполагается найти в документах этой БД с помощью доступных в этой БД **логических операторов** и **правил записи** (синтаксиса) запроса в этой БД.

В качестве **логических операторов** в БД PATENTSCOPE используются операторы AND (+), OR, ANDNOT (NOT или – ). По умолчанию используется объединяющий оператор AND, требующий наличия в искомом документе всех связанных оператором AND терминов. Это означает, что, если в запросе между терминами не введены никакие операторы, то они соединяются оператором (логикой) AND. Например, для поиска документов, содержащих как термин «electric car», так и термин «solar», можно использовать запрос:

#### *«electric car» solar* или *solar «electric car»*

Если в запросе используется оператор OR (ИЛИ) в сочетании с операторами AND или ANDNOT, то, для сохранения правильной логики выполнения запроса, все термины, объединяемые оператором OR, должны быть заключены в **группирующие скобки** (дополнительно к другим скобкам, которые могут требоваться по правилам).

#### **3.4.1. Термины**

<span id="page-24-1"></span>Поисковыми терминами в патентных БД могут являться как слова (на выбранном языке), так и любые другие доступные для поиска поисковые данные, например, индексы рубрик патентных классификаций (например, А61В5/0205), даты, номера патентных документов, имена, названия организаций, коды стран, языков и т.д.

Слова, называемые при поиске в БД **ключевыми словами**, могут использоваться как **одиночные термины** (например, solar – солнечный), так и в виде **фраз** - группы слов, заключенных в кавычки и воспринимаемых поисковой системой как единый поисковый термин, например, «optical fiber» («оптическое волокно») или «electric car» («электрическая машина»).

При использовании в запросе ключевых слов крайне важно, чтобы язык запроса, который установлен в «Настройках» на вкладке «Запрос», совпадал с языком ввода слов.

#### **3.4.2. Поисковые поля**

<span id="page-24-2"></span>Все поисковые термины, за исключением тех ключевых слов, которые пользователь хочет найти в любой части текста патентного документа, должны задаваться в запросе с указанием того конкретного поискового поля, в котором они могут содержаться.

В БД PATENTSCOPE для поиска предоставлено 160 поисковых полей (на ноябрь 2023 года), из них – 96 полей – это 6 текстовых полей на 16-ти используемых в БД языках.

Текстовые поля на каждом из языков: **\_TI** - название, **\_AB** - реферат, **\_DE** описание, **\_CL** - формула, **\_ALLTXT** - все текстовые, **\_ALL** - всѐ на одном из языков. Перед каждым текстовым полем вводится код языка.

Поле **\_ALLTXT** охватывает термины из **названия, реферата**, **формулы** и **описания**. Поле **\_ALL** дополнительно к этим текстовым полям включает и **именные поля** – имена/названия заявителей, изобретателей, патентных поверенных (Legal Representative – законный представитель), авторов (в непатентной литературе), тексты из адресов.

**NB!** Если в запросе (в Advanced Search) будет введен термин без указания поля, то этот термин будет искаться в поле **EN\_ALL,** т.е. во всех полях на английском.

**NB!** Для получения объяснимых результатов избегайте ввода терминов без указания кодов их поисковых полей.

Возможные для поиска языки: AR, DA, DE, EN, ES, FR, HE, IT, JA, KO, PL, PT, RU, SV, VN, ZH. **NB! Код языка не всегда совпадает с кодом страны**!

**Помимо текстовых,** БД PATENTSCOPE предоставляет пользователям **64 поисковых поля**. Искать документы можно по таким данным, как несколько патентных классификаций, различные даты, связанные с заявкой, гражданство заявителя, адрес или имя патентного поверенного и т.д. Ни одна бесплатная БД не предоставляет таких широких поисковых возможностей. Перечень полей с указанием соответствующего кода поля и пояснениями по их назначению и использованию приведен как в Help БД PATENTSCOPE, так и в таблице полей (см. Приложение А).

Выше было показано, что во всех трѐх видах поиска (Simple, Field Combination и Advanced Search) поисковые поля могут быть выбраны из их выпадающего списка. Тем не менее, с полным списком предоставляемых этой БД полей рекомендуется ознакомиться перед еѐ использованием, чтобы представлять себе все возможности поиска в ней.

При самостоятельном («ручном») вводе запроса в поисковое окно Advanced Search сразу после кода поля (без пробела) ставится разделитель (двоеточие **:** или слеш /) между кодом поля и терминами. Термины после разделителя тоже вводятся без пробела.

NB! Если в выбранном поисковом поле следует найти несколько терминов, соединенных нужными логическими операторами, то всё выражение, относящееся к данному полю, должно быть заключено в дополнительные скобки, помимо тех группирующих скобок, которых требуют термины, соединенные оператором OR. Если этого не сделать, то в указанном поле будет искаться только первый термин (или первые термины, заключенные в скобки), а все остальные термины - в поле **ЯЗЫК\_ALL** на выбранном языке.

**Пример:** *EN\_TI:*((«wind turbine» *OR* «wind engine») *AND* electric) – запрос на поиск всего стоящего в скобках выражения в поле «Название на английском языке». Если выражение в примере не заключить в скобки, то в поле «Название на английском языке» будет искаться только первая часть запроса («wind turbine»  $OR$  «wind engine»). А термин electric будет искаться в поле  $EN\_ALL$  («Все поля на английском»), что добавит в список результатов массу ненужных документов, в том числе те, где термин *electric* содержится в наименовании заявителя.

#### 3.4.3. Стемминг

<span id="page-26-0"></span>В БД PATENTSCOPE для пяти из возможных языков (английского, испанского, немецкого, русского и французского) при поиске по словам можно использовать специальный алгоритм - стемминг (stemming), позволяющий в текстах документов находить различные грамматические варианты одного слова, т.е. проводить поиск по «основе» слова.

Например, по слову «monitor» и включённой опции стемминг в список результатов будут включены документы со словами monitors, monitorable, monitored, monitoring, которые используются в текстах документов той же тематики, что и заданное слово. Найденные по этим однокоренным словам документы с большой долей вероятности могут содержать искомое техническое решение.

NB! Функция стемминга поддерживается и при поиске по фразе (т.е. устойчивому сочетанию слов, заключенному в кавычки и используемому как один термин), например, «optic fiber».

NB! Стемминг не работает при использовании в запросе любого знака подстановки в том поле запроса, в котором он введен, даже если опция Стемминг включена.

#### 3.4.3.1. Сравнение результатов стемминга и неограниченного усечения

<span id="page-27-0"></span>NB! На странице помощи PATENTSCOPE HELP один из подразделов -Wildcard vs Stemming предоставляет возможность сравнить результаты стемминга и усечения \* для одного и того же слова. При вводе какого-либо слова в окно этой формы под ним открываются два столбца с перечнем его вариантов при каждой опции.

С помощью этого подраздела можно видеть, что при использовании в вышеприведенном примере со словом «monitor» знака неограниченного усечения «\*» вместо стеммирования в список результатов, помимо полученных при опции стемминга, будут включены документы, найденные по словам *monitorear*, monitoreo, monitoringsystem, monitorscope, *monitorizacion.* которые могут быть просто опечатками (как два последних варианта, где пропущен пробел между словами), или использоваться в документах других, самых разных, областей, т.е. представлять собой информационный шум.

Еще более яркий пример – сравнение поиска по слову «*car*» с использованием стемминга и неограниченного усечения. При стемминге в поиск включаются ещё два его однокоренных слова: «cars» (автомобили) и «carrying» (транспортирование). А при использовании усечения \* в поиск добавляются ещё более шестисот (!) терминов, начинающихся с «car», 99,6% которых не имеют никакого отношения к тематике автомобилей (например, *carbide и т.п.*).

Учитывая пользу стемминга для точности поиска, эта опция подключена в «Настройках» по умолчанию.

#### 3.4.4 Поиски с подстановками и усечениями

<span id="page-27-1"></span>Система поддерживает поиски как с одним, так и с несколькими знаками подстановки внутри или на конце одного термина. Для выполнения подстановки вместо одного знака (символа) используется знак «?». Для выполнения подстановки вместо любого числа знаков (включая 0) используется знак \*.

**NB!** Нельзя использовать знаки подстановки «\*» или «?» в начале термина. т.е. в качестве первого знака. Другими словами, система не позволяет производить левостороннее усечение.

Поиск со знаком одиночной подстановки (?) ищет термины, в которых на месте знака подстановки обязательно должен находиться какой-либо один знак. Например, при вводе запроса car? будут найдены документы с терминами card, cart, cars и т.п., но **не будет** искаться термин car.

Для замещения отсутствия символа (0) или любого числа символов в терминах используется знак «\*», который ставится вместо нулевого или любого другого количества символов. Например, для поиска документов с терминами electricians и electricamente можно ввести запрос electric\*.

Знак неограниченной подстановки «\*» в этой системе можно использовать и в середине термина. Например, elec\*ty.

**Ограничения** при использовании знаков подстановки:

- в отдельном поле, в том числе в поле **EN\_ALLTXT**, можно применить не более 10 подстановок, за исключением:

- полей ЯЗ\_ALL (на любых языках), в которых может быть не более 3-х знаков подстановки;

- полей ЯЗ\_ALLTXT (на любых языках, кроме английского), в которых может быть не более 5 знаков подстановки;

- на запрос может быть использовано не более 50 подстановок;

- во фразе может быть использовано не более двух подстановок (например, EN TI:elec<sup>\*</sup> car<sup>\*</sup>);

- знак подстановки не может быть в начале терминов.

**NB!** При использовании знаков подстановки стемминг в том поле запроса, где введен знак подстановки, выполняться не будет! Если опция «Stemming» включена в настройках, она будет выполняться лишь в тех полях запроса, где **не** использованы знаки подстановки.

#### **3.4.5 Указание «близости» («соседства») терминов**

<span id="page-28-0"></span>Система поддерживает поиск слов, находящихся на задаваемом расстоянии друг от друга. Для задания поиска «соседствующих» терминов (близости) используйте знак тильда **~**, вставляя его в конец фразы (т.е. группы терминов).

Например, по запросу: *«electric car»~10* в результатах будут найдены документы, в которых термины «electric» и «car» находятся в тексте на расстоянии от 0 до 10 слов друг от друга.

Для указания близости терминов в тексте, не превышающей 5 слов между ними, может использоваться и оператор **NEAR**. Запрос *electric NEAR car* идентичен запросу *«electric car»~5*. Запрос *electric NEAR2 car* идентичен запросу «*electric car»~2.* 

#### **3.4.6. Поиски по датам**

<span id="page-29-0"></span>При поисках по дате (дате публикации/ дате подачи заявки/ дате приоритета/ дате выдачи патента/ дате перехода на национальную фазу заявок РСТ) можно искать по году, по месяцу года или дню месяца года. Применимы два формата записи дат: ГГГГ, ГГГГММ, ГГГГММДД или ГГГГ, ММ**.**ГГГГ, ДД**.**ММ**.**ГГГГ, например:

*DP:2000 – запрос для поиска публикаций в 2000 году;*

*DP:200002 или DP:02.2000 - запрос для поиска публикаций в феврале 2000 года; DP:20000201 или DP:01.02.2000 - запрос для поиска публикаций 1 февраля 2000 г.*

#### **NB! При вводе дат знаков усечения использовать не нужно**!

#### **3.4.7. Поиски по диапазонам**

<span id="page-29-1"></span>Поиск по диапазонам в PATENTSCOPE возможен как для различных дат, так и для любых других данных. Для поиска по диапазонам данных используются оператор ТО и квадратные или фигурные скобки. **Квадратные** скобки применяются для **включения** в поиск крайних значений диапазона, а **фигурные** – для **исключения** при поиске крайних значений диапазона.

## <span id="page-29-2"></span>*3.4.7.1 Поиски дат по их диапазонам*

Примеры запроса на поиск документов в диапазоне дат:

*DP:[200002 TO 200209]* – запрос на поиск по дате публикации в диапазоне с февраля 2000 года по сентябрь 2002 года, включая февраль 2000 года и сентябрь 2002 года.

*AD:{01.2012 TO 12.2012}* – запрос на поиск по дате подачи заявки в диапазоне с января 2012 года по декабрь 2012 года, исключая январь 2012 года и декабрь 2012 года.

## *3.4.7.2. Поиски «динамических дат»*

<span id="page-29-3"></span>В PATENTSCOPE для использования даты проведения поиска в качестве даты в запросе можно использовать специальное ключевое слово **TODAY**, т.е. «сегодня». К этой дате может быть добавлен DAY (день)/DAYs (дни), WEEK (неделя)/ WEEKs (недели), MONTH (месяц)/MONTHs (месяцы) или YEAR (год)/YEARs (годы). Число дней, недель, месяцев, лет указывается числом перед словом, **например**:

*[DP:TODAY](https://patentscope.wipo.int/search/en/advancedSearch.jsf?query=DP:TODAY)* – сегодняшние публикации *[DP:TODAY-1DAY](https://patentscope.wipo.int/search/en/advancedSearch.jsf?query=DP:TODAY-1DAY)* – вчерашние публикации *[DP:TODAY-2WEEK](https://patentscope.wipo.int/search/en/advancedSearch.jsf?query=DP:TODAY-2WEEK)* – опубликованные точно две недели назад; *[DP:\[TODAY-3MONTHS](https://patentscope.wipo.int/search/en/advancedSearch.jsf?query=DP:%5bTODAY-3MONTHS%20TO%20TODAY%5d) TO TODAY]* – опубликованные в течение трѐх последних месяцев; *[DP:\[TODAY-1YEAR](https://patentscope.wipo.int/search/en/advancedSearch.jsf?query=DP:%5bTODAY-1YEAR%20TO%20TODAY%5d) TO TODAY]* - опубликованные в течение последнего года.

Во втором и третьем примерах важно не делать пробелов между знаками. В двух последних примерах используется поиск по диапазонам «дат».

#### *3.4.7.3 Поиски других данных по их диапазонам*

<span id="page-30-0"></span>Поскольку все данные патентных документов в БД загружаются в определенном порядке (по алфавиту, по порядку номеров, дат и т.п.), то во многих полях PATENTSCOPE можно искать по соответствующим диапазонам, например:

*IN:{Scott TO Vance}* – запрос на поиск документов с изобретателями, чьи имена по алфавиту расположены между Scott и Vance, но не включая указанные имена;

*PN:[US6732954B2 TO US9511199B2]* - запрос на поиск документов, содержащих номера патентов (код В2) США, попадающих в указанный диапазон, включая введенные значения.

**NB!** Для поиска по диапазонам рубрик патентных классификаций используются другие приѐмы.

#### **3.4.8. Поиски по рубрикам патентных классификаций**

<span id="page-30-1"></span>Для поиска документов, проклассифицированных по определенным рубрикам патентных классификаций, в PATENTSCOPE предназначено несколько специальных полей:

**IC** – для поиска по любым рубрикам МПК (IPC);

**CPC** – для поиска по любым рубрикам СПК (CPC);

**CLASSIF** - для поиска по любым рубрикам МПК или СПК;

**ICI** - для поиска по рубрикам МПК, классифицирующим изобретательскую информацию в патентном документе, (см. Руководство к МПК);

**ICF** - для поиска по рубрикам МПК, проставленным в патентном документе первыми (см. Руководство к МПК);

**ICN** - для поиска по рубрикам МПК, классифицирующим дополнительную (неизобретательскую) информацию в патентном документе (см. Руководство к МПК);

**IC\_EX** и **CPC\_EX** - для поиска только по введенной рубрике (**Exact code**) МПК или СПК.

В июле 2023 в систему были введены два новых классификационных поля – по двум японским классификациям: поле **FICLASSIF** по классификации FI (File Index) и поле **FTERM** по классификации F-Term (File Forming Term). Искать по ним документы можно только в двух патентных коллекциях – в заявках Японии (JP) и РСТ (WO).

#### 3.4.8.1. Поиск по полям IC, CPC, CLASSIF, ICI, ICF, ICN

<span id="page-31-0"></span>Во всех вышеперечисленных классификационных полях при вводе в них индекса МПК СПК ищутся документы, проклассифицированные во всех подразделениях, ИЛИ подчиненных введенной рубрике. Ставить знак усечения для этого не нужно.

Например, при запросе **CLASSIF:G06F1/32** будут найдены документы, имеющие индексы МПК и/или СПК с G06F1/32 по G06F1/3296.

При поиске документов в целом разделе (например, в А или Н), классе (например, Аб1 или Н04) или подклассе (например, Аб1В или Н04К) поиск всегда проводится по всем подчиненным им рубрикам.

**NB!** При вводе в запрос индексов групп/ подгрупп МПК или СПК пробел между подклассом и номером группы ставиться не должен. Правильными вариантами нужной записи в этом случае может быть простановка индекса в кавычках или с дефисом между подклассом и номером группы.

Пример: запись CLASSIF: «G06F 1/32» или CLASSIF: G06F-1/32 даст те же результаты, что и CLASSIF: G06F1/32.

Если задать запрос как **CLASSIF: GO6F\_1/32**, то система объединит результаты поиска в поле классификации по введенному подклассу, и результаты поиска в поле **EN ALL**, т.е. во всех полях на английском языке, цифр номера группы, что даст совершенно другие результаты.

#### 3.4.8.2. Поиск точно по введенной в запрос рубрике

<span id="page-31-1"></span>Для исключения поиска по подгруппам, подчиненным той, что введена в запрос, используются поля IC EX и CPC EX.

NB! Обратите внимание! Эти поля могут использоваться ТОЛЬКО ДЛЯ групп/подгрупп.

Например, при запросе IC EX:G06F1/32 будут найдены только документы, на которых проставлена рубрика G06F1/32, а документы, на которых проставлены только подгруппы, подчиненные ей, включены в список результатов не будут. При этом документы, на которых стоят и рубрика G06F1/32, и подчиненные ей подгруппы, будут включены в результаты, т.к. условие запроса будет выполнено.

В полях **IC EX и CPC EX можно** использовать знак подстановки \*. В этом случае в поиск будут включены и документы, проклассифицированные в подгруппах, подчиненных указанной в запросе.

Например, при запросе IC EX:A61K31\* будут найдены документы, проклассифицированные во всех подгруппах этой группы.

#### **3.4.9. Нечеткие поиски**

<span id="page-32-0"></span>Для поиска терминов, похожих по написанию, например, при поиске слова, похожего на термин "roam", используются так называемые нечеткие поиски.

Чтобы включить в поиск термин, похожий на слово "roam", сразу после этого слова ставится знак тильды.

**Например**, по запросу *EN\_TI:roam~* будут найдены документы, содержащие в заголовке слова *foam* и *roams*, похожие по написанию на *roam*.

Степень похожести можно уточнить коэффициентом от 0 до 1, например: *roam~0.8*. Чем ближе этот коэффициент к 1, тем выше похожесть искомых терминов.

#### **3.4.10. Поиски пустых/не пустых полей**

<span id="page-32-1"></span>Этот поиск предназначен для поиска документов, в которых нет или, наоборот, есть, определенных данных. В поиске «По комбинации полей» для этого предназначено специальное поле, стоящее в форме последним (п. 3.3.2. данного Руководства, рис. 12).

Для выполнения поиска по «не пустым» (т.е. – по заполненным соответствующими данными) полям в Advanced Search следует использовать поиск по диапазонам, где границы диапазона заменены знаком усечения, т.е.*[\* TO \*]*. Сами данные определяются указанием соответствующего поля.

**НАПРИМЕР**, для поиска всех документов, в которых есть описание на русском языке, можно задать запрос: *RU\_DE:[\* TO \*]*.

Для поиска по «пустым» полям в Advanced Search можно воспользоваться оператором **ANDNOT**. **НАПРИМЕР**, для поиска российских документов, в которых **нет** англоязычного описания, можно задать следующий запрос:

*CTR:RU ANDNOT EN\_DE:[\* TO \*].*

#### **3.4.11. Формат номеров документов**

<span id="page-32-2"></span>Для ввода того или иного номера в БД PATENTSCOPE предназначены 12 различных поисковых полей (*AN, ANID, ALLNUM, GN, ID, NPAN, NP, PN, PNID, PRIORPCTAN, PRIORPCTWO, WO*). Если известно, по какому виду номера (поданной заявки, публикации, приоритета, патента и т.д.) ищется документ, этот номер сразу вводится в соответствующее поисковое поле. Если не известно точно, о каком номере идет речь, можно использовать поле **ALLNUM** (все номера).

В БД PATENTSCOPE используется довольно гибкий формат номеров, т.е. их запись, как в заявках РСТ, так и в национальных публикациях, допускает разные варианты. В номерах могут использоваться знаки подстановки, как **?**, так и \*.

**НАПРИМЕР**: **AN:GB2004/\*,** *PN:WO/1994\*, PN:(0?4298), PN:WO/1994/12\**, *PN:WO/12\**, *WO:12\*, ALLNUM:(WO/2007/0?4298).*

#### *3.4.11.1. Номера международных заявок РСТ*

<span id="page-33-0"></span>Для поисков в массиве заявок РСТ очень важно четко понимать разницу между номером **заявки** РСТ (**AN)** и номером **публикации** заявки РСТ (**WO**) в ВОИС, которые имеют разные форматы и разные значения.

Номер **заявки** РСТ – номер, присваиваемый международной заявке при еѐ поступлении в международный орган. Он имеет формат: код страны подачи, год подачи – слеш - порядковый номер.

**НАПРИМЕР: AN: SG2005/000408 –** международная заявка (РСТ), поступившая из Сингапура в 2005 году, которой присвоен номер 408 в шестизначном формате с предшествующими нулями. На публикации заявки РСТ еѐ номер пишется как **PCT/SG2005/000408**. Такая же запись допустима и в запросе.

В запросах допускаются следующие варианты записи номеров заявки РСТ в запросе: *AN:CCYYYYNNNNNN, CC/YYYY/NNNNNN, CC/YY/NNNNNN, CCYYNNNNNN, CC/YYYY/..NNNN, CC/YY/..NNNN, CCYYYY..NNNN,*   $CCYY..NNNN, YYYY, NNNNNN, ..NNNN (r \neq CC - \kappa$ од ведомства подачи, Y – цифры года подачи).

Во всех вариантах записи номера поступившей в ВОИС заявки перед номером может быть добавлен префикс *РСТ/.*

**НАПРИМЕР,** по запросу*:* **AN:***РСТ/408* будет найдено несколько сотен документов – заявки РСТ разных лет из разных стран, номера которых – «*000408*».

Публикация заявок РСТ осуществляется примерно через год – полтора, после проведения предварительного поиска и предварительной оценки патентоспособности. При публикации заявке присваивается номер **публикации**, полностью отличный от номера заявки.

Например, вышеприведенная заявка РСТ из Сингапура была опубликована под номером **WO/2007/064298**, где **WO** – ведомство публикации, 2007 – год **публикации**, **064298** – номер публикации.

Публикации заявок РСТ (поле WO) могут быть найдены при записи их номеров в следующих вариантах: *WO:YYYYNNNNNN, YYYY/NNNNNN, YY/NNNNNN, YYNNNNNN, YYYY/..NNNN, YY/..NNNN,YYYY..NNNN, YY..NNNN,* 

YYYY, NNNNNN, ..NNNN (где YYYY означает год публикации, а точки - что все предшествующие нули в записи были опущены).

Перед любым номером в поле WO может быть добавлен префикс WO/:

WO:WO/1994\* WO:WO/1994/12\*  $WO:WO/12*$ 

#### <span id="page-34-0"></span>3.4.11.2 Номера национальных публикаций

Число знаков в номерах национальных публикаций варьируется от 4 до 7.

Если не известны страна публикации и вид публикации (заявка или патент), можно задать просто номер либо в поле публикации (PN), либо в поле ALLNUM.

**Например**, по запросу **PN:000134** получается 65 результатов с документами WO, Мексики и Аргентины.

Как правило, работают форматы: код страны/номер или код страны/год публикации / номер, например:  $PN:(VN/1), PN:(JP2010^*)$ .

PN:(DE201001); Возможны варианты:  $PN:(0001)$  $VN$ ),  $PN: (1$  $VN$ . PN:(VN/0003).

Некоторые примеры национальных публикаций даны в Приложении Г.

#### 3.5. Список результатов

<span id="page-34-1"></span>Представление списка результатов одинаково вне зависимости от вида поиска, в котором выполнялся запрос (рисунок 21). Список результатов возникает после нажатия на кнопку Search внизу каждой из поисковых страниц (или «лупы»).

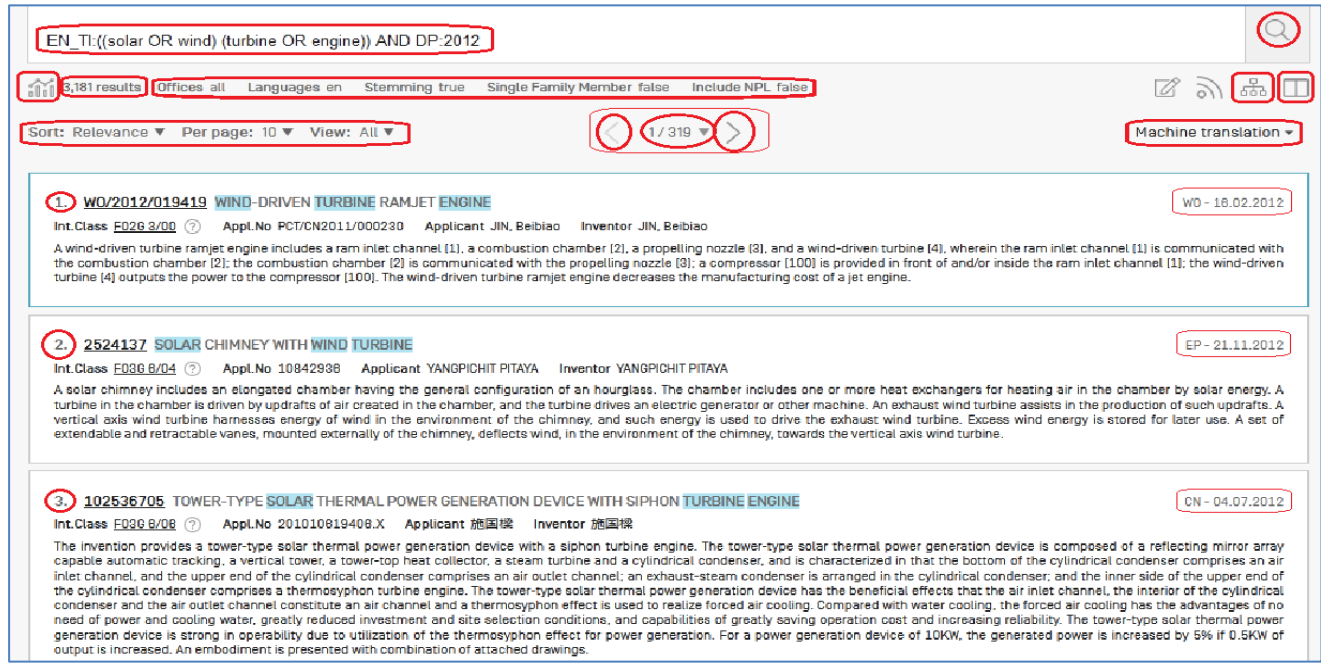

Рисунок 21. Вид страницы со списком результатов

Список представляется при любом количестве результатов поиска, кроме нахождения лишь одного документа. В этом случае вместо списка сразу открывается найденный документ.

Вверху страницы списка расположено окно, в котором записан выполненный запрос. При желании этот запрос можно дополнять/изменять (вплоть до полной его замены) прямо в этом окне, по правилам ввода запроса в Advanced Search. Для выполнения измененного запроса нужно нажать «лупу» справа от этого окна.

В строке под <u>окном</u> с запросом первый элемент слева -  $\boxed{\text{min}}$  - предоставляет доступ к результатам статистического анализа (**Analysis**) полученного списка документов. Подробнее эта важная опция будет описана немного ниже.

Справа от значка **Анализ** даѐтся число найденных по запросу документов.

Еще правее на этой строке представлены те установки/настройки, при которых был выполнен запрос (см. п. **[3.2.2.](#page-7-0)**): использованные поисковые коллекции (Offices), применен стемминг (true) или нет (false), задано ли требование представить лишь один член из патентного семейства (true или false), включен ли (true или false) поиск по непатентной литературе (NPL).

С правой стороны этой строки расположены 4 значка для опций:

- показать полный запрос. Эта опция удобна, если запрос – очень длинный, занимающий несколько строк, а в поисковом окне помещается лишь начало такого запроса;

**RSS** (канал, предоставляемый только при входе через логин);

- просмотр «дерева запроса». «Дерево запроса» показывает (рисунок 22) результаты всех промежуточных операций, выполняемых системой в ходе выполнения запроса;

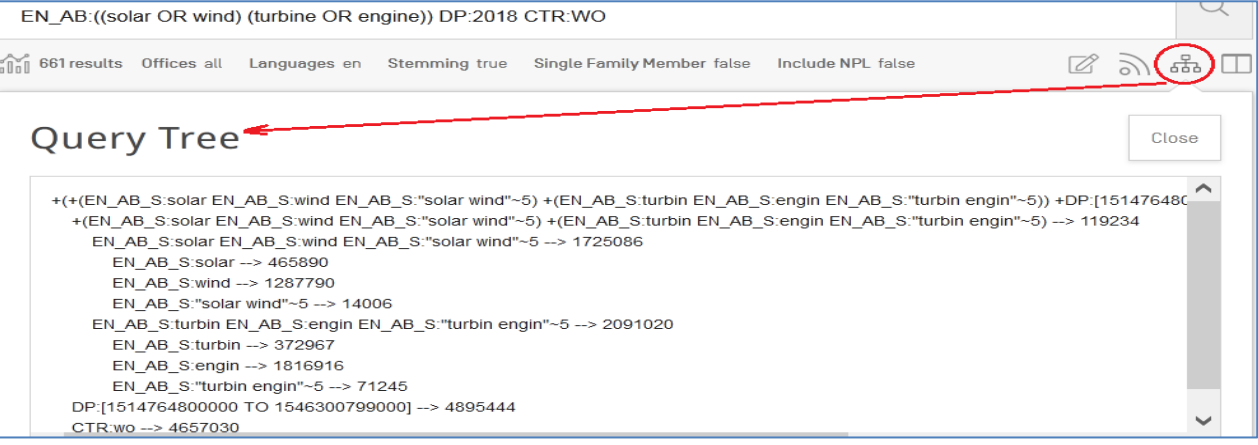

Рисунок 22. «Дерево запроса»
- возможность открывать документы из списка рядом с самим списком.

При нажатии на этот значок страница списка результатов делится на два столбца (рисунок 23).

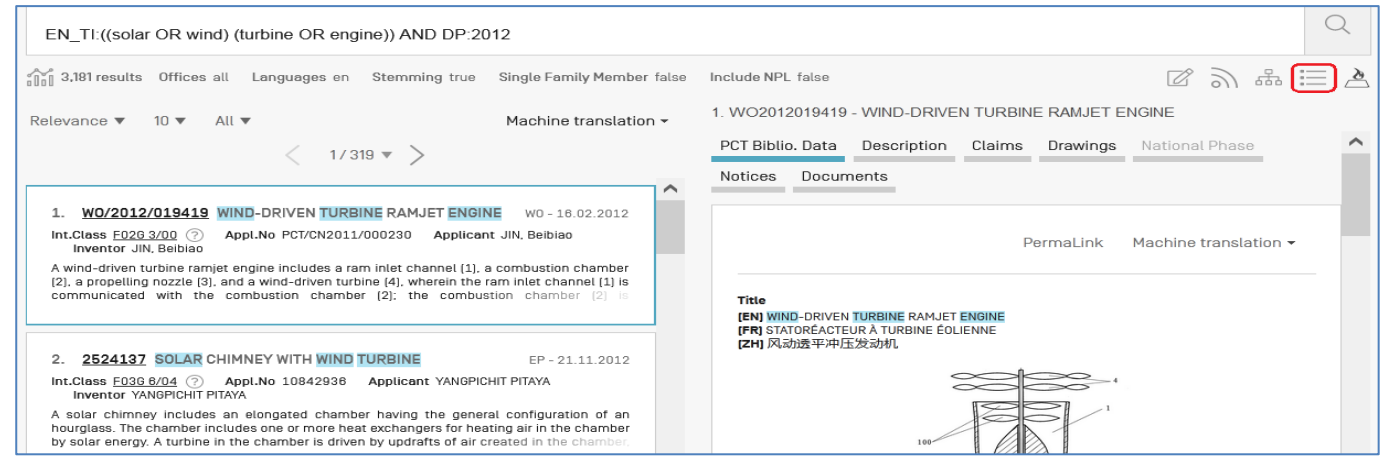

Рисунок 23. Одновременное представление документа и списка результатов

Слева представляется собственно список найденных документов, а справа открывается документ. Пользователь сам выбирает документ, который хочет открыть (кликнув на его номер); по умолчанию открывается первый из списка. Открытый документ выделяется в списке результатов голубой рамочкой. Представление открытого документа будет описано далее.

При таком представлении списка (в два столбца) значок  $\Box$  меняется на значок  $\equiv$ , возвращающий список результатов к первоначальному виду, а рядом с ним появляется значок  $\Box$ , открывающий таблицу «горячих клавиш» (Hotkeys), позволяющих управлять списком с клавиатуры.

Строка непосредственно над списком результатов даѐт возможность:

- устанавливать или изменять параметры списка (с помощью выпадающих меню), если они не были заранее установлены в Настройках (Settings) – см. п. **[3.2.2.1](#page-8-0)**;

- осуществлять постраничную навигацию по списку  $\Box$ ,  $\Box$ , или переходить на желаемую страницу (рисунок 24). При нажатии на выпадающее меню появляется окошко для ввода номера желаемой страницы и кнопка «Go to page» (Перейти на страницу). Эта опция предоставляется и внизу каждой страницы списка.

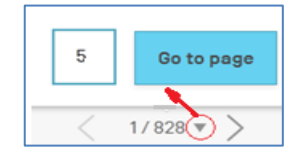

Последняя опция на данной строке (Machine translation) позволяет переводить список документов на другие языки с помощью машинного перевода.

#### 3.5.1. Анализ списка результатов

FIT (графики/диаграммы) предоставляет доступ к результатам Значок статистического анализа полученного списка документов. Результаты анализа в табличном или графическом виде возникают на открывающейся панели под строкой ilid Справа вверху панели анализа расположена кнопка Close со значком (Закрыть), скрывающая панель анализа.

Вид представления результатов анализа (табличный или графический), анализируемые параметры, число значений (по убыванию) параметра выбираются в Настройках (п. 3.2.2.). На рисунке 25 представлен табличный вид.

|                                                      | EN_AB:((solar OR wind) (turbine OR engine)) DP:2018 |                                                                  |            |                                                                       |          |                            |                   |      |                          |  |  |  |  |
|------------------------------------------------------|-----------------------------------------------------|------------------------------------------------------------------|------------|-----------------------------------------------------------------------|----------|----------------------------|-------------------|------|--------------------------|--|--|--|--|
| 8.273 results Offices all<br><b>FOD</b>              |                                                     | Languages en<br><b>Stemming true</b>                             |            | Single Family Member false                                            |          |                            | Include NPL false |      | 또<br>$\Box$              |  |  |  |  |
| Analysis<br>Close<br><b>Charts</b><br><b>Filters</b> |                                                     |                                                                  |            |                                                                       |          |                            |                   |      |                          |  |  |  |  |
| Countries                                            |                                                     | Applicants                                                       |            | Inventors                                                             |          |                            | <b>IPC</b> code   |      | <b>Publication Dates</b> |  |  |  |  |
| China<br><b>PCT</b>                                  | 5,036<br>661                                        | <b>VESTAS WIND</b><br><b>SYSTEMS A/S</b>                         | 347        | THE INVENTOR HAS<br><b>WAIVED THE RIGHT TO</b><br><b>BE MENTIONED</b> | 38       | <b>F03D</b><br>H02J        | 3.096<br>625      | 2018 | 8.273                    |  |  |  |  |
| <b>United States of</b><br>America                   | 621                                                 | <b>WOBBEN PROPERTIES</b><br><b>GMBH</b>                          | 251        | <b>PAN LEI</b>                                                        | 34       | H02K                       | 367               |      |                          |  |  |  |  |
| <b>European Patent</b><br>Office                     | 506                                                 | <b>GENERAL ELECTRIC</b><br><b>COMPANY</b>                        | 204        | <b>YUAN LING</b><br><b>SPRUCE CHRIS</b>                               | 33<br>32 | <b>E02D</b><br><b>B29C</b> | 217<br>216        |      |                          |  |  |  |  |
| <b>Russian Federation</b>                            | 380                                                 | <b>VESTAS WIND SYS AS</b><br><b>SIEMENS AG</b>                   | 168<br>111 | <b>CHU JINGCHUN</b>                                                   | 28       | <b>H02S</b>                | 216               |      |                          |  |  |  |  |
| <b>Denmark</b><br>India                              | 264<br>228                                          | <b>BELJING GOLDWIND</b><br><b>SCIENCE AND</b><br><b>CREATION</b> | 106        | <b>WANG LEI</b><br><b>BAUN TORBEN</b><br><b>LADEGAARD</b>             | 27<br>22 | <b>E04H</b><br><b>B66C</b> | 182<br>166        |      |                          |  |  |  |  |
| Japan<br>Canada                                      | 124<br>122                                          | <b>WINDPOWER</b><br><b>EQUIPMENT CO LTD</b>                      |            | <b>THOMSEN JESPER</b><br><b>SANDBERG</b>                              | 22       | <b>B63B</b><br><b>F03G</b> | 158<br>155        |      |                          |  |  |  |  |
| <b>Republic of Korea</b>                             | 82                                                  | <b>STATE GRID CO OF</b><br><b>CHINA</b>                          | 90         | <b>CAPONETTI FABIO</b>                                                | 20       |                            |                   |      |                          |  |  |  |  |

Рисунок 25. Табличный вид результата анализа списка документов

В таблице анализа каждый из её столбцов даёт результаты анализа по установленному в Настройках параметру. Если они не установлены, по умолчанию представляются параметры, показанные на рисунке 25.

Число представленных в каждом столбце значений параметра также либо устанавливается в Настройках (от 1 до 50), либо – по умолчанию – равно 10.

При табличном виде (и только при нём) возможна очень полезная функция «Filters» - фильтрация результатов. Максимум по одному значению из каждого столбца могут быть выбраны для фильтрации списка результатов (рисунок 26).

| <b>Offices</b>                     |              | Applicants                                 |                | Inventors |             | IPC code       | <b>Publication Dates</b> |     |  |
|------------------------------------|--------------|--------------------------------------------|----------------|-----------|-------------|----------------|--------------------------|-----|--|
| <b>Russian Federation</b>          | 107          | <b>WOBBEN PROPERTIES</b><br><b>GMBH</b>    | 37             |           | F03D        | 107            | 2018                     | 107 |  |
| PCT                                | 43           | <b>LAGERWEY WIND BV</b>                    | $\overline{2}$ |           | <b>H02J</b> | 5              |                          |     |  |
| Canada                             | 42           |                                            | 1              |           | <b>H02K</b> | 5              |                          |     |  |
| China                              | 42           | <b>CAREN MEICNIC</b><br><b>TEORANTA</b>    |                |           | <b>E04H</b> | 4              |                          |     |  |
| Republic of Korea                  | 42           | <b>CÍRUS NORBERT</b>                       | 1              |           | <b>H02S</b> | 4              |                          |     |  |
| <b>United States of</b><br>America | 42           | CÍRUS RÓBERT                               | 1              |           | <b>B29C</b> | $\overline{2}$ |                          |     |  |
| <b>Brazil</b>                      | 40           | <b>DELFT OFFSHORE</b><br><b>TURBINE BV</b> | $\mathbf{1}$   |           | <b>B29D</b> | $\overline{2}$ |                          |     |  |
| India                              | 25           | <b>H2O TURBINES LTD</b>                    | $\mathbf{1}$   |           | <b>B64C</b> | $\overline{2}$ |                          |     |  |
| Israel                             | $\mathbf{1}$ | <b>NYÍRI ATTILA</b>                        | $\mathbf{1}$   |           | <b>B66C</b> | $\overline{2}$ |                          |     |  |
| Iran [Islamic Republic<br>of)      | $\mathbf{1}$ |                                            |                |           | <b>F01D</b> | $\overline{2}$ |                          |     |  |
|                                    |              |                                            |                |           |             |                |                          |     |  |
|                                    |              |                                            |                |           |             |                |                          |     |  |

Рисунок 26. Фильтрация документов в списке результатов

Фильтрация позволяет, уже после выполнения запроса, посмотреть результаты по отдельным странам или ведомствам, по рубрикам МПК или датам публикации, и т.д.

Значения, выбранные для фильтрации результатов в таблице, перемещаются наверх в соответствующем столбце и становятся «бледными» (не активными), а под таблицей анализа они показываются (рисунок 26) с возможностью их удаления (значок  $\geq$ ).

Пока фильтр (фильтры) не удален, список документов будет представлен как результат такой фильтрации, т.е. в примере на рисунке 26 в списке будут показаны лишь документы РФ с рубрикой F03D, соответствующие всему данному запросу.

Нажатием на **X** выбранные фильтры удаляются, и список результатов возвращается к первоначальному виду, снова доступный для другой фильтрации.

Если в Настройках (или уже на странице анализа) выбрано графическое представление результата анализа, то оно имеет вид, показанный на рисунке 27. При графическом представлении диаграмма по каждому из параметров, по которому ведѐтся анализ, открывается на отдельной вкладке. Параметры для анализа также выбираются в Настройках (п. **[3.2.2.](#page-7-0)**). Заголовки вкладок, соответствующие установленным параметрам, расположены в линейку над графиком. Активная вкладка выделена голубым цветом.

Вид диаграммы (ортогональной или круговой) при графическом представлении может быть выбран и на странице анализа (слева от вкладок с параметрами), и в Настройках. При наведении курсора на столбик диаграммы над ним возникает численное значение параметра.

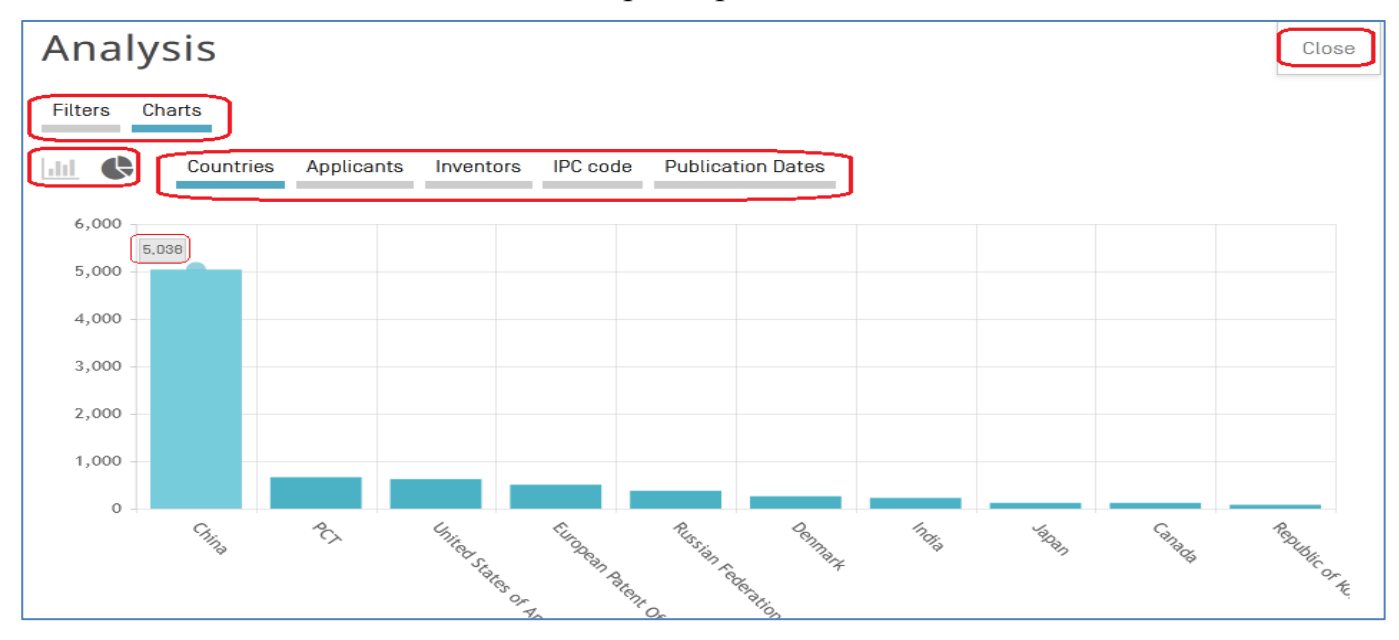

Рисунок 27. Графическое представление результата анализа списка

После закрытия панели анализа и завершения работы со списком результатов для возврата в режим поиска нужно в опции Search на постоянной линейке меню опций выбрать нужный вид поиска. При таком способе возврата в поисковом окне сохраняется введенный запрос.

#### **3.6. Представление документа из списка результатов**

Каждый документ из списка результатов открывается только при нажатии на его активный **номер** в списке. Вид панели (или – страницы) с открытым документом представлен на рисунке 28.

Вверху панели документа слева приводятся его номер в списке результатов (если найдено не меньше двух документов), номер самого документа и название изобретения.

В правом верхнем углу панели документа расположены три стрелки для навигации по списку документов: стрелки влево-вправо открывают предыдущий/последующий документ из списка, а стрелка вверх возвращает в список документов.

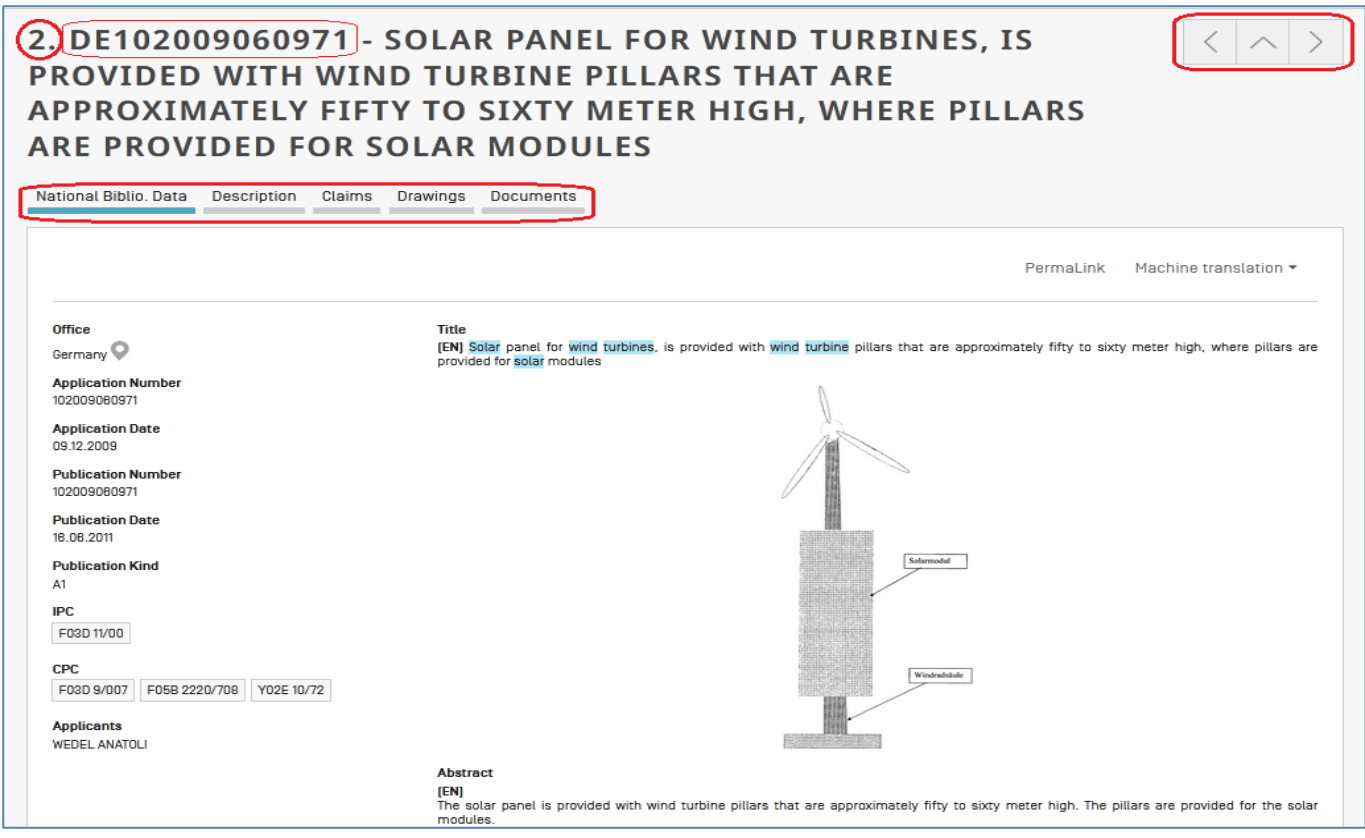

Рисунок 28. Вид открытого документа в БД PATENTSCOPE

Под номером и названием открытого документа расположена линейка вкладок с доступными для просмотра частями документа. Количество вкладок в документах разных национальных коллекций (обычно – от 2 до 5) и РСТ (8 вкладок) заметно различается. В документах РСТ (рисунок 29) добавляются вкладки «**National Phase**» (данные о переходе на национальную фазу), «**Patent Family**» (семейство патентов), «**Notices**» (уведомления).

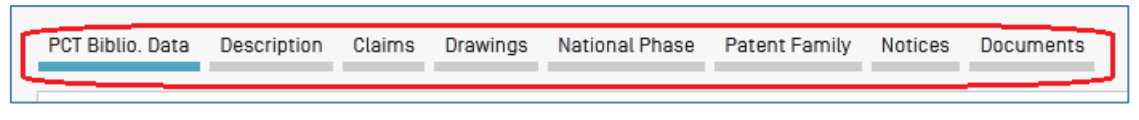

Рисунок 29. Вкладки на документах WO (PCT)

Активная (открытая) вкладка всегда подчеркнута голубым цветом. Обычно (по умолчанию) документ открывается на первой вкладке – библиографических данных (как на рисунке 28), включающих и реферат с изображением (если оно есть) с титульного листа документа. Но если при просмотре документа из списка пользователь открывал другую вкладку, то следующий документ из списка тоже откроется на ней. Этой опцией особенно удобно пользоваться, например, при просмотре рисунков (Drawings) в документах.

Справа и ниже линейки вкладок предоставлены две опции: PermaLink (постоянная ссылка) предоставляет ссылку, которую можно указать для доступа к данному документу третьим лицам в разных сетях, а Machine translation (машинный перевод) – даёт возможность перевода документа с помощью WIPO Translate.

На вкладках **Description** (описание) и **Claims** (формула), содержащих соответствующие тексты, также предоставляется возможность перевода их текстов с помощью WIPO Translate.

На вкладке **Drawings** приводятся все чертежи/рисунки (если они есть) данного документа.

На вкладке «National Phase» (данные о переходе заявок PCT на национальную фазу) приводятся (рисунок 30) номера заявок в национальных патентных ведомствах, где заявитель желает получить патентную защиту, даты их поступления в эти ведомства, номер заявки на национальной фазе и её правовой статус.

| PCT Biblio, Data<br>Claims<br>Description                          | National Phase<br>Drawings<br><b>Patent Family</b> | <b>Documents</b><br><b>Notices</b> |                                            |  |  |  |  |  |  |  |  |
|--------------------------------------------------------------------|----------------------------------------------------|------------------------------------|--------------------------------------------|--|--|--|--|--|--|--|--|
|                                                                    |                                                    |                                    | PermaLink                                  |  |  |  |  |  |  |  |  |
| Available information on National Phase entries (more information) |                                                    |                                    |                                            |  |  |  |  |  |  |  |  |
| Office                                                             | <b>Entry Date</b>                                  | National Number                    | <b>National Status</b>                     |  |  |  |  |  |  |  |  |
| United States of America                                           | 08.03.2021                                         | 17274262                           | Published 28.04.2022<br>Granted 06.06.2023 |  |  |  |  |  |  |  |  |
| European Patent Office                                             | 23.04.2021                                         | 2020830059                         | Published 28.07.2021                       |  |  |  |  |  |  |  |  |
| Mexico                                                             | 17.05.2021                                         | MX/a/2021/005803                   | Published 14.10.2021                       |  |  |  |  |  |  |  |  |

Рисунок 30. Вкладка «Национальная фаза» в заявке РСТ

Вкладка «Patent Family» (семейство патентов) в виде временной шкалы и текста в табличной форме содержит (рисунок 31) информацию об одном и том же изобретении, заявки на выдачу патента на которое поданы в разные страны, и датах их публикации и выдачи (если была). Эта информация позволяет иногда выбрать удобный пользователю язык и подходящую для противопоставления дату публикации данного изобретения.

Первоначальная заявка на временной шкале выделена голубой рамкой, в таблице указана первой.

Критерии включения (Inclusion Criteria) данного документа в патентное семейство PATENTSCOPE описаны в User's Guide (Руководстве пользователя по PATENTSCOPE) и обозначены в тексте под временной шкалой кодами IC (не путать с кодами МПК!) с цифрами, соответствующими разным критериям включения. Критерии Inclusion Criteria приведены в Приложении Д.

| EP3420115<br>CN108779545<br>W0/2017/146746<br>BR112018017095<br>US20170240992 |                                     |     |                                                                              |      |     |     |     |      |                               |     | IN201817033289<br>SA518392269 | US20190093193                  |  |
|-------------------------------------------------------------------------------|-------------------------------------|-----|------------------------------------------------------------------------------|------|-----|-----|-----|------|-------------------------------|-----|-------------------------------|--------------------------------|--|
| Jan                                                                           | Apr                                 | Jul | Oct                                                                          | Jan  | Apr | Jul | Oct | Jan  | Apr                           | Jul | Oct                           | Ja                             |  |
| 2016                                                                          |                                     |     |                                                                              | 2017 |     |     |     | 2018 |                               |     |                               | 20                             |  |
|                                                                               |                                     |     |                                                                              |      |     |     |     |      |                               |     |                               |                                |  |
|                                                                               | US20170240992 WEATHERING STEEL      |     |                                                                              |      |     |     |     |      |                               |     |                               | Appl.Date 22.02.2016           |  |
|                                                                               |                                     |     | Appl.No 15049461 Applicant Nucor Corporation Pub.Kind A1,B2                  |      |     |     |     |      | Inclusion Criteria IC5        |     |                               | Pub.Date 24.08.2017            |  |
|                                                                               |                                     |     |                                                                              |      |     |     |     |      |                               |     |                               |                                |  |
|                                                                               | CN108779545 WEATHERING STEEL        |     |                                                                              |      |     |     |     |      |                               |     |                               | Appl.Date 01.03.2016           |  |
|                                                                               |                                     |     | Appl.No 201680083722.5    Applicant NUCOR CORP    Pub.Kind A,B               |      |     |     |     |      | <b>Inclusion Criteria IC2</b> |     |                               | Pub.Date 09.11.2018            |  |
|                                                                               |                                     |     |                                                                              |      |     |     |     |      |                               |     |                               |                                |  |
|                                                                               | EP3420115 WEATHERING STEEL          |     |                                                                              |      |     |     |     |      |                               |     |                               | Appl.Date 01.03.2016           |  |
|                                                                               |                                     |     | Appl.No 16891855 Applicant NUCOR CORP Pub.Kind A1,A4 Pub.Lang en             |      |     |     |     |      | Inclusion Criteria IC2        |     |                               | Pub.Date 02.01.2019            |  |
|                                                                               |                                     |     |                                                                              |      |     |     |     |      |                               |     |                               |                                |  |
|                                                                               | <b>BR112018017095 AÇO PATINÁVEL</b> |     |                                                                              |      |     |     |     |      |                               |     |                               | Appl.Date 01.03.2016           |  |
|                                                                               |                                     |     | Appl.No 112018017095 Applicant NUCOR CORPORATION Pub.Kind A2                 |      |     |     |     |      | Inclusion Criteria IC2        |     |                               | Pub.Date 15.01.2019            |  |
|                                                                               | WO/2017/146746 WEATHERING STEEL     |     |                                                                              |      |     |     |     |      |                               |     |                               | Appl.Date 01.03.2016           |  |
|                                                                               |                                     |     | Appl.No PCT/US2018/020205 Applicant NUCOR CORPORATION Pub.Kind A Pub.Lang en |      |     |     |     |      | Inclusion Criteria IC1        |     |                               | Pub.Date 31.08.2017            |  |
|                                                                               |                                     |     |                                                                              |      |     |     |     |      |                               |     |                               |                                |  |
| SA518392269                                                                   |                                     |     |                                                                              |      |     |     |     |      |                               |     |                               | National Entry Date 26.08.2018 |  |
| Appl.No 518392269                                                             |                                     |     |                                                                              |      |     |     |     |      | <b>Inclusion Criteria IC3</b> |     |                               |                                |  |
|                                                                               |                                     |     |                                                                              |      |     |     |     |      |                               |     |                               |                                |  |
|                                                                               | IN201817033289 WEATHERING STEEL     |     |                                                                              |      |     |     |     |      |                               |     |                               | Appl.Date 05.09.2018           |  |
|                                                                               |                                     |     | Appl.No 201817033289 Applicant NUCOR CORPORATION Pub.Kind A Pub.Lang en      |      |     |     |     |      | Inclusion Criteria IC2        |     |                               | Pub.Date 14.12.2018            |  |
|                                                                               |                                     |     |                                                                              |      |     |     |     |      |                               |     |                               |                                |  |
|                                                                               | US20190093193 WEATHERING STEEL      |     |                                                                              |      |     |     |     |      | Inclusion Criteria IC2        |     |                               | Appl.Date 29.11.2018           |  |
|                                                                               |                                     |     | Appl.No 18204129 Applicant NUCOR CORPORATION Pub.Kind A1,B2                  |      |     |     |     |      |                               |     |                               | Pub.Date 28.03.2019            |  |

Рисунок 31. Пример информации о патентном семействе одного документа

На вкладке **Уведомления** (в заявках РСТ) приводятся сведения о документах, требуемых на разных административных стадиях прохождения данной заявки.

Вкладка Документы (**Documents**) всегда присутствует в заявках РСТ, ЕПВ, ЕАПВ и стран группы IP5 (США, Кореи, Китая, Японии). В документах других патентных ведомств она встречается довольно редко. Как правило, на этой вкладке приводятся документы, связанные с ходом рассмотрения данной заявки (документы, поданные заявителем, результаты действий эксперта и ответы заявителя). Эта вкладка может быть наиболее интересной при анализе сходных документов, т.к. именно на ней чаще всего присутствует отчет о поиске, проведенном экспертом другого ведомства.

Именно на вкладке Документы (**Documents**) заявок РСТ с конца 2014 года у нескольких ведущих патентных ведомств появился такой документ, как «стратегия поиска» (**Search Strategy**). Знакомство с отчетом о поиске и стратегией поиска, т.е. с рубриками, включенными этим экспертом в область поиска, и использованными при поиске терминами, может быть очень полезно при формировании или коррекции собственной стратегии поиска по данной теме.

## **4. МЕЖЪЯЗЫКОВОЕ РАСШИРЕНИЕ (CROSS LINGUAL EXPANSION)**

Суть межъязыкового расширения заключается в подборе на других языках синонимов введенного термина или устойчивого сочетания слов, воспринимаемого системой как один термин (фразы). Под синонимами понимается не только дословный перевод термина (фразы) на другие языки (если он есть), но и те эквивалентные технические термины, которые используются на других языках для описания того же технического признака.

В системе используется 14 языков: английский (EN), русский (RU), французский (FR), немецкий (DE), испанский (ES), португальский (PT), японский (JA), китайский (ZH), корейский (KO), итальянский (IT), шведский (SV), голландский (NL), польский (PL) и датский (DA). Учитывая, что один из них - язык ввода термина, поиск синонимов осуществляется на 13-ти остальных языках (на октябрь 2023 года).

Доступ к данной функции расположен на вкладке «Поиск» (Search) постоянной линейки меню опций. Вид начальной страницы межъязыкового расширения приведен на рисунке 32.

В верхнее окошко формы вводится интересующий пользователя поисковый термин (Search terms) или фраза.

После перевода заданного термина на другие языки (в одном из двух доступных режимов) проводится поиск документов, содержащих все найденные термины на разных языках (при условии использования всех соответствующих национальных коллекций).

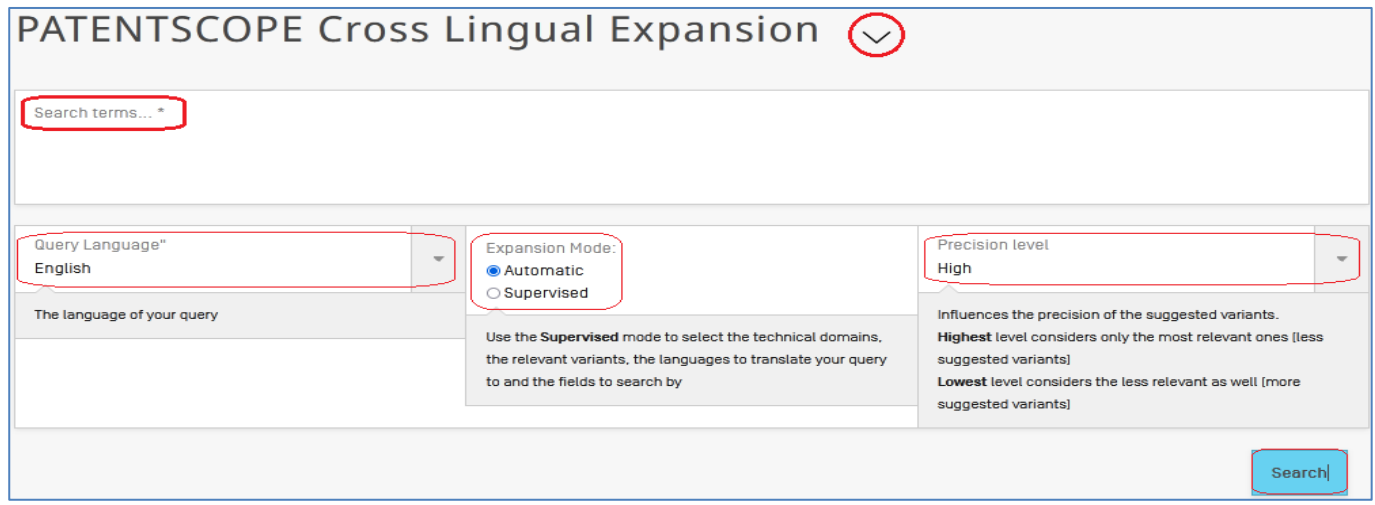

Рисунок 32. Вид начальной страницы межъязыкового расширения

Ниже окна ввода термина расположен блок установок, разделенный на три столбца.

В **левом столбце** с помощью выпадающего меню выбирается тот **язык**, на котором был введен термин, и с которого его требуется перевести на другие языки.

**Средний столбец** предлагает выбрать один из двух режимов работы межъязыкового расширения: **Автоматический** (**Automatic**) или **Контролируемый** (**Supervised**).

**Правый столбец** – выбор **уровня точности** («**Precision level**») соответствия синонимов на разных языках. Система (с помощью выпадающего меню) предлагает 5 уровней точности: «Самый высокий» (**Highest**), «Высокий» (**High**), «Средний» (**Intermediate**), «Низкий» (**Low**) и «Самый низкий» (**Lowest**). По умолчанию установлен высокий уровень точности (High). Чем ниже уровень точности, тем больше «синонимов» включается в поиск (получается больше результатов), но они менее точно соответствуют введенному термину. Например, для термина «*optical fiber*» при высоком уровне точности (**High**) на французском языке возникает один синоним, а при низком уровне точности (**Low**) – одиннадцать.

Функция межъязыкового расширения, и в **Автоматическом**, и в **Контролируемом** режиме, с успехом может использоваться просто для подбора на другом языке синонимов к введенному термину, что бывает очень полезно при составлении запроса на иностранных языках.

Например, зная специальные поисковые термины/термины на русском языке, с помощью межъязыкового расширения можно подобрать синонимы для него на английском (или любом другом) языке.

#### **4.1. Автоматический режим межъязыкового расширения**

По умолчанию для межъязыкового расширения установлен **Автоматический режим**. При работе в этом режиме система сама определяет область техники, в которой используется введенный термин. Для межъязыкового расширения в этом режиме нужно:

1. ввести термин или фразу для перевода;

- 2. установить язык ввода термина (с помощью выпадающего меню);
- 3. установить желаемый уровень точности расширения и

4. нажать на кнопку **Search** (поиск).

Система автоматически переведѐт заданный термин на 13 языков, включит все переводы в поисковый запрос в качестве терминов в поле рефератов **(\*\*\_АВ)** на соответствующих языках через логику OR и сразу предоставит список результатов.

На рисунке 33 приведен пример списка результатов поиска при использовании межъязыкового расширения в **Автоматическом** режиме для слова «насос» на русском языке с высоким уровнем точности. Его синонимы на других языках видны в окне запроса. Заданный термин в поле запроса на странице списка результатов стоит первым.

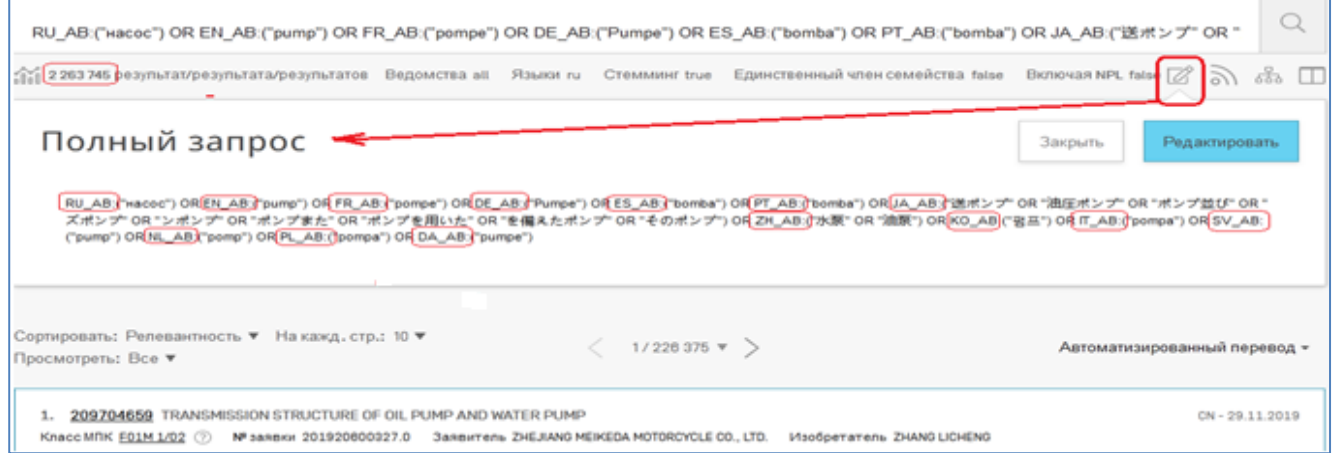

Рисунок 33. Список результатов поиска при межъязыковом расширении

При использовании межъязыкового расширения запрос обычно получается очень длинным, и его невозможно увидеть в поисковом окне полностью. Для представления полного запроса используется опция «Full query» («Просмотреть

# полный запрос») -  $\boxed{\mathbb{Z}}$

Как и всегда на странице результатов, запрос можно изменить любым образом, т.е. добавляя к нему другие поля и термины или исключая какие-то термины из перевода. В окне «Полного запроса» для этого предназначена кнопка «Edit» («Редактировать»). При нажатии на неё запрос целиком переносится в режим поиска **Advanced Search**, где из запроса можно исключить термины на любом из использованных языков и/или добавить другие поисковые поля с нужными терминами, например, ограничив его датами, рубриками МПК/СПК и т.п. Если запрос не нужно редактировать, для закрытия представления полного запроса нужно нажать кнопку «Close» («Закрыть»).

## 4.2. Контролируемый режим межъязыкового расширения

Второй режим работы межъязыкового расширения - Контролируемый (Supervised) - предоставляет пользователю возможность самому выбрать как дополнительные области техники (к той, что определяется автоматически), так и варианты синонимов другие, чем будут предложены системой.

1. Как и в Автоматическом режиме, сначала в верхнее окошко вводится термин или фраза для перевода и использования в запросе, а затем выбирается язык, на котором введен термин и с которого его нужно перевести на другие языки, и желаемый уровень точности перевода.

2. После установки (в среднем столбце установок) режима «**Контролируемый»** внизу формы возникает (рисунок 33) опция «**Выбрать области**» (Select Domains). Под «областями» понимаются области техники, в которых должен встречаться введенный термин.

На рисунке 34 в качестве примера введен термин (фраза) «optical fiber» в одном из его написаний (он встречается в документах на английском языке и в других написаниях: «optical fibre», «optic fiber» и «optic fibre»). Соответственно, язык ввода выбран английский. Уровень точности оставлен «высокий» («High»). Режим расширения устанавливаем «**Supervised**» (контролируемый). Нажимаем возникшую внизу кнопку «**Select Domains**» («выбрать области»).

| Search terms *<br>"optical fiber"                                                    |  |                                                                                                    |                                                                                                    |  |  |  |  |
|--------------------------------------------------------------------------------------|--|----------------------------------------------------------------------------------------------------|----------------------------------------------------------------------------------------------------|--|--|--|--|
| Query Language"<br>$\overline{\phantom{a}}$<br>English<br>The language of your query |  | <b>Expansion Mode:</b><br>○ Automatic<br>● Supervised<br>Use the Supervised mode to select the technical domains,<br>the relevant variants, the languages to translate your query<br>to and the fields to search by | <b>Precision level</b><br>High<br>Influences the precision of the suggested variants.<br>Highest level considers only the most relevant ones (less<br>suggested variants)<br>Lowest level considers the less relevant as well [more<br>suggested variants] |  |  |  |  |
|                                                                                      |  |                                                                                                    | <b>Select Domains</b>                                                                                                    |  |  |  |  |

Рисунок 34. Переход к выбору областей техники в контролируемом режиме

3. Сразу после нажатия этой кнопки появляется форма (рисунок 35) с возможными областями техники и автоматически определенной областью (в примере - «Оптическая инженерия» («Optical Engineering»)).

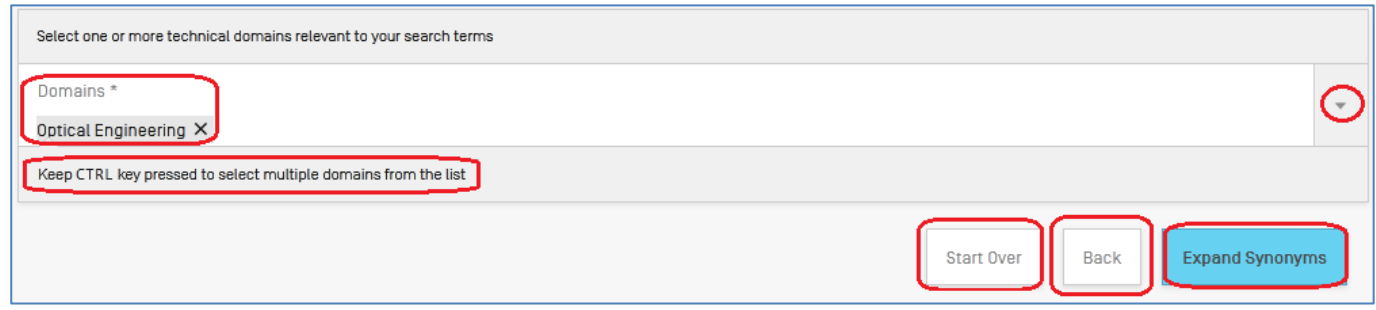

Рисунок 35. Выбор областей техники

Если пользователь считает, что автоматически определенная область (или – области) не полностью охватывают возможное использование термина, он с помощью выпадающего меню справа от списка областей может выбрать другие области (рисунок 36) или дополнить/ удалить их. Для выбора сразу нескольких областей нужно нажать и удерживать при выборе клавишу CTRL.

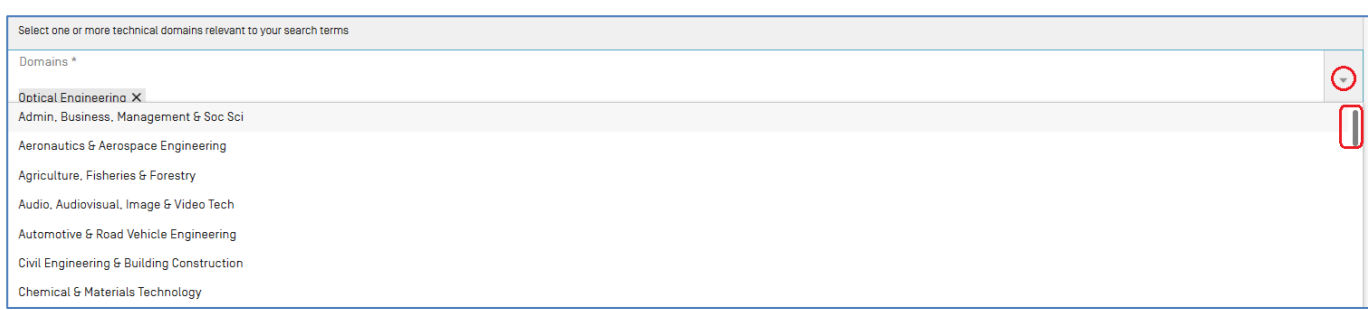

Рисунок 36. Список технических областей для выбора нужных

Все технические решения в системе PATENTSCOPE разделены на 31 очень широко сформулированную область техники.

4. Внизу формы для выбора областей (рисунок 35) приводятся 3 кнопки: «**Start Over**» (Начать заново), «**Back**» (Назад) и «**Expand Synonyms**» (Расширить синонимы). После выбора нужных областей техники, если не нужно менять термин или условия (первые две кнопки), нажимаем синюю кнопку «**Expand Synonyms**» (Расширить синонимы).

При этом под основной формой межъязыкового расширения появляется список введенных для расширения терминов (рисунок 37), пронумерованных по порядку (Term 1 и т.д.).

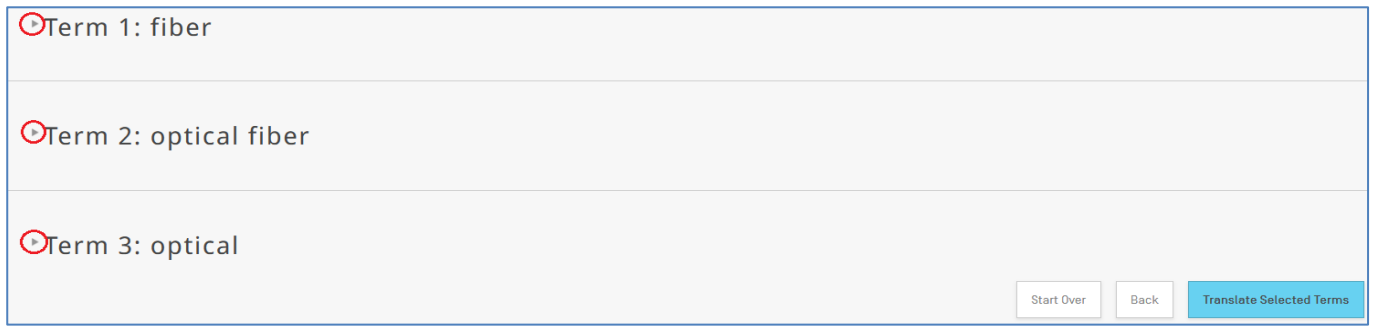

Рисунок 37. Список введенных терминов для подбора синонимов

Если слова *optic fiber*, как в примере, ввести без кавычек, т.е. как два термина, то в списке терминов для расширения появится 3 варианта терминов. Если те же слова ввести в кавычках, т.е. - как фразу, то для системы это будет один термин, и только он и возникает под номером 1 (Term 1).

Перед строкой с каждым термином в списке стоит треугольная стрелочка . При нажатии на эту стрелочку она «переворачивается» острием вниз и под ней предоставляется список имеющихся в системе синонимов данного термина, если они есть (рисунок 38). Пользователь отмечает «галочкой» нужные для его поиска синонимы (если их несколько) или может добавить свои варианты для каждого из введенных терминов.

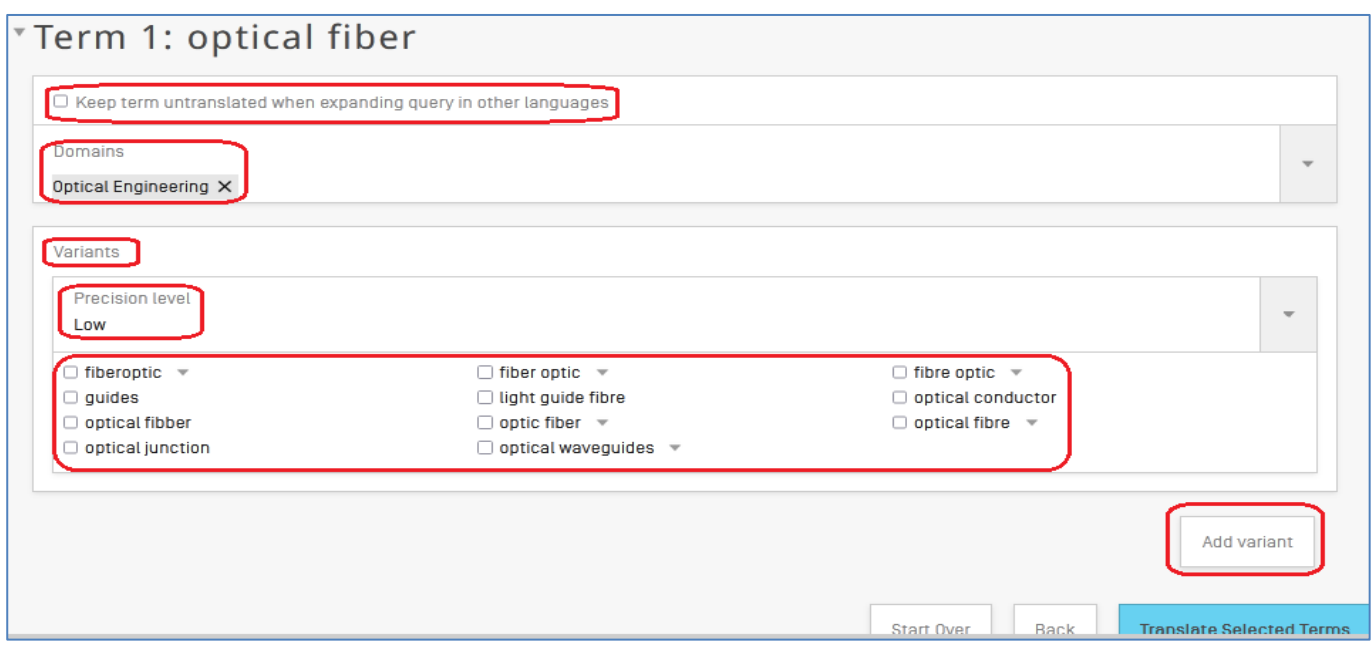

Рисунок 38. Список уже имеющихся в системе синонимов для выбора нужных

Для самостоятельного добавления синонимов под формой появляется кнопка «**Add variant**» («**Добавить вариант**»).

После нажатия кнопки «**Add variant**» (добавить вариант) система под формой открывает специальное окошко (рисунок 39), куда можно ввести желаемый синоним. Введенный синоним можно как добавить («Add variant») в список синонимов, так и отменить ввод («Cancel»). При желании тем же путѐм можно ввести и последующие синонимы.

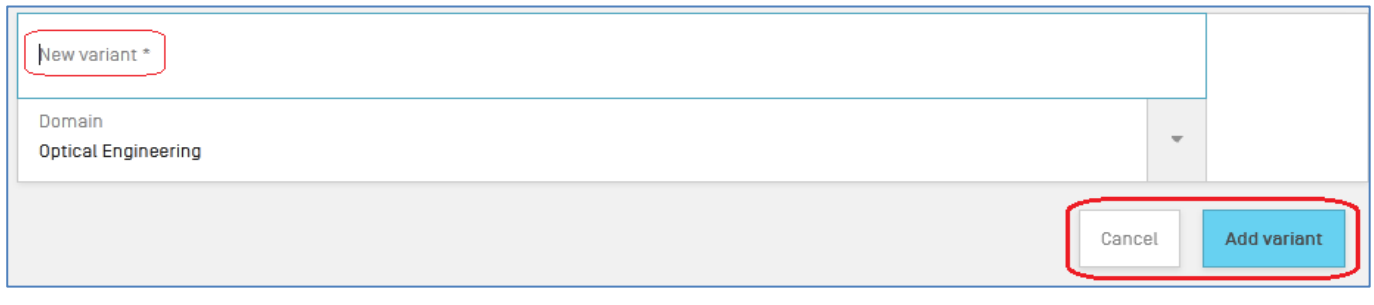

Рисунок 39. Окно для добавления синонимов

Результат такого добавления синонима представлен на рисунке 40. Добавленный пользователем термин выделяется курсивом.

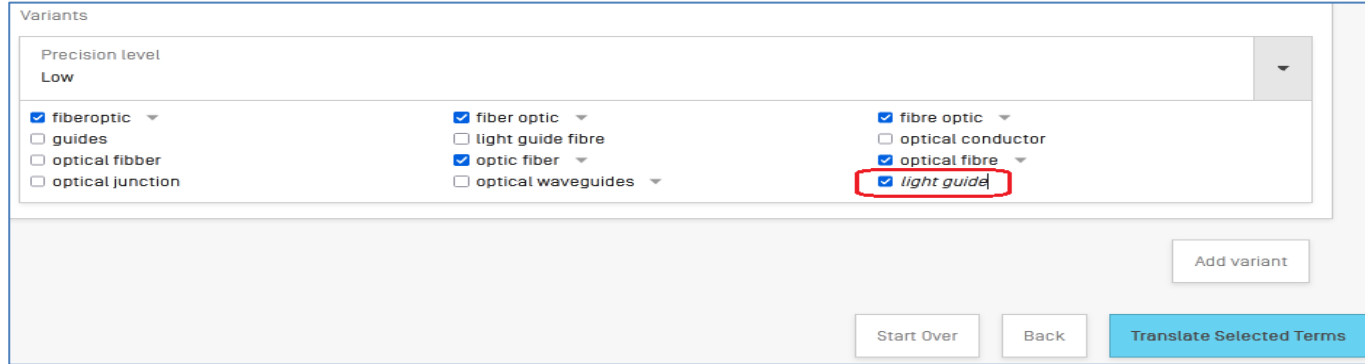

Рисунок 40. Результат добавления синонима

5. После завершения отбора/добавления терминов – синонимов нажимаем на кнопку «**Translate Selected Terms**» («**Перевести выбранные термины**»). Система предоставляет страницу с линейкой вкладок (рисунок 41), соответствующих всем 14 языкам (язык ввода + 13 других).

На каждой языковой вкладке содержится результат перевода заданного термина и его отобранных синонимов на данный язык. В конце линейки с языками перевода стоит вкладка «IPC», на которой представлены рубрики МПК, соответствующие выбранным техническим областям. При нажатии на заголовок вкладки она подчеркивается синей линией, а в окошке ниже появляется перевод введенного термина и его синонимов (если они есть) на этот язык.

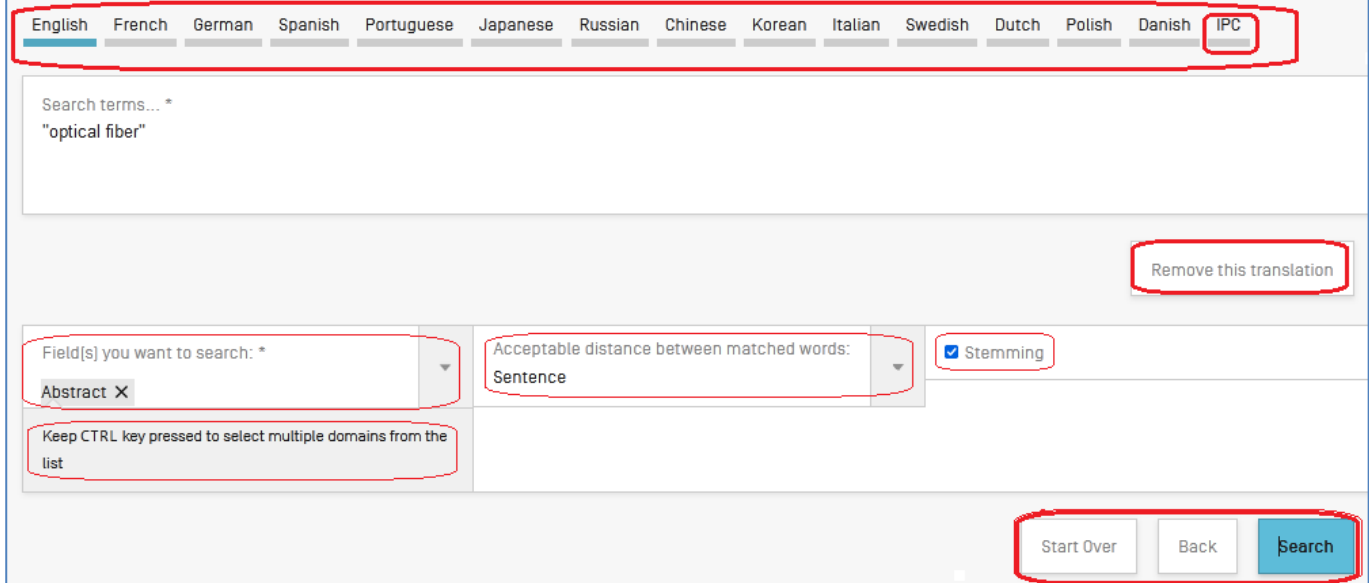

Рисунок 41. Страница с языковыми вкладками, содержащими перевод введенного термина на данный язык

Пример вкладки с синонимами на немецком языке приведен на рисунке 42.

| English | French         | German                            | Spanish | Portuguese                                                                                                    | Japanese | Russian | Chinese | Korean | Italian | Swedish | Dutch | Polish                                                                                                    |
|---------|----------------|-----------------------------------|---------|----------------------------------------------------------------------------------------------------|----------|---------|---------|--------|---------|---------|-------|----------------------------------------------------------------------------------------------------|
| Danish  | <b>IPC</b>     |                                   |         |                                                                                                    |          |         |         |        |         |         |       |                                                                                                    |
|         |                |                                   |         |                                                                                                    |          |         |         |        |         |         |       |                                                                                                    |
|         | Search terms * | Faserkabels" OR "Glasfaserkabeln" |         | "faseroptischer" OR "Glasfaser" OR "optischen Faser" OR "Faseroptischer" OR "Lichtleitfaser" OR "Lichtwellenleiters" OR "Lichtleitern" OR |          |         |         |        |         |         |       | "Lichtwellenleiterfasern" OR "Lichtwellenleiterseile" OR "Lichtwellenleiterkabels" OR "Glasfaserkabel" OR "Faseroptisches Kabel" OR "optischen |
|         |                |                                   |         |                                                                                                    |          |         |         |        |         |         |       | Remove this translation                                                                                                    |

Рисунок 42. «Синонимы» термина «optical fiber» на немецком языке

Ненужные пользователю для поиска варианты синонимов на любой вкладке (в том числе МПК), можно просто удалить из окошка с «синонимами». Кроме того, не интересующие пользователя вкладки (языки) можно удалить целиком, выбрав ненужную вкладку и нажав на кнопку «**Remove this translation**» («Удалить этот перевод»).

Перед тем, как нажать кнопку «**Поиск**», под формой (рисунок 41) нужно выбрать 3 опции для проведения поиска: поисковое поле, в котором он будет проводиться (по умолчанию стоит «реферат»), допустимое расстояние между выбранными словами (по умолчанию стоит «предложение») и применение стемминга (по умолчанию он включен).

6. Список результатов межъязыкового расширения в **Контролируемом** режиме имеет тот же вид, что и список результатов межъязыкового расширения в **Автоматическом** режиме (рисунок 33).

Таким же образом, используя просмотр полного запроса, можно увидеть все использованные синонимы, и, как и в любом списке результатов в системе PATENTSCOPE, запрос можно дополнять/изменять/редактировать любым образом.

## **5. ПОИСК ХИМИЧЕСКИХ СОЕДИНЕНИЙ**

Возможность поиска по химическим соединениям предоставляется только после входа в систему PATENTSCOPE по своему логину через «**IP Portal login**» - (см. **[3.1.1.](#page-4-0)**).

В поисковый массив этого вида поиска включены все документы, на которых проставлена хотя бы одна рубрика МПК, относящаяся к области химии. По умолчанию поиск проводится во всех патентных коллекциях. Выбор других вариантов коллекций осуществляется с помощью выпадающего меню справа от окошка «**Offices**» внизу поисковой формы (либо в Настройках).

Вид начальной страницы поиска по химическим соединениям представлен на рисунке 43.

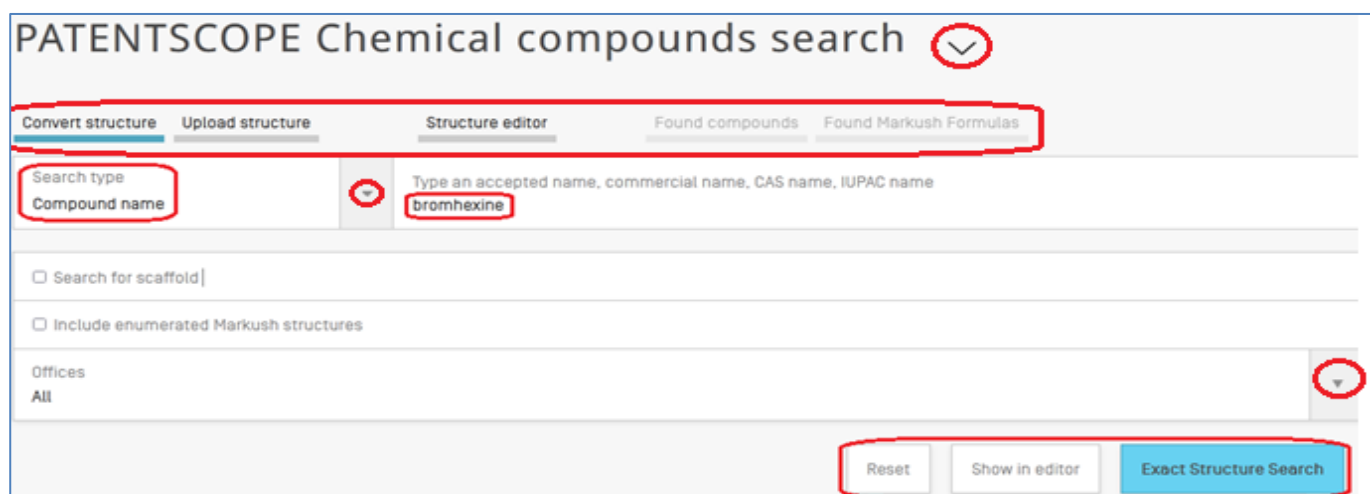

Рисунок 43. Вид начальной страницы поиска по химическим соединениям

Выпадающее меню рядом с названием вида поиска предоставляет быстрый доступ к обучающим и справочным материалам системы по химическому поиску (рисунок 44).

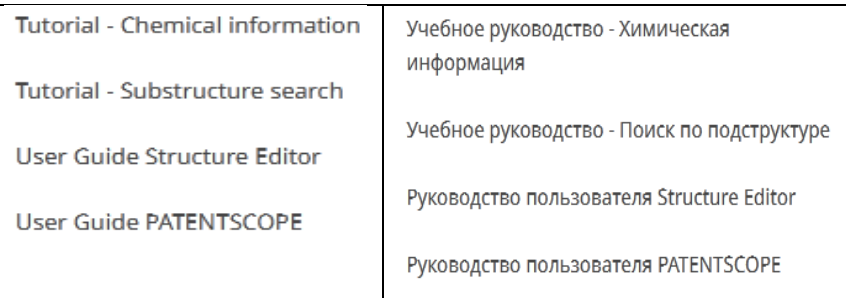

Рисунок 44. Помощь по поиску химических соединений

Система предоставляет возможность поиска как по названию соединения («**Compound name**»), а также по его скелету или структурной химической формуле (вкладки «**Upload structure**» и «**Structure editor**»).

## **5.1. Поиск по названию соединения**

В качестве названия соединения может использоваться любое: общепринятое, торговое, из БД CAS (Службы рефератов по химии), из IUPAC (Международного союза чистой и прикладной химии), международное непатентованное наименование (INN), а также идентификаторы **InChI** (международный химический идентификатор) и **SMILES** (система упрощѐнного представления молекул в строке ввода).

Выбор типа названия осуществляется с помощью выпадающего меню справа от окошка «Compound name». На рисунке 43 дан пример запроса на поиск по общепринятому названию соединения (*bromhexine*).

Примеры других вариантов названий соединений приведены на рисунке 45.

- . Compound name e.g. 4-{5-{Bis{2-chloroethyl}amino}-1-methyl-1H-benzimidazol-2-yl}butanoic acid
- . InChi e.g. InChi=1S/C18H15N20.ClH/c1-20(2)13-8-9-15-17(11-13)21-16-10-7 -12-5-3-4-6-14(12)18(16)19-15;/h3-11H,1-2H3;1H/q+1;/p-1
- SMILES e.g. CC(=0)0C1=CC=CC=C1C(=0)0

Рисунок 45. Примеры названий химических соединений для запроса

После нажатия на кнопку «**Exact Structure Search**» внизу поисковой формы (рисунок 43) система преобразует химическое название соединения в соответствующий код InChiKey и проводит поиск по нему в поле CHEM Patentscope.

Результаты поиска представляются так же, как и во всех остальных видах поиска (рисунок 45). В данном примере список результатов представлен в два столбца: слева – список найденных документов, справа – открытый первый (или выбранный) документ.

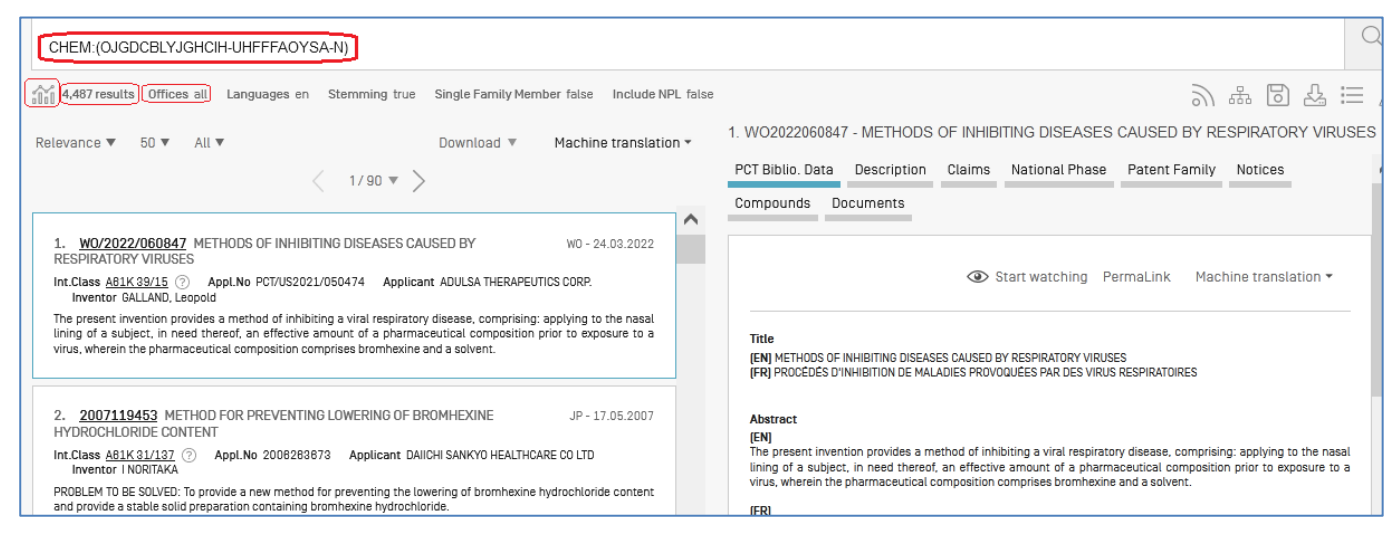

Рисунок 46. Вид списка результатов по запросу *bromhexine*

Как и в других видах поиска, первая слева иконка под окошком запроса даѐт возможность просмотреть результаты статистического анализа полученного списка (рисунок 47).

| CHEM:(OJGDCBLYJGHCIH-UHFFFAOYSA-N)                 |       |                                                                                 |     |                            |     |                   |                 |      |                          |  |
|----------------------------------------------------|-------|---------------------------------------------------------------------------------|-----|----------------------------|-----|-------------------|-----------------|------|--------------------------|--|
|                                                    |       | 4,487 results Offices all Languages en Stemming true Single Family Member false |     | Include NPL false          |     |                   |                 |      | シャロマミァ                   |  |
| Analysis<br>Timeseries<br>Charts<br><b>Filters</b> |       |                                                                                 |     |                            |     |                   |                 |      | Close                    |  |
| Countries                                          |       | Applicants                                                                      |     | Inventors                  |     |                   | <b>IPC</b> code |      | <b>Publication Dates</b> |  |
| <b>United States of America</b>                    | 1,402 | MODERNATX INC                                                                   | 369 | ANTONIN DE FOUGEROLLES     | 101 | <b>A61K</b>       | 4,079           | 2014 | 184                      |  |
| Japan                                              | 1.264 | THE PROCTER AND GAMBLE COMPANY                                                  | 148 | <b>TIRTHA CHAKRABORTY</b>  | 80  | <b>A61P</b>       | 1.658           | 2015 | 203                      |  |
| PCT                                                | 859   | MODERNA THERAPEUTICS INC                                                        | 112 | <b>STEPHANE BANCEL</b>     | 58  | <b>C12N</b>       | 467             | 2016 | 214                      |  |
| China                                              | 636   | <b>BASF AG</b>                                                                  | 80  | <b>VLADIMIR PRESNYAK</b>   | 54  | C <sub>07</sub> D | 415             | 2017 | 187                      |  |
| <b>European Patent Office</b>                      | 261   | TAISHO PHARMACEUT CO LTD                                                        | 73  | <b>JUSTIN GUILD</b>        | 52  | C <sub>07</sub> K | 338             | 2018 | 244                      |  |
| Republic of Korea                                  | 53    | <b>FERTIN PHARMA A/S</b>                                                        | 61  | <b>GIUSEPPE CIARAMELLA</b> | 51  | A610              | 211             | 2019 | 223                      |  |
| Eurasian Patent Organization                       | 8     | MCNEIL PPC INC                                                                  | 60  | <b>ATANU ROY</b>           | 48  | C07C              | 205             | 2020 | 211                      |  |
| <b>Russian Federation</b>                          | 8     | TAKEDA CHEM IND LTD                                                             | 53  | <b>SUSAN WHORISKEY</b>     | 45  | A61J              | 150             | 2021 | 217                      |  |
|                                                    |       | JOHNSON AND JOHNSON CONSUMER INC 47                                             |     | <b>MATTHIAS JOHN</b>       | 44  | A61L              | 136             | 2022 | 227                      |  |
|                                                    |       | <b>LION CO</b>                                                                  | 38  | <b>KERRY BENENATO</b>      | 43  | A23L              | 128             | 2023 | 201                      |  |

Рисунок 47. Результаты анализа списка документов по запросу *bromhexine*

Как и во всех других случаях, запрос, приведенный вверху на странице результатов, может быть любым образом изменен или дополнен, а после нажатия «лупы» - выполнен. Например, поиск по химическому соединению может быть дополнен датами (интервалом дат), конкретными рубриками МПК, терминами в разных текстовых частях документа и т.д.

Внизу формы ввода, левее кнопки «**Exact Structure Search**» («**Точный поиск по структуре**»), расположена кнопка «**Show in editor**» («**Показать в редакторе**»), с помощью которой можно проверить структуру соединения по его введенному названию или коду. Эта кнопка преобразует введенные название или идентификатор в структуру соединения.

## **5.2. Поиск по структуре соединения**

Ввод структурной формулы соединения для поиска возможен двумя путями: либо нарисовать еѐ с помощью опций вкладки «**Structure editor**», либо загрузить уже нарисованную структуру, воспользовавшись вкладкой «**Upload structure**».

Чтобы загрузить уже нарисованную структуру, она должна быть представлена в одном из допустимых форматов: **MOL**, **SMILES**, **PNG**, **GIF**, **TIFF**, **JPEG**.

## **5.2.1. Загрузка заранее сохраненной структуры**

Чтобы загрузить уже нарисованную структуру, она должна быть представлена в одном из допустимых форматов (см. п. 5.2).

Вид формы, с помощью которой загружаются заранее нарисованные структуры соединения, приведен на рисунке 48.

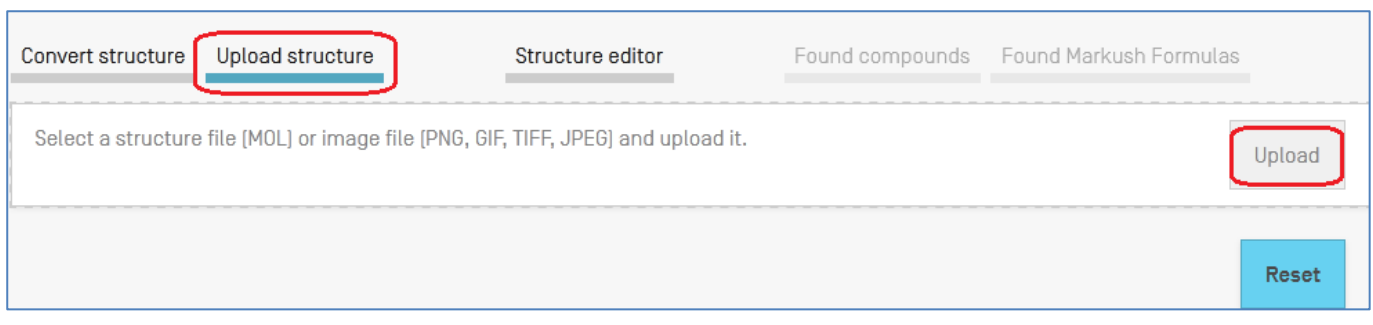

Рисунок 48. Форма для загрузки ранее нарисованной структуры

Для примера в формате PNG заранее была сохранена следующая структура (рисунок 49):

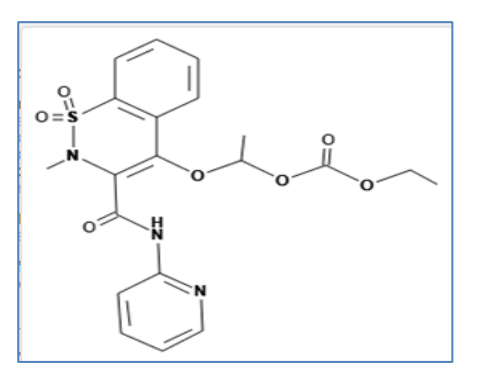

Рисунок 49. Заранее созданная структура для поиска

Чтобы вставить еѐ в форму, приведенную на рисунке 48, сначала нажимаем кнопку «**Upload**» в окне ввода. После этого открывается проводник на рабочем компьютере, и выбирается нужный файл. Структура из файла загружается в поисковое окно на вкладке «**Редактор структуры**» («**Structure editor**»).

# **5.2.2. Вкладка «Редактор структуры» («Structure editor»)**

Эта вкладка (рисунок 50) позволяет как редактировать загруженную из файла на компьютере структуру химического соединения, так и рисовать её самостоятельно с помощью предоставляемых возможностей рисования отдельных элементов структуры (верхняя часть окна «**Редактора структур**»).

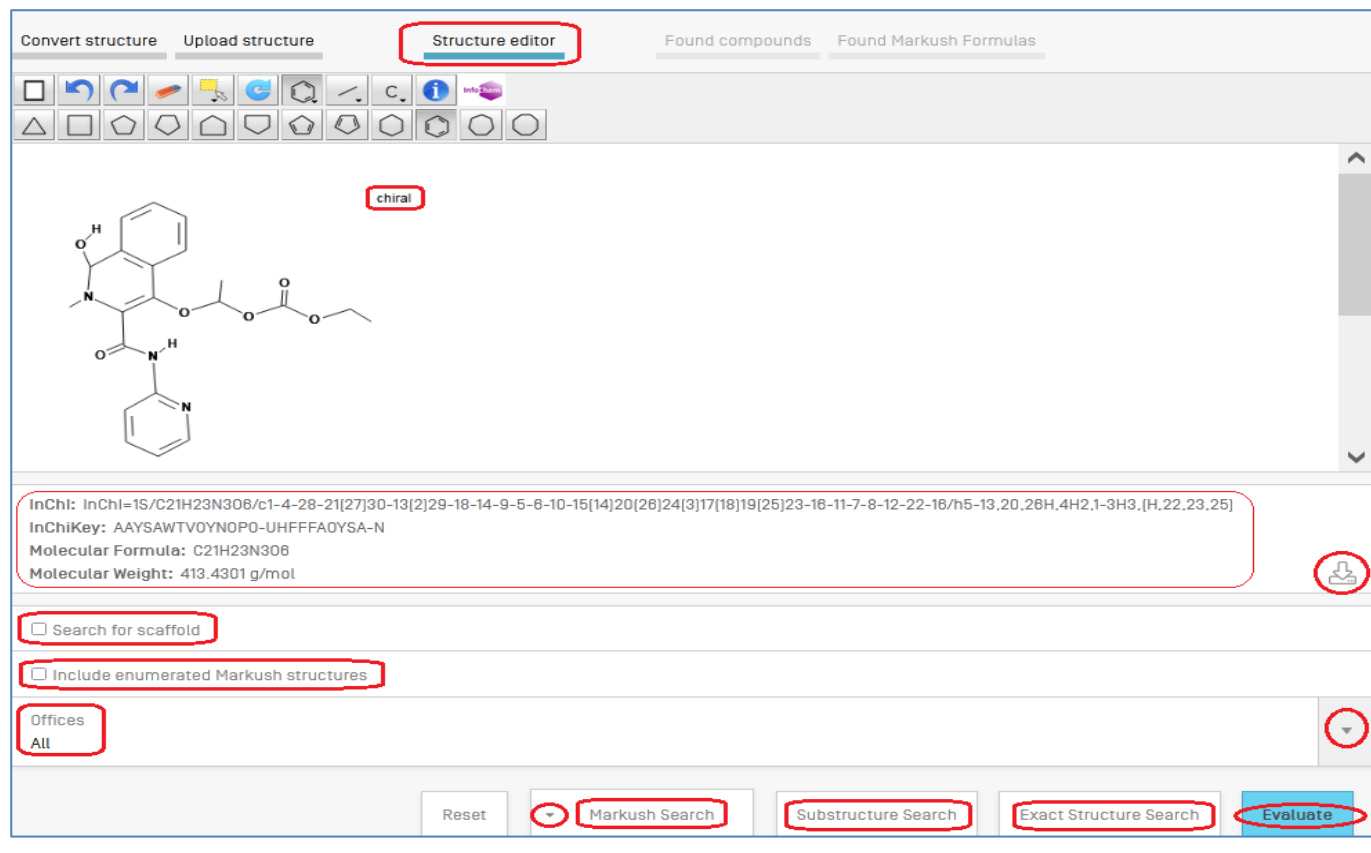

Рисунок 50. Загруженная структура в окне «**Редактор структуры**»

Химические структуры, реакции и фрагменты рисуются знакомым специалистам путѐм, аналогично тому, как они представляются на бумаге. На панели с готовыми элементами структуры (вверху формы «Редактор структуры») выбирается нужный элемент и, при нажатии на то место в пустом окне для рисования, куда его нужно поставить, этот элемент там возникает. На панели приведены разные варианты колец, связей и атомов.

После нажатия на кнопку **Evaluate** под изображением структуры система приводит некоторые еѐ химические данные: запись кодом InChI, ключ InChiKey, молекулярную формулу изображенной структуры и молекулярный вес соединения.

Для сохранения структуры, нарисованной самостоятельно в «**Редакторе структуры**», предназначена кнопка , расположенная справа внизу окна с химическими данными. Файл сохраняется на компьютере пользователя, и для его повторного использования снова нужно будет воспользоваться вкладкой «**Загрузить структуру**» («**Upload structure**»).

После завершения рисования структуры внизу формы выбираем одно из нескольких возможных действий с ней (справа налево): «**Exact Structure Search**» (Точный поиск по структуре), «**Substructure Search**» (Поиск по подструктуре), «**Marcush Search**» (Поиск по структуре Маркуша).

 «**Exact Structure Search**» – выполняется точный поиск по структуре, введенной в «**Редактор структуры**».

 «**Substructure Search»** – выполняется поиск по «подструктурам» химического соединения. Т.е. будут найдены структуры соединений, в которые нарисованная (или загруженная) пользователем структура входит частично или полностью. Структуры таких соединений представляются на вкладке «**Found compounds**» («**Найденные соединения**»).

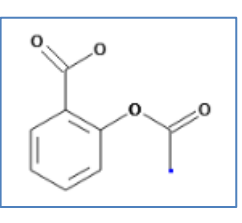

Например, для структуры <u>результат поиска</u> по подструктурам

представлен на рисунке 51.

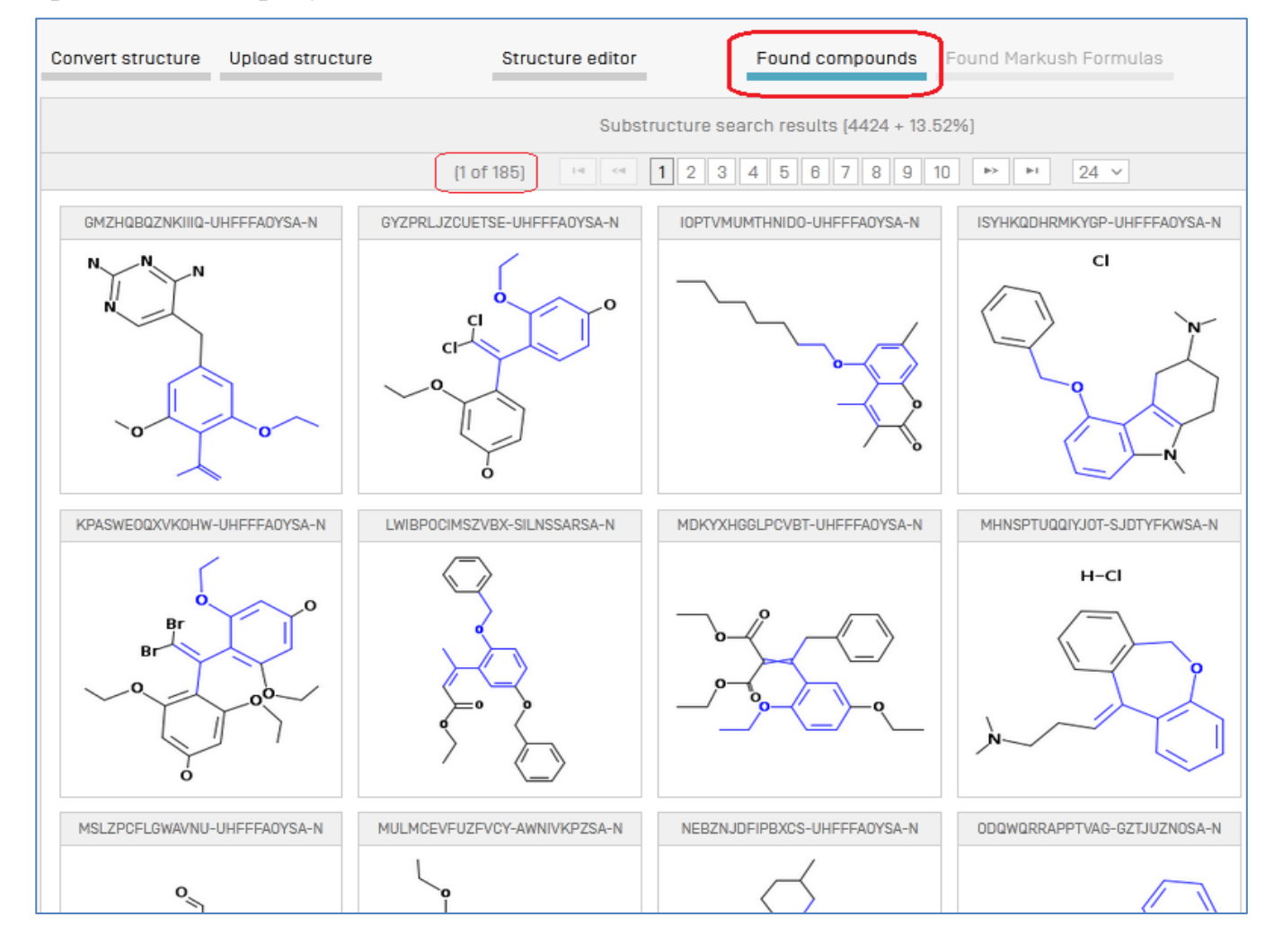

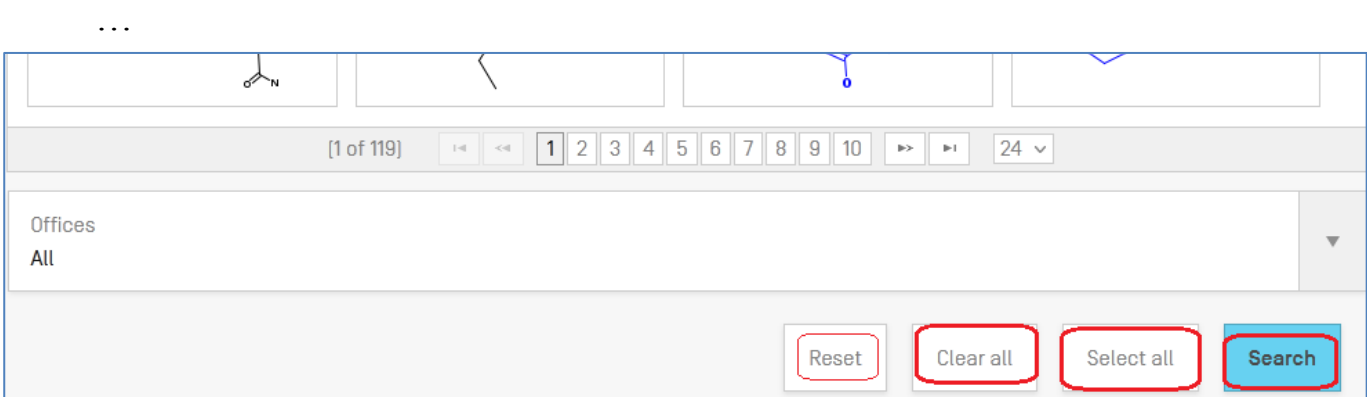

Рисунок 51. Результат поиска по подструктурам

Совпадающие части структур найденных соединений выделяются голубыми линиями. Для поиска могут быть отобраны не все представленные структуры. Выбрать для последующего поиска одну или несколько структур можно нажатием на соответствующий элемент с нужной структурой. Название отобранной структуры после нажатия выделяется голубым цветом (рисунок 52).

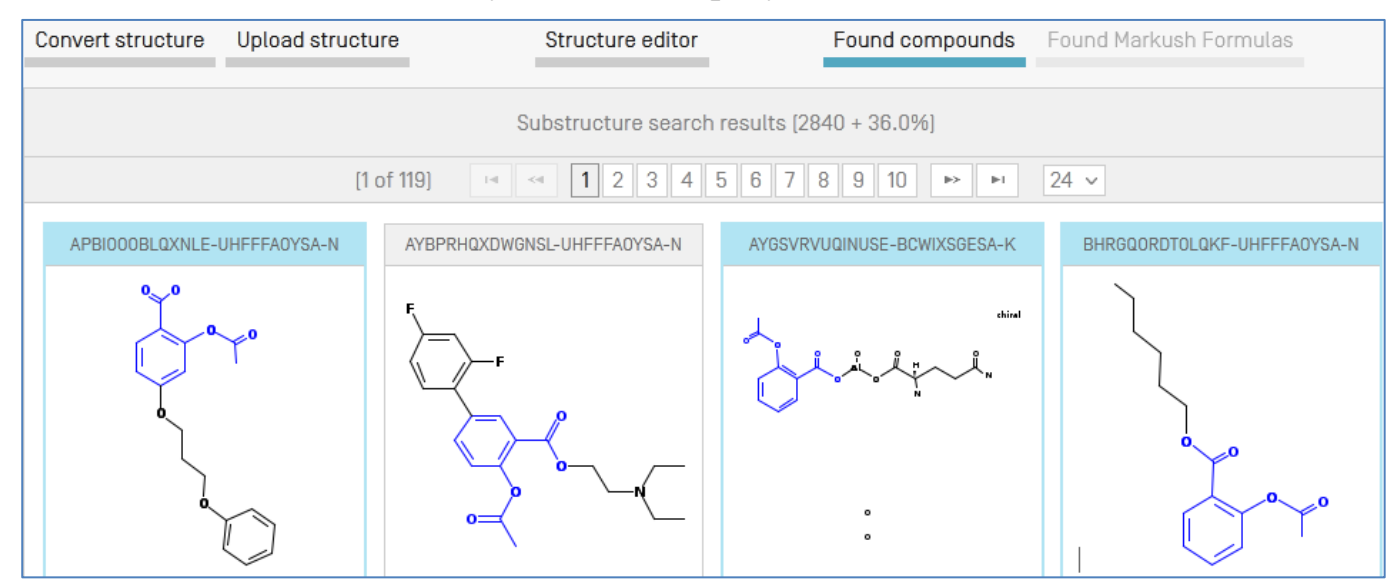

Рисунок 52. Выделение интересующих для поиска структур

Если нужно отобрать для поиска все структуры на данной странице, можно нажать кнопку «**Select all**» внизу страницы. Для отмены сделанного выбора можно снова нажать выбранный элемент матрицы или использовать кнопку «**Clear all**» («Очистить всѐ на данной странице»).

После отбора всех интересующих структур и нажатия кнопки «**Search**» проводится поиск по всем отобранным структурам, и возникает страница со списком результатов (рисунок 53).

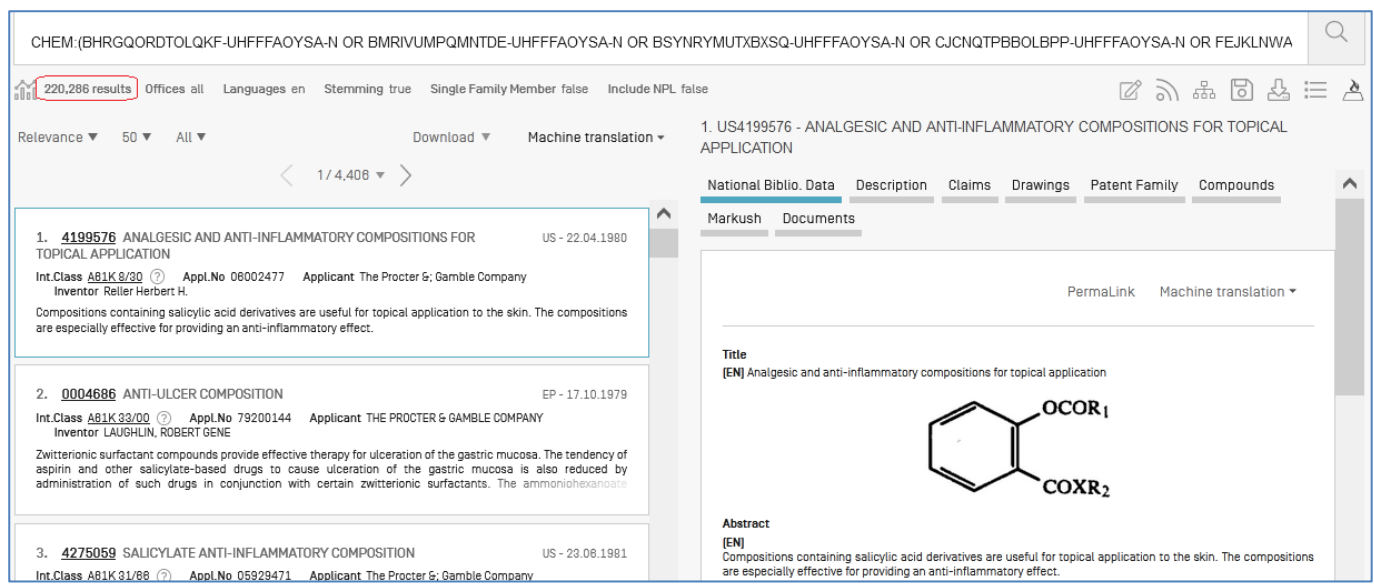

Рисунок 53. Результаты поиска по отобранным структурам

Для поиска патентов может быть отобрано **максимум 1024** структуры. При превышении этого числа появляется сообщение об ошибке: «*Error! Reference source not found*…».

Понятно, что число результатов даже для трѐх отобранных структур – огромно, а запрос целиком обычно можно увидеть лишь при использовании опции расширения окна запроса («Full query»)

Если поиск по подструктурам занимает более 4 секунд, то на последней странице с найденными структурами появляется (рисунок 54) надпись «**Show more**» (показать больше), указывающая, что поиск по подструктурам не завершен.

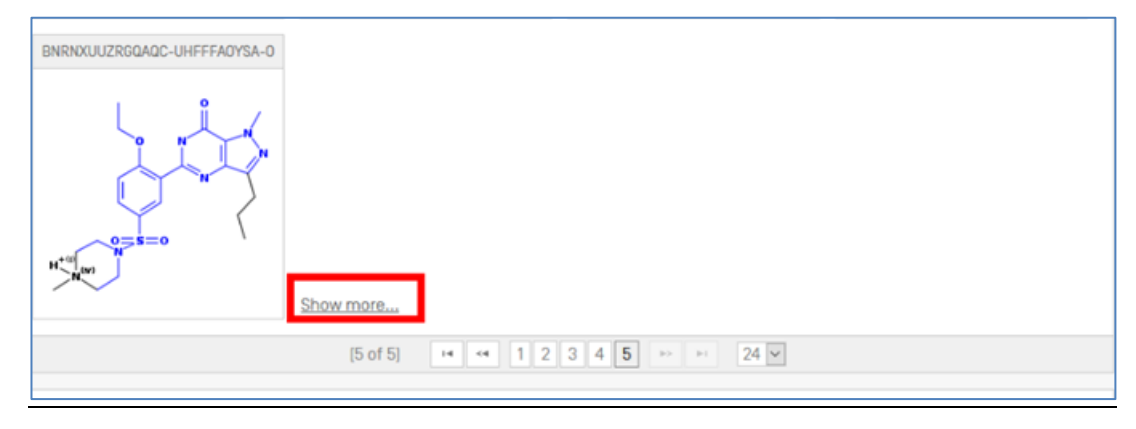

Рисунок 54. Отсылка «показать больше»

Незавершенность поиска по подструктурам также может быть определена вверху страницы «**Found compounds**» («**Найденные соединения**») по числу процентов (рисунок 52).

#### **5.3. Поиск по формулам Маркуша**

Поиск по формулам Маркуша позволяет находить документы, определенные формулами Маркуша, под которые подпадают заданные точные структуры или подструктуры. В системе PATENTSCOPE есть два варианта проведения поиска по формулам Маркуша.

**Вариант 1**. Для того, чтобы провести быстрый поиск по структурам, определѐнным формулой Маркуша, эти структуры были пронумерованы, и соответствующие документы снабжены кодами/ идентификаторами **InchiKeys** тем же путѐм, как и все другие химические структуры в документах PATENTSCOPE, отнесенных к области химии.

Эта функция доступна в режиме поиска по химическим соединениям выбором опции «**Include enumerated Markush structures**» («Включить пронумерованные структуры Маркуша») с последующим нажатием на кнопку «**Exact Structure Search**» («Точный структурный поиск»). Результат представлен на рисунке 55.

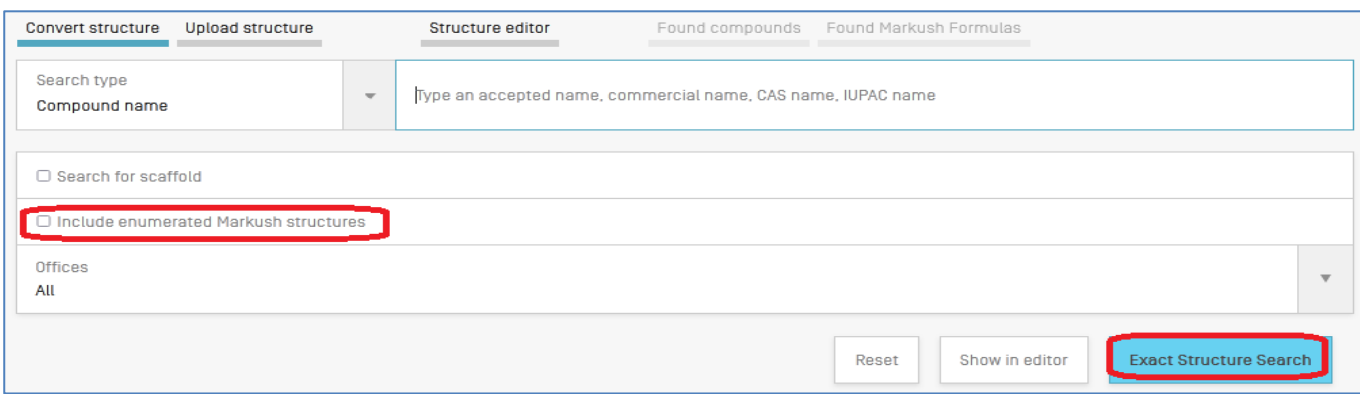

Рисунок 55. Включение поиска по пронумерованным структурам Маркуша

В этом случае в запросе появляется новое поисковое поле **ENUM**, соединяемое оператором OR с запросом в поле CHEM, что видно на странице с результатами такого поиска (рисунок 56).

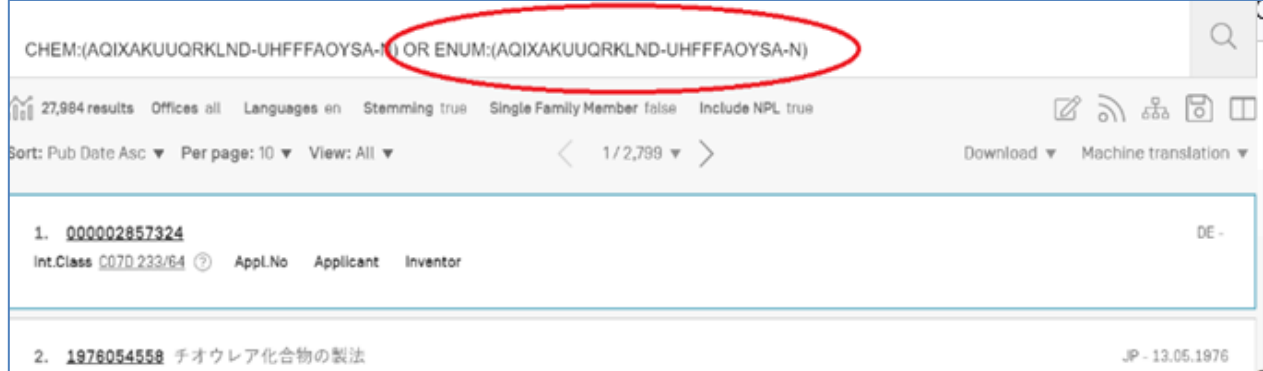

Рисунок 56. Вид запроса с полем **ENUM** на странице результатов поиска

Запрос с использованием нумерации структур, определенных формулами Маркуша, имеет следующие преимущества:

• Простота: нужно только отметить соответствующий чекбокс;

• Время ответа: поиск выполняется в считанные секунды;

• Полные возможности комбинирования этого поля со всеми другими поисковыми полями с помощью логических операторов. Например, если нужно найти *cimetidine* в структурах Маркуша, но - только документы, касающиеся синдрома Мендельсона, то можно использовать следующий запрос:

# «ENUM: (AOIXAKUUORKLND-UHFFFAOYSA-N) AND EN DE: Mendelson»

В то же время такой запрос имеет следующие недостатки:

• Уменьшенное число результатов, т.к. алгоритм нумерации Маркуша нумерует каждую формулу Маркуша максимум до 500 Inchikeys, начиная с самой простой структуры, которая подпадает под данную формулу Маркуша. Т.е. структуры сложнее 500 Inchikeys найдены не будут.

• Может быть выполнен только точный поиск соединений (exact compound search).

Вариант 2. Другой, усовершенствованный вариант поиска возможен на вкладке «Редактор структуры» («Structure editor»). Чтобы перейти на страницу «Structure editor» со страницы, где производится ввод запроса по названию или формуле соединения, после их ввода нужно нажать кнопку «Show in editor» внизу страницы «**Compound name**» (рисунки 57 и 43).

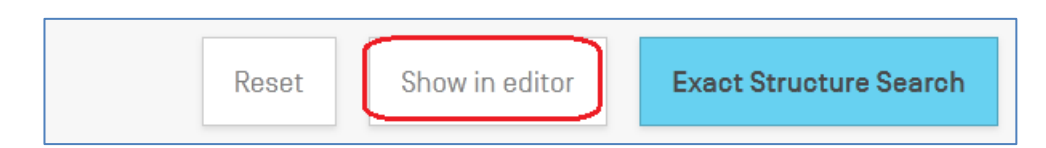

Рисунок 57. Кнопка «Show in editor» внизу страницы «Compound name»

Система отображает структуру введенного соединения на вкладке «Structure editor», внизу которой (рисунок 49) нужно нажать кнопку «**Markush Search**». После нажатия на неё возникают два варианта поиска по структурам, определённым формулой Маркуша (рисунок 58): • «Substructure Search» («Поиск по подструктурам»), • «**Exact Search**» («Точный поиск»).

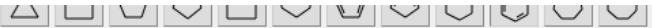

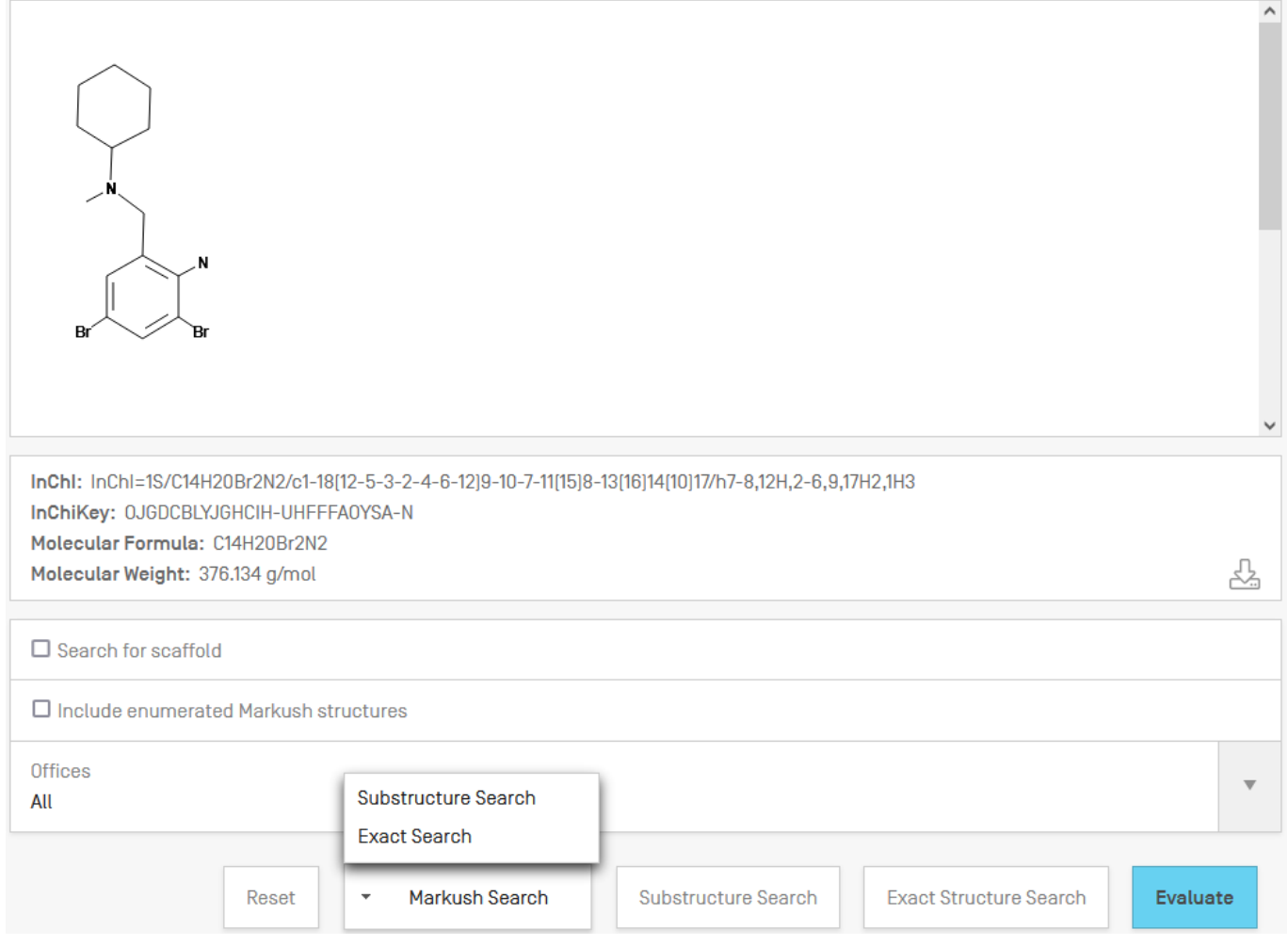

Рисунок 58. Варианты поиска по структурам Маркуша

Такой поиск использует обрабатываемую вручную БД, где структуры представлены как химические MOL файлы, и поиск использует специальный алгоритм их сравнения. При выборе одного из вышеупомянутых вариантов применяется один из следующих вариантов сравнения введенной в запрос структуры и проиндексированных в системе формул Маркуша:

точное сравнение;

сравнение подструктур.

Нажатие на появляющуюся надпись «Show more» позволяет добавлять результаты поиска примерно раз в минуту, а процент просмотренных проиндексированных формул Маркуша соответственно увеличивается.

После нахождения нужных структур Маркуша следующим шагом является поиск соответствующих патентных документов. Это делается выбором (select) нужных структур из всех найденных структур Маркуша (максимум – 1000 структур) и нажатием кнопки «**Search**» («Поиск»).

Структуры Маркуша идентифицируются и ищутся по их уникальным номерам MN (Marcush Number), присвоенным компанией Clarivate Analytics (например: 9117-08201, 9138-09401,...). Поисковое поле для структур Маркуша также обозначается MN.

В результате появляется список результатов, строка запроса в котором имеет вид, показанный на рисунке 59.

Q

MN:(9117-08201^5 OR 9138-09401^5 OR 8238-69401^5 OR 9734-40901^5 OR null)

Рисунок 59. Вид запроса для структур Маркуша, определяемых МN

**NB!** Обратите внимание!

1. Поиск путем сравнения структур, используемый в PATENTSCOPE, имеет ограничение в смысле того, что повторяющиеся группы в индексированных структурах Маркуша приведены к одному повторению, т.е. в химической структуре  $c - (CH2)n$ - будет найдена только структура с n=1. Поэтому может быть необходимо вручную редактировать искомые структуры, если они содержат полобные повторяющиеся группы.

2. Существует возможность определить изменяемые группы для искомой структуры в «Редакторе структур» с помощью использования предварительно определенных групп. Чтобы определить свойства атомов, после создания скелета структуры (рисунок 60) выбирают свойства атома на вкладке «Atom properties», а также характеристики атома в структуре (число заместителей при этом атоме, число кольцевых связей, является ли реакционным центром и др.) на вкладке «Ouery atom». Кроме того, на вкладке Generic atom ectb возможность выбора предварительно определенных групп, которыми замещаются выбранные атомы (например, любой атом можно заменить на заданную в общем виде насыщенную или ненасыщенную углеродную цепь или на заданные в общем виде кольцевые структуры и другие заместители).

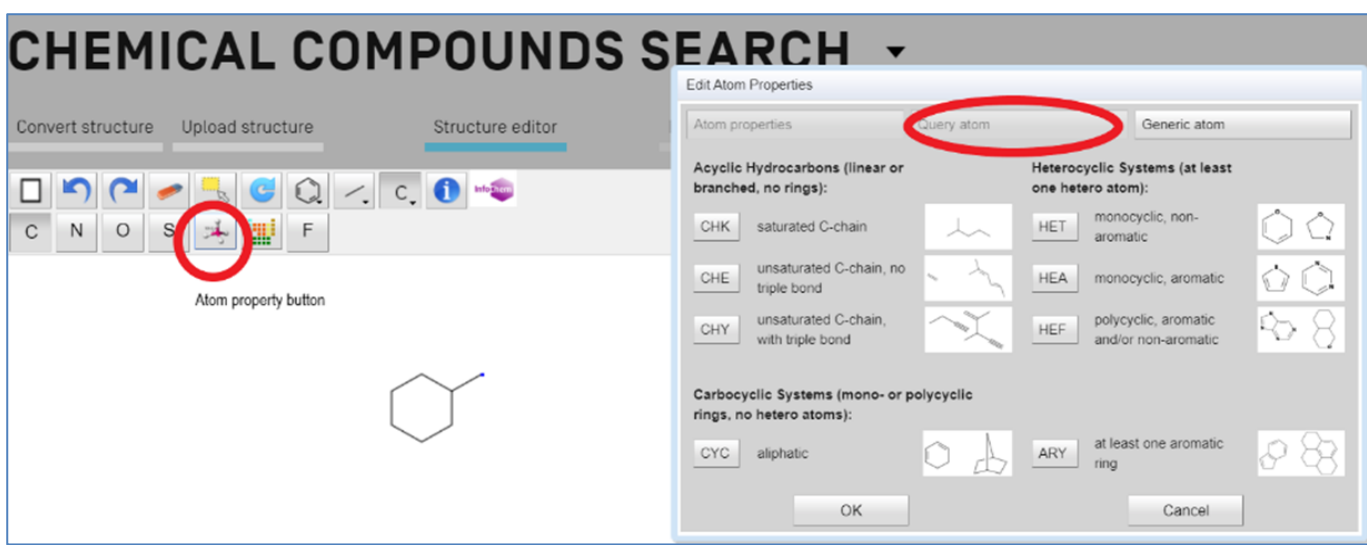

Рисунок 60. Определение изменяемых групп для искомой структуры

Поиск по структурам Маркуша, использующий алгоритмы сопоставления, имеет следующие преимущества:

• Число результатов: могут быть найдены все структуры Маркуша, соответствующие введенной в запрос структуре, - в отличие от 500 результатов при нумерационном поиске;

• Более широкий диапазон поиска: структуры Маркуша могут быть найдены не только по точной структуре, но также и для соединений с определенными изменяемыми группами;

• Несколько путей поиска: предоставляются три уровня алгоритмов сравнения (поиска) с увеличивающимся числом результатов и уменьшающейся точностью: точный, по подструктурам и нечёткий по подструктурам, который автоматически вводит изменяемые группы.

В то же время такой вид поиска имеет следующие недостатки:

- Долгое время ответа;
- Не поддерживается поиск повторяющихся в структуре групп;
- Сложность.

**NB!** Обратите внимание!

При просмотре патентного документа, открытого из списка результатов поиска при химическом поиске, к обычным вкладкам добавлена новая (рисунок 61), связывающая структуру Маркуша («Markush formula») с её нумерацией («Markush  $N_{r}$ ):

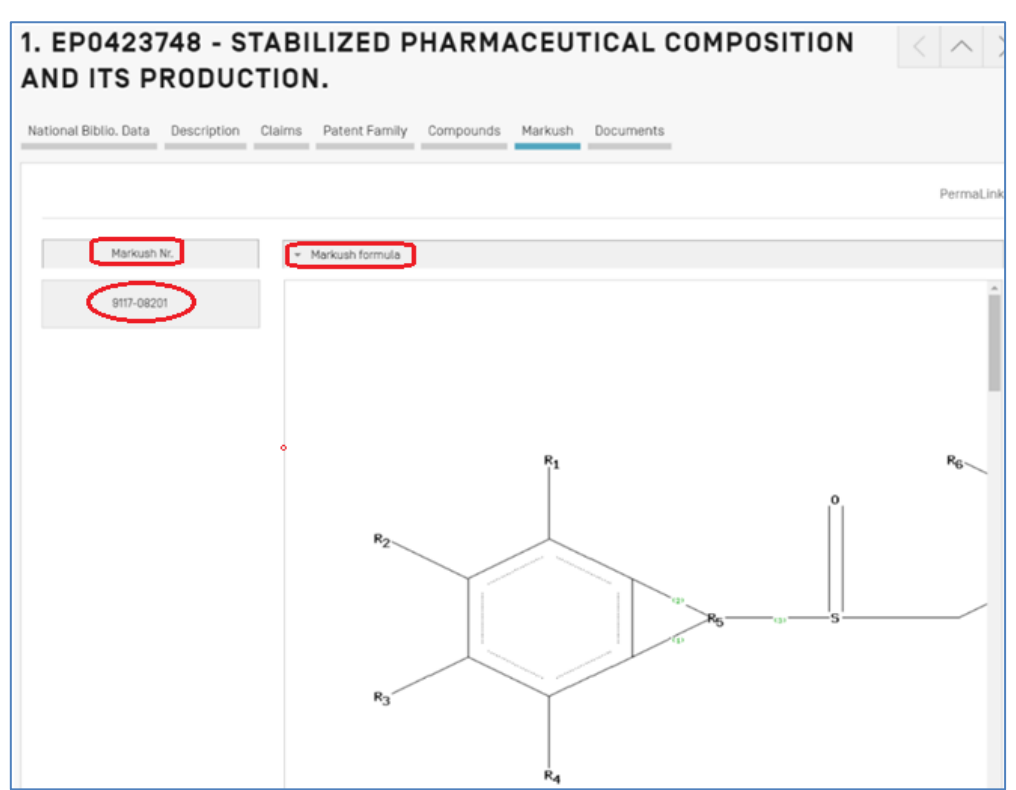

Рисунок 61. Вид вкладки Markush документа, найденного по структурам Маркуша

## **ПРИЛОЖЕНИЯ**

# **ПРИЛОЖЕНИЕ А. ПОИСКОВЫЕ ПОЛЯ БД PATENTSCOPE (НА 12.07.2023)**

# *NB! Обратите внимание*:

При задании поля *[ЯЗЫК]***\_ALL** (на соответствующем языке) поиск проводится в шести полях: название, реферат, описание, формула, номера, имена.

При задании поля *[ЯЗЫК]***\_ALLTXT** (на соответствующем языке) поиск проводится в четырѐх полях: название, реферат, описание, формула.

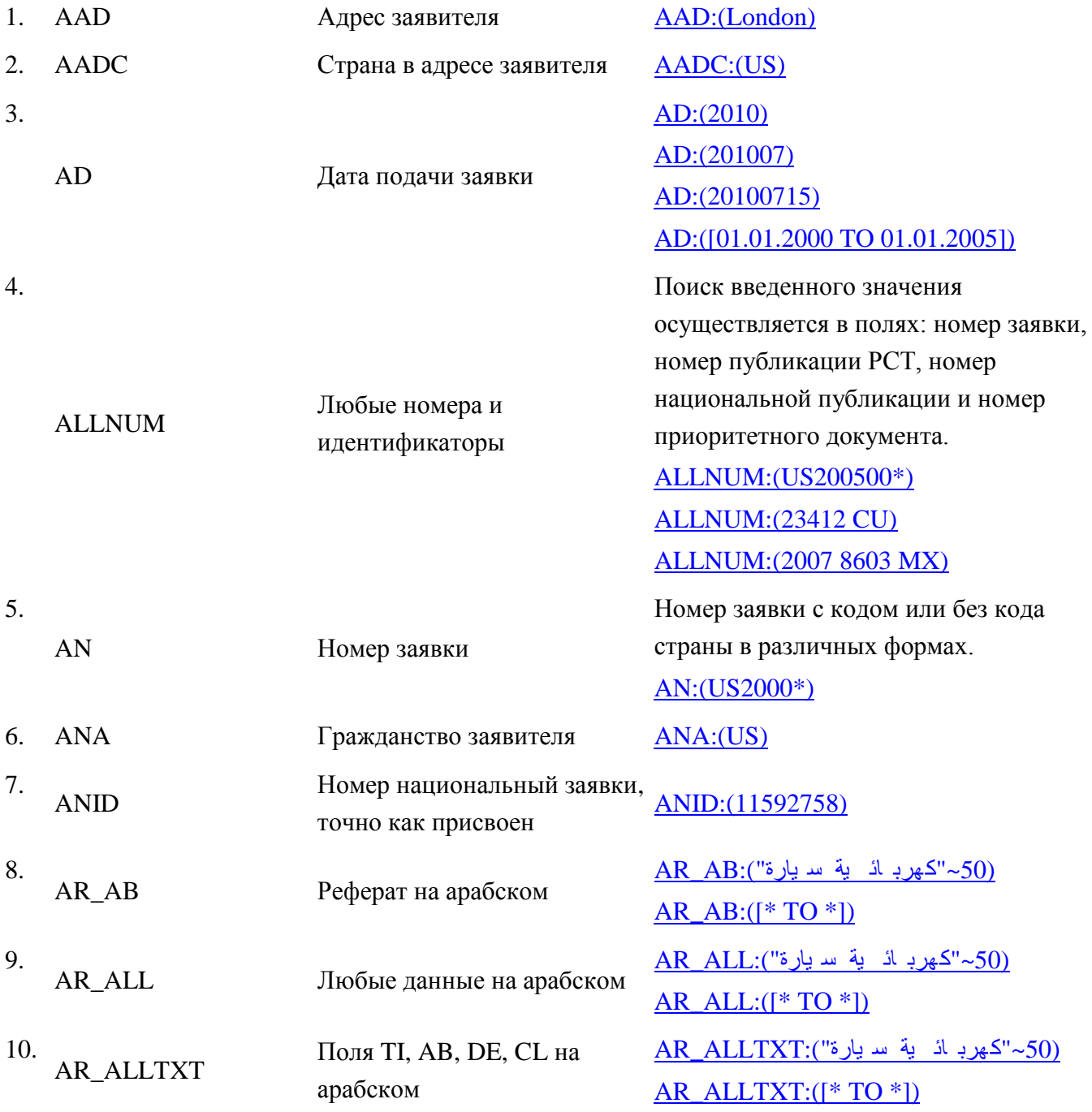

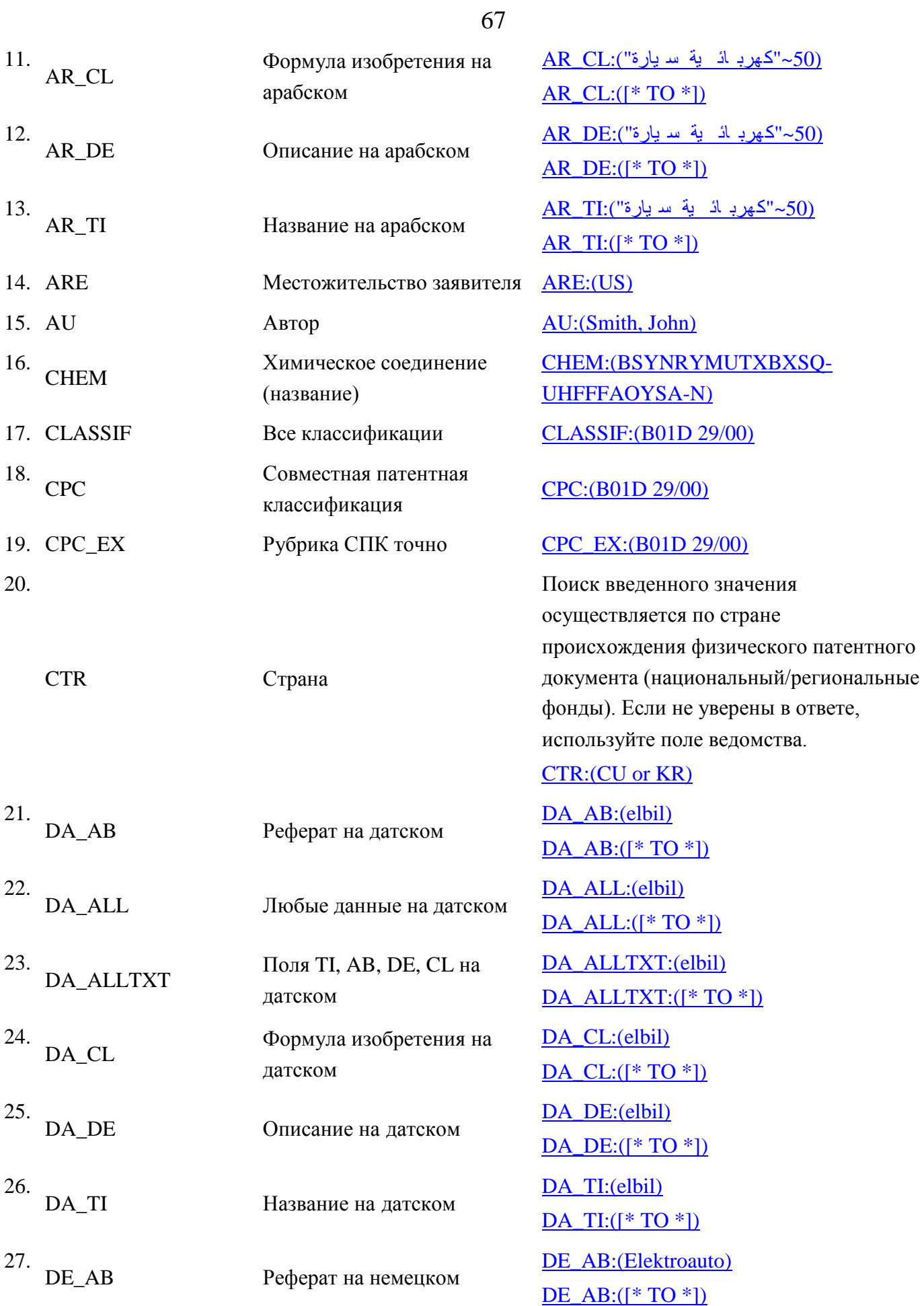

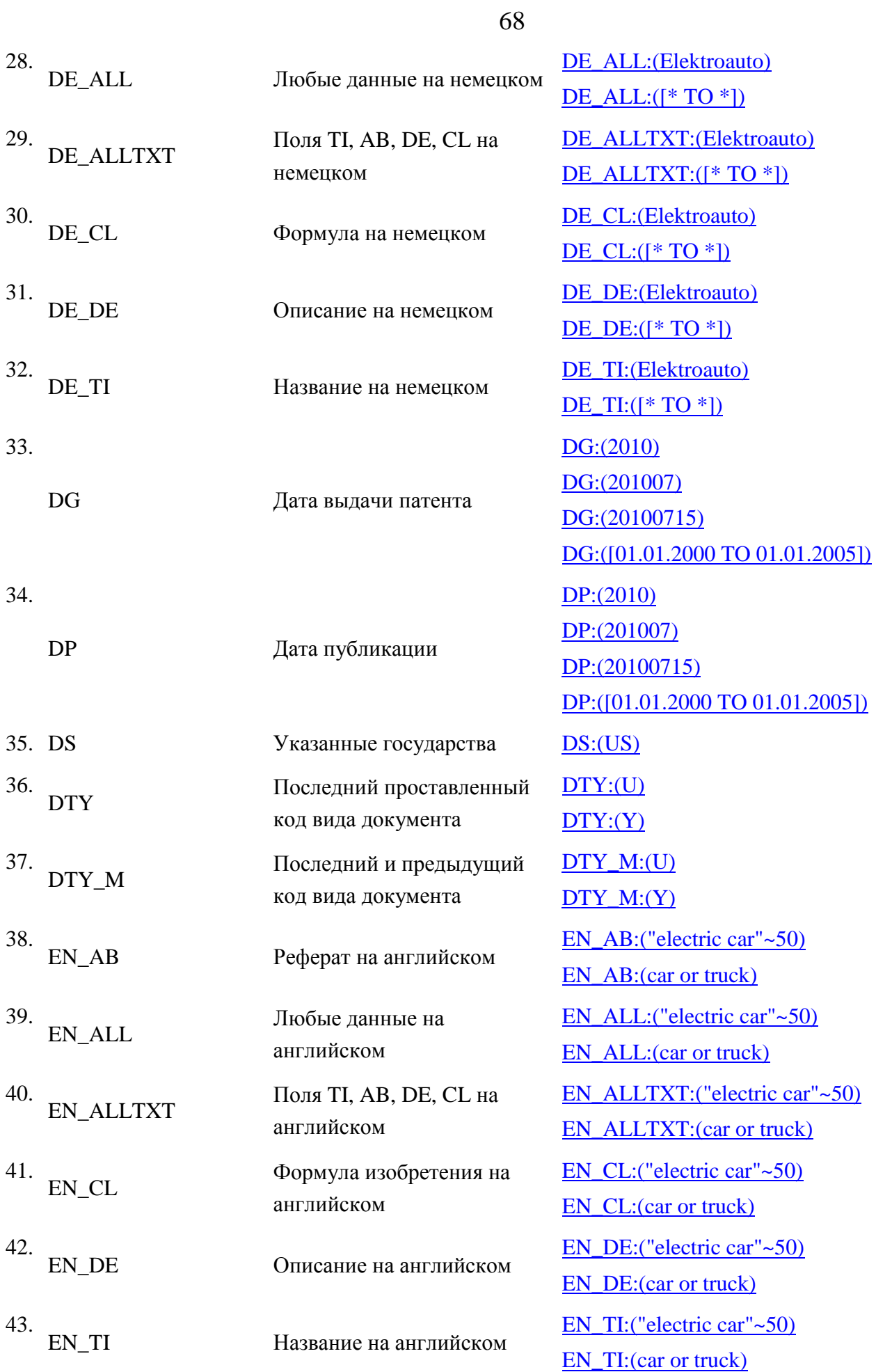

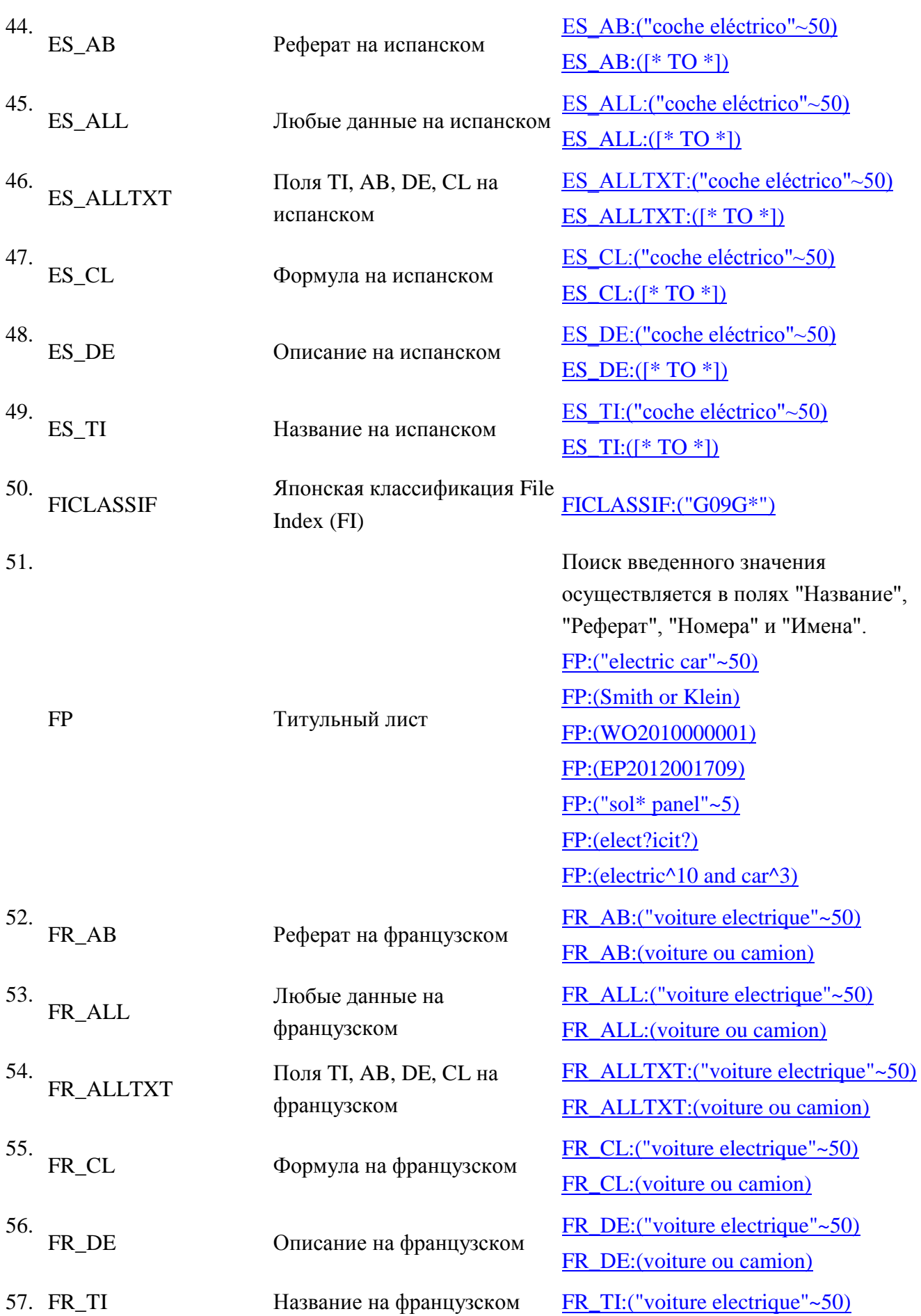

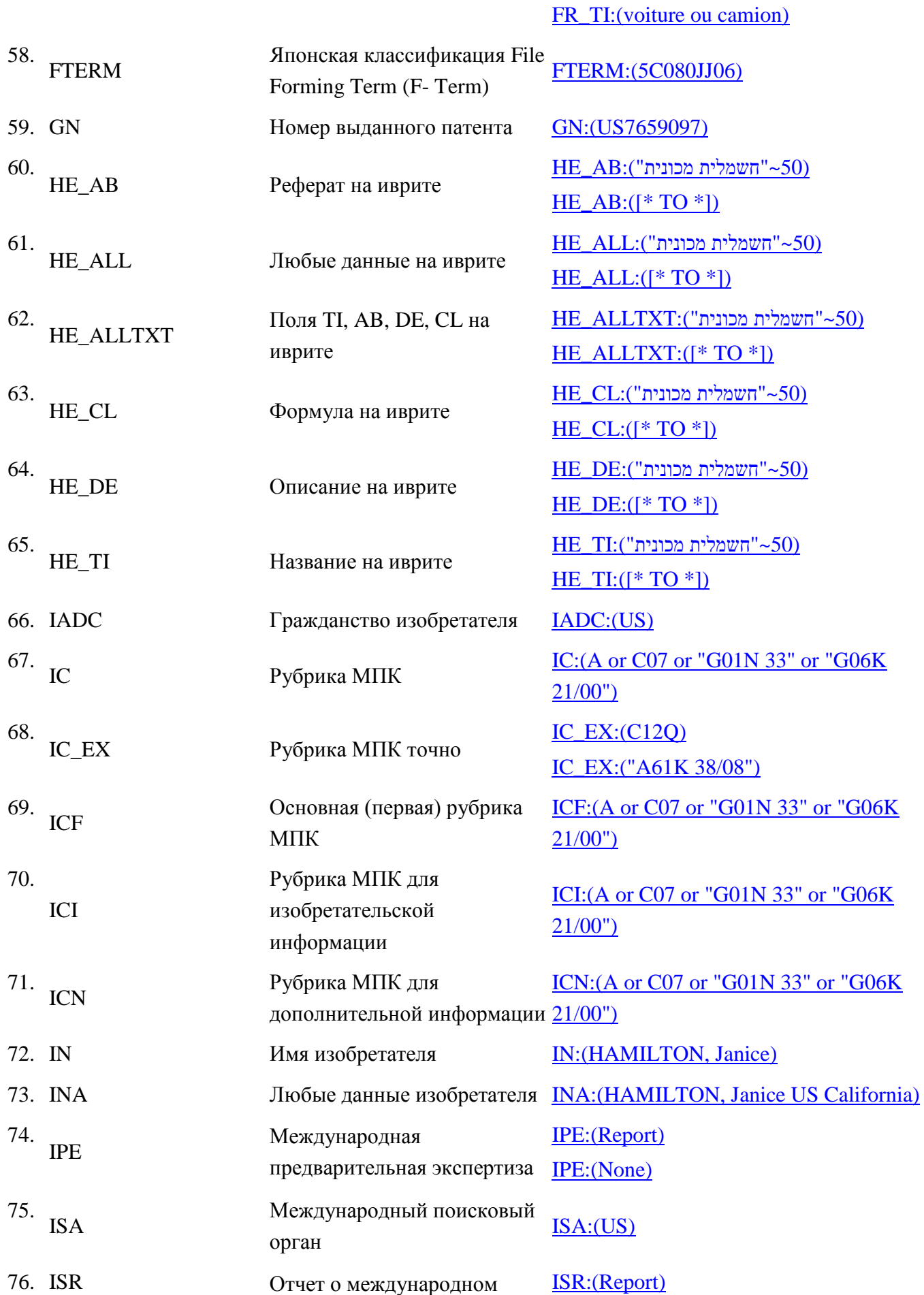

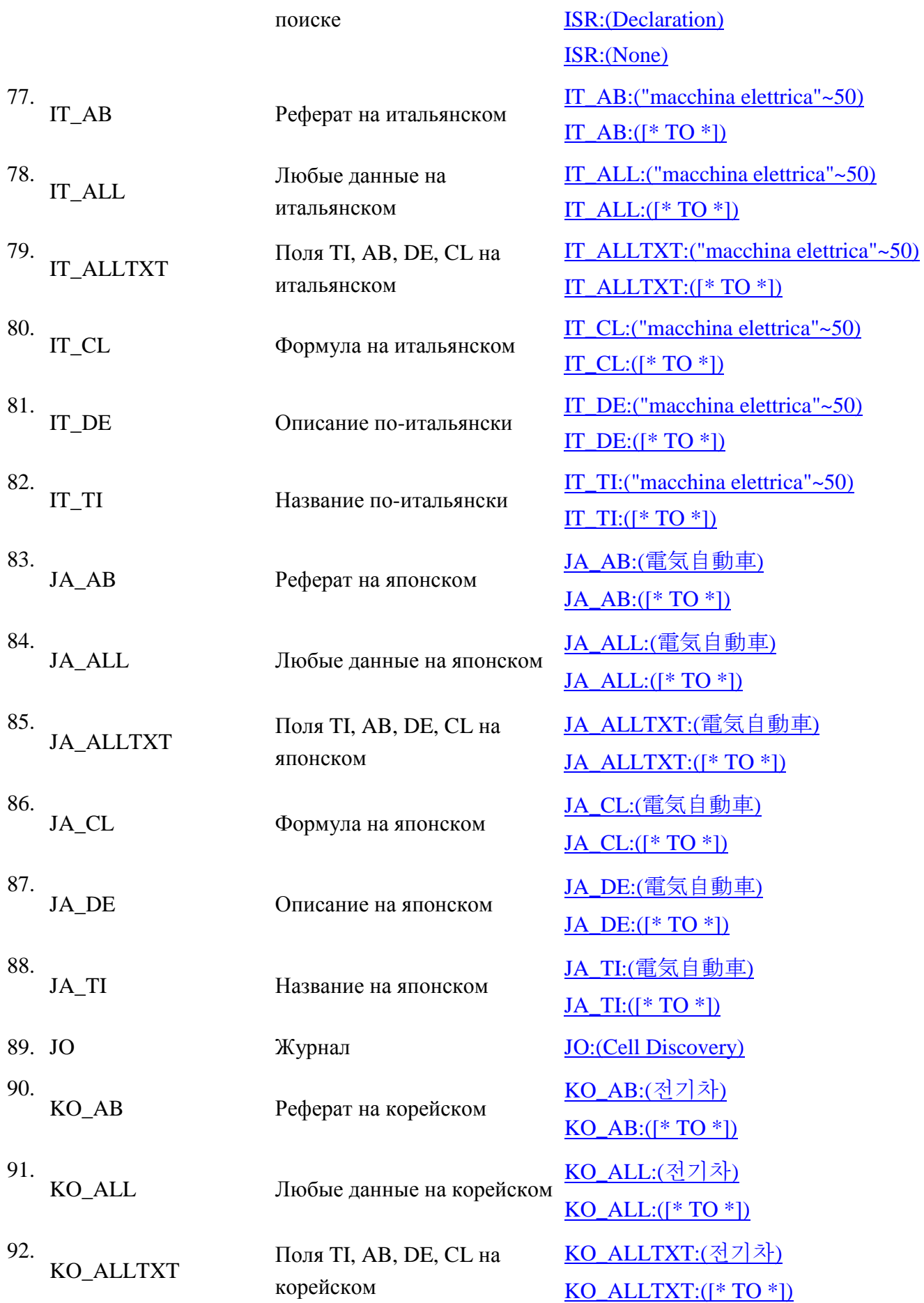

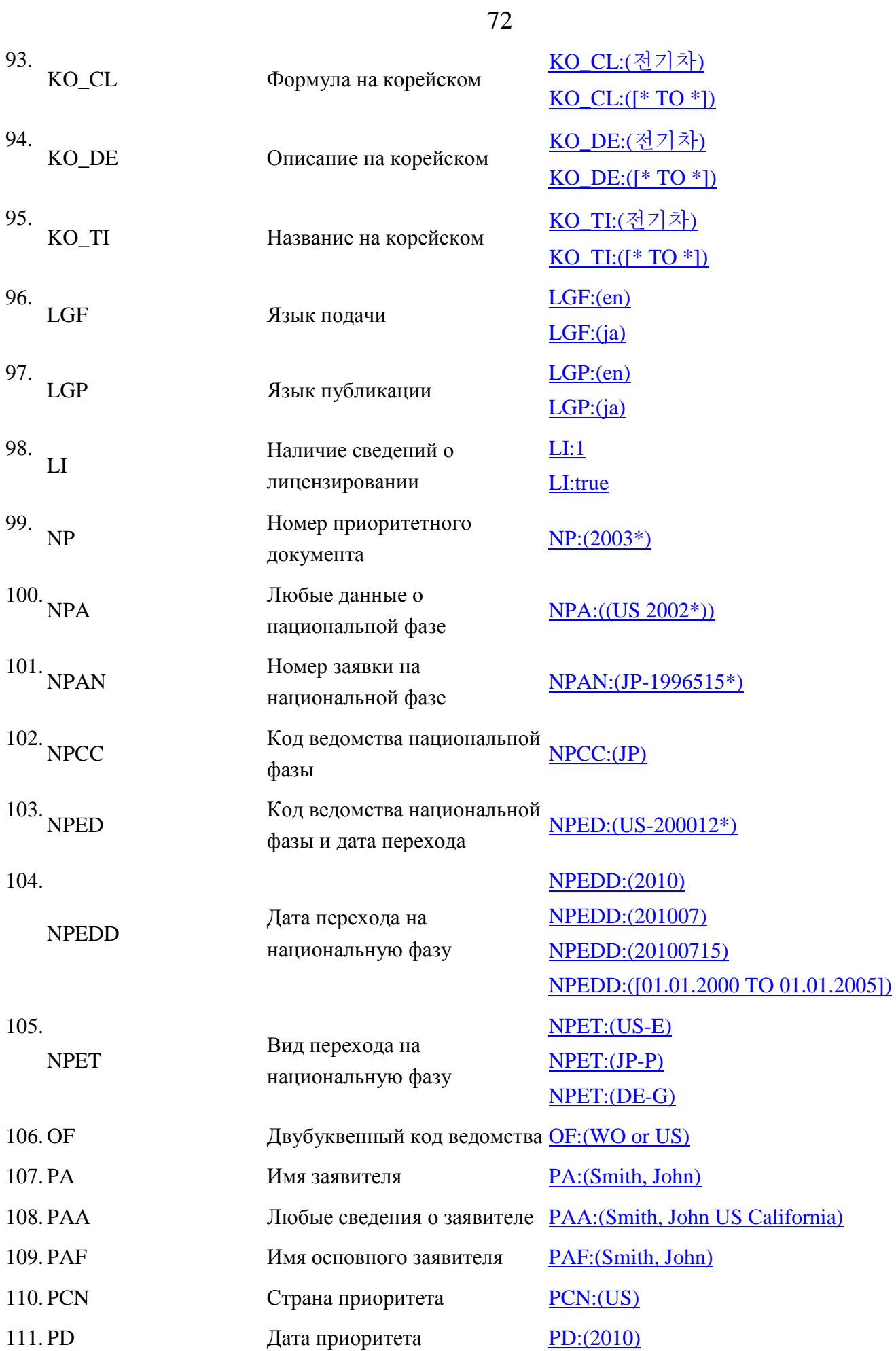
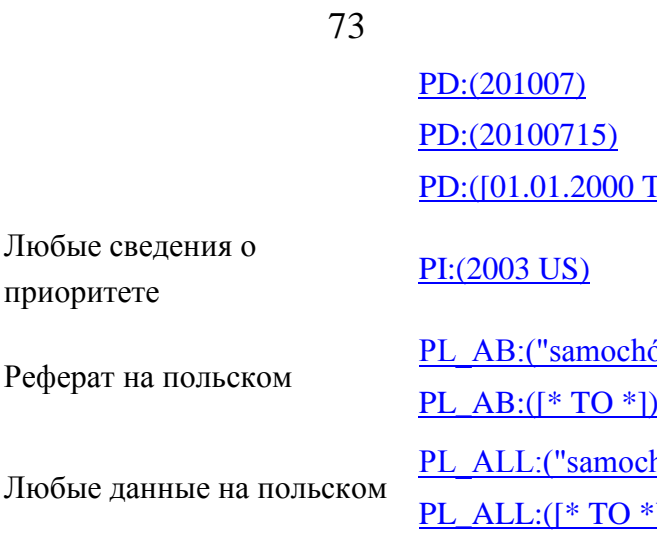

115. PL\_ALLTXT Поля TI, AB, DE, CL на польском

приоритете

 $116.$  PL\_CL Формула на польском

117.  $PL_DE$ Описание на польском

118.  $PL_T$ Название на польском

119.

112. PI

113. PL\_AB

114.  $PL$ <sub>-ALL</sub>

PN Номер публикации

Национальный номер публикации точно

**PCT** 

Номер приоритетной заявки

Приоритетный номер PCT

Реферат на португальском

Любые данные на

португальском

120. PNID 121. PRIORPCTAN 122.

PRIORPCTWO

123.  $PT$  AB

124. PT\_ALL PO:(01.01.2005])

 $\delta d$  elektryczny"~50) [PL\\_AB:\(\[\\* TO \\*\]\)](https://patentscope.wipo.int/search/ru/advancedSearch.jsf?query=PL_AB:(%5b*%20TO%20*%5d))   $h$ ód elektryczny"~50) [PL\\_ALL:\(\[\\* TO \\*\]\)](https://patentscope.wipo.int/search/ru/advancedSearch.jsf?query=PL_ALL:(%5b*%20TO%20*%5d)) 

[PL\\_ALLTXT:\("samochód](https://patentscope.wipo.int/search/ru/advancedSearch.jsf?query=PL_ALLTXT:(%22samochód%20elektryczny%22~50))  [elektryczny"~50\)](https://patentscope.wipo.int/search/ru/advancedSearch.jsf?query=PL_ALLTXT:(%22samochód%20elektryczny%22~50)) 

[PL\\_ALLTXT:\(\[\\* TO \\*\]\)](https://patentscope.wipo.int/search/ru/advancedSearch.jsf?query=PL_ALLTXT:(%5b*%20TO%20*%5d)) 

PL\_CL:("samochód elektryczny"~50) [PL\\_CL:\(\[\\* TO \\*\]\)](https://patentscope.wipo.int/search/ru/advancedSearch.jsf?query=PL_CL:(%5b*%20TO%20*%5d)) 

PL\_DE:("samochód elektryczny"~50) [PL\\_DE:\(\[\\* TO \\*\]\)](https://patentscope.wipo.int/search/ru/advancedSearch.jsf?query=PL_DE:(%5b*%20TO%20*%5d)) 

PL\_TI:("samochód elektryczny"~50) [PL\\_TI:\(\[\\* TO \\*\]\)](https://patentscope.wipo.int/search/ru/advancedSearch.jsf?query=PL_TI:(%5b*%20TO%20*%5d)) 

Номер публикации с кодом или без кода страны в различных формах.

[PN:\(CU](https://patentscope.wipo.int/search/ru/advancedSearch.jsf?query=PN:(CU%20341*)) 341\*) [PN:\(JP1997123456\)](https://patentscope.wipo.int/search/ru/advancedSearch.jsf?query=PN:(JP1997123456))  [PN:\(JP9123456\)](https://patentscope.wipo.int/search/ru/advancedSearch.jsf?query=PN:(JP9123456))  [PN:\(JP09123456\)](https://patentscope.wipo.int/search/ru/advancedSearch.jsf?query=PN:(JP09123456))  [PN:\(JPH9123456\)](https://patentscope.wipo.int/search/ru/advancedSearch.jsf?query=PN:(JPH9123456)) 

[PNID:\(11592758\)](https://patentscope.wipo.int/search/ru/advancedSearch.jsf?query=PNID:(11592758)) 

[PN:\(JPH9-123456\)](https://patentscope.wipo.int/search/ru/advancedSearch.jsf?query=PN:(JPH9-123456)) 

[PRIORPCTAN:\(US 2002\\*\)](https://patentscope.wipo.int/search/ru/advancedSearch.jsf?query=PRIORPCTAN:(US%202002*)) 

WO PRIORPCTWO:(US 2002\*)

PT\_AB:("carro elétrico"~50)  $PT\_AB: ([* TO *])$ PT\_ALL:("carro elétrico"~50) [PT\\_ALL:\(\[\\* TO \\*\]\)](https://patentscope.wipo.int/search/ru/advancedSearch.jsf?query=PT_ALL:(%5b*%20TO%20*%5d)) 

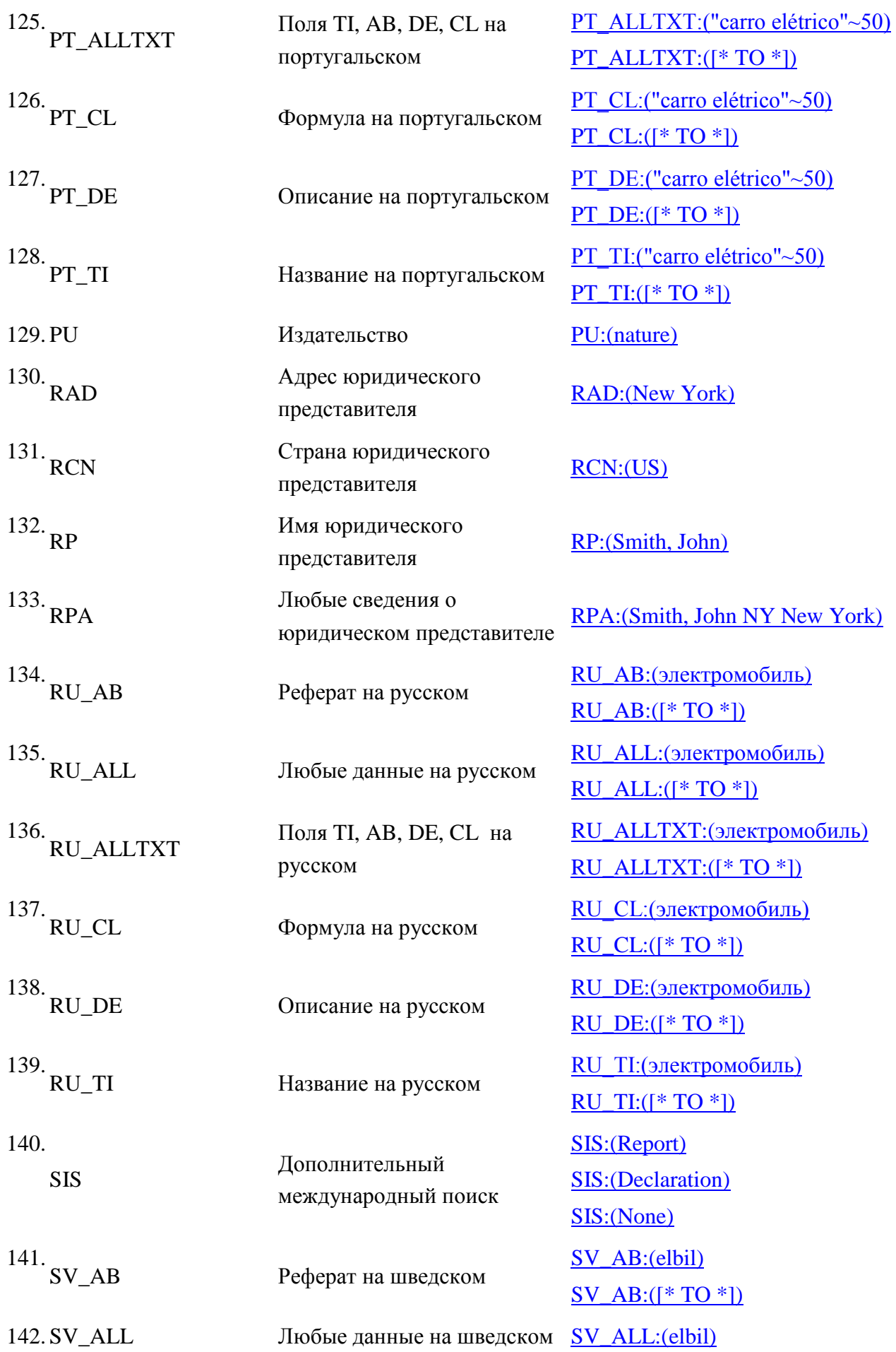

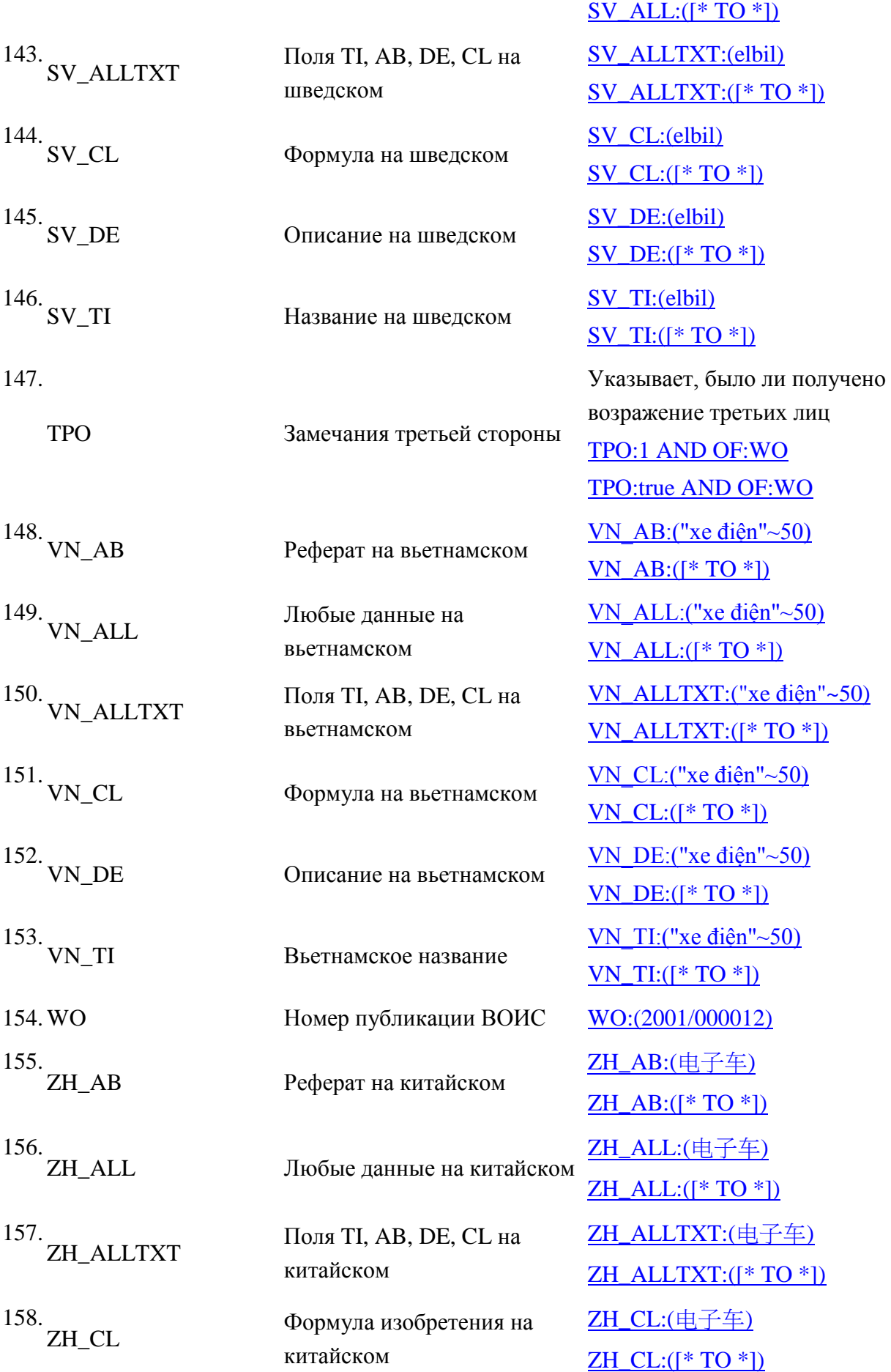

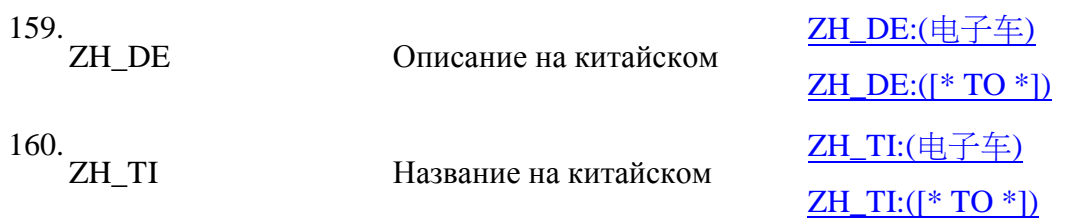

# **ПРИЛОЖЕНИЕ Б. ОПЦИЯ «ПРОСМОТР» (BROWSE)**

На вкладке **Browse** (Просмотр) постоянной линейки опций приведены три блока информации – просмотр всех публикаций международных заявок (РСТ), данные о переходах международных заявок на стадию национальных фаз и перечни всех доступных общественности патентных документов международного поискового органа (рисунок Б.1).

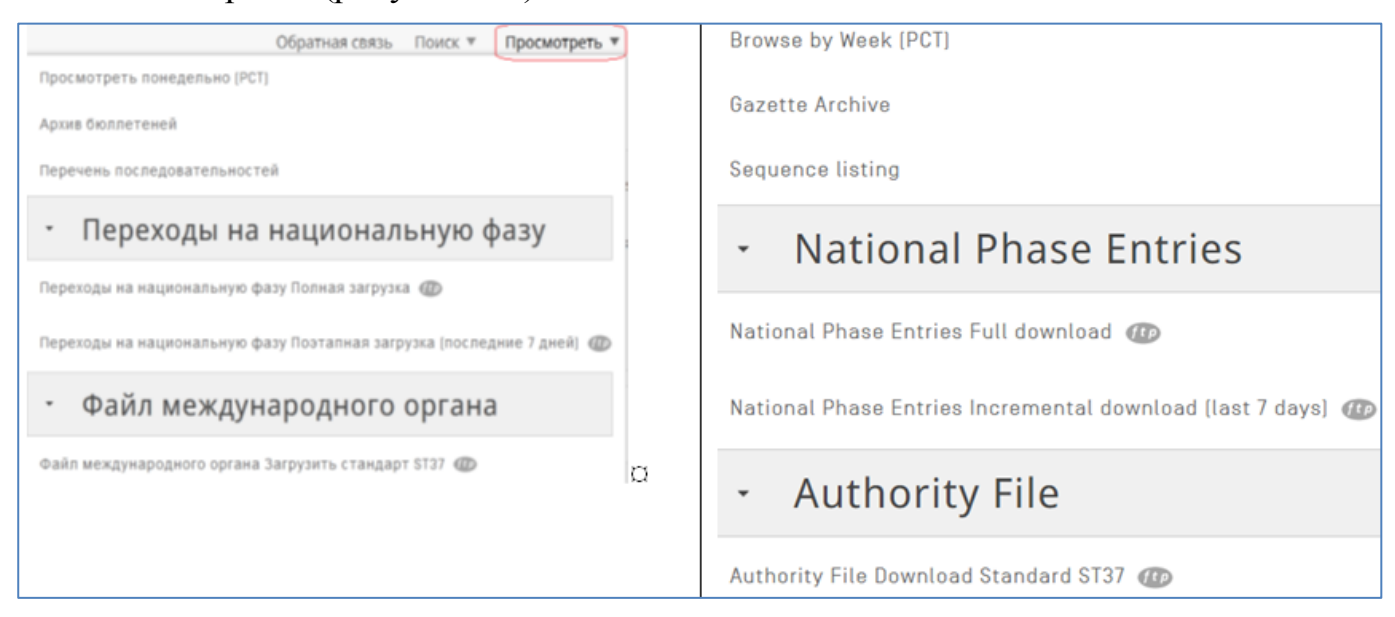

Рисунок Б.1. Опции вкладки «**Browse»**

# **Б.1. Просмотр публикаций международных заявок (РСТ)**

Этот блок также подразделен на 3 части: понедельный просмотр опубликованных за выбранную неделю заявок РСТ, архив Бюллетеней всех публикаций заявок РСТ, перечень последовательностей (аминокислотных и нуклеотидных), содержащихся в заявках РСТ.

## **Б.1.1. Понедельный просмотр заявок РСТ**

Заявки РСТ публикуется еженедельно по четвергам. Просмотреть заявки, опубликованные за неделю, можно либо с начальной страницы PATENTSCOPE (рисунок Б2), либо с вкладки «**Browse»** (рисунок Б1).

# **PATENTSCOPE Simple Search**

Using PATENTSCOPE you can search 113 million patent documents including 4.7 million published international patent applications (PCT). Detailed coverage information

PCT publication 39/2023 (28.09.2023) is now available here. The next PCT publication 40/2023 is scheduled for 05.10.2023. More Check out the latest PATENTSCOPE news and features

Рисунок Б.2. Переход к просмотру заявок РСТ с начальной страницы

В обоих случаях открывается страница понедельного просмотра заявок РСТ, представленная на рисунке Б.3.

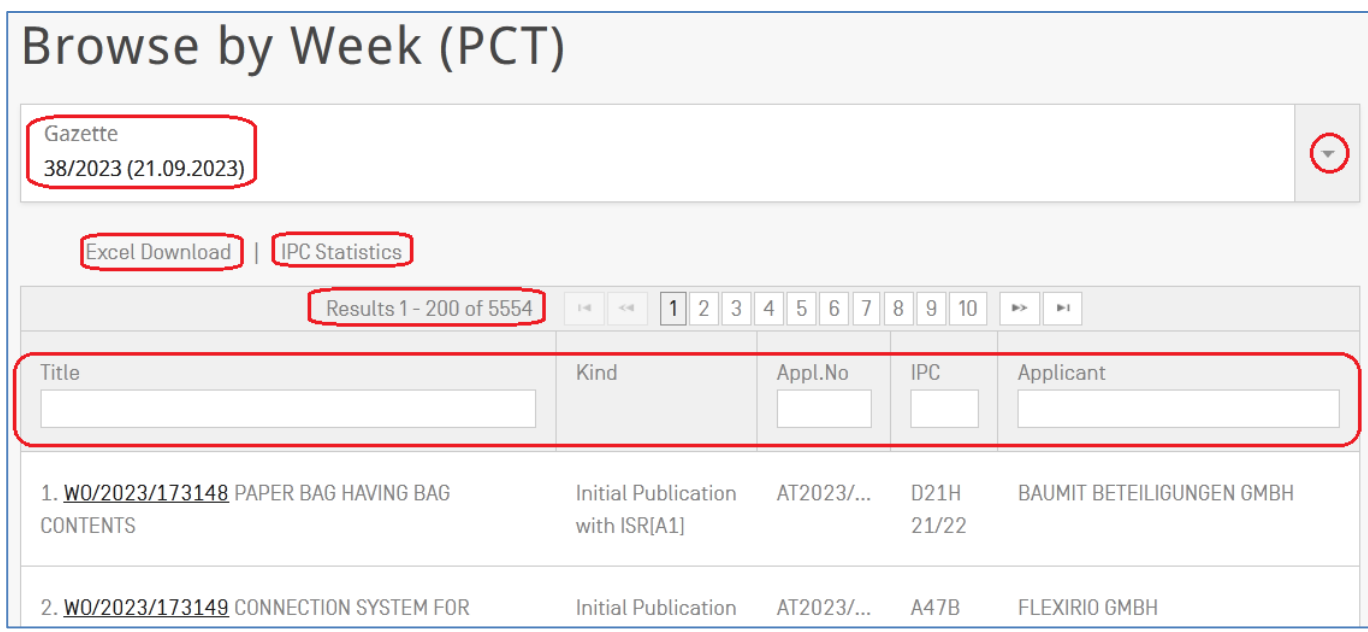

Рисунок Б.3. Страница для понедельного просмотра публикаций заявок РСТ

Верхнее окно на странице предназначено для выбора недели публикации (с помощью выпадающего меню).

Под верхним окном предоставляются две опции, выбираемые нажатием на нужную: либо загрузить в формате Excel на свой компьютер весь список опубликованных за выбранную неделю заявок РСТ (**Excel Download**), либо просмотреть (рисунок Б.4) статистику (**IPC Statistics**) их распределения по рубрикам МПК за предшествующие 5 недель.

| <b>IPC Statistics</b> $\sim$ |         |                                    |                 |                                                                                                    |                                                                     |                                                                     |            |                             |                          |               |  |  |  |
|------------------------------|---------|------------------------------------|-----------------|----------------------------------------------------------------------------------------------------|---------------------------------------------------------------------|---------------------------------------------------------------------|------------|-----------------------------|--------------------------|---------------|--|--|--|
|                              | Columns |                                    |                 |                                                                                                    |                                                                     |                                                                     |            |                             |                          |               |  |  |  |
|                              |         |                                    |                 | $\pm 3$<br>$4 \mid 5$<br>2 <sup>1</sup><br>6<br>$\overline{7}$<br>$8$   9   10<br>$\mathbf{1}$<br>$\Rightarrow$<br>$\mathbb{P}$<br>$<\!$ |                                                                     |                                                                     |            |                             |                          |               |  |  |  |
|                              | Chart   | IPC Code O                         | 24.08.2023<br>≎ | 31.08.2023<br>$\stackrel{\scriptscriptstyle\wedge}{\scriptscriptstyle\vee}$                                                              | 07.09.2023<br>$\stackrel{\scriptstyle\wedge}{\scriptstyle\searrow}$ | 14.09.2023<br>$\stackrel{\scriptstyle\wedge}{\scriptstyle\swarrow}$ | 21.09.2023 | $\Sigma$ Last 5<br>gazettes | $\Delta$ Last<br>gazette | Breakout<br>≎ |  |  |  |
|                              |         |                                    |                 |                                                                                                    |                                                                     |                                                                     |            | $\hat{\cdot}$               | ≎                        |               |  |  |  |
|                              |         | A61P<br>$\odot$<br>35/00           | 88              | 104                                                                                                    | 88                                                                  | 122                                                                 | 92         | 494                         | $-30$                    | $-8.50$       |  |  |  |
|                              | □       | <b>G06T</b><br>$\circledR$<br>7/00 | 33              | 44                                                                                                    | 32                                                                  | 45                                                                  | 54         | 208                         | $+9$                     | $+15.50$      |  |  |  |
|                              | □       | <b>G06N</b><br>(?)<br>20/00        | 44              | 61                                                                                                    | 49                                                                  | 50                                                                  | 49         | 253                         | $-1$                     | $-2.00$       |  |  |  |

Рисунок Б.4. Распределение заявок РСТ, опубликованных за неделю, по рубрикам МПК

В таблице представлены те рубрики МПК, которые встречаются в заявках РСТ за 5 последних недель. Задать интересующую рубрику можно, введя еѐ код (индекс) в окошко «IPC code».

Столбец, расположенный правее данных публикации последней недели, представляет сумму заявок РСТ, опубликованных за последние 5 недель (5 Бюллетеней / Gazettes) с данной рубрикой МПК. В двух самых правых столбцах указана тенденция изменения данных – в абсолютных числах и в процентах.

Распределение по рубрикам МПК заявок РСТ, опубликованных за предшествующие недели, может быть представлено и в графическом виде (**Chart**). Для этого интересующие рубрики (одну или несколько) нужно отметить «галочкой» в чекбоксе самого левого столбца на этой странице. После этого в самом низу формы на странице появляется соответствующий график (рисунок Б.5).

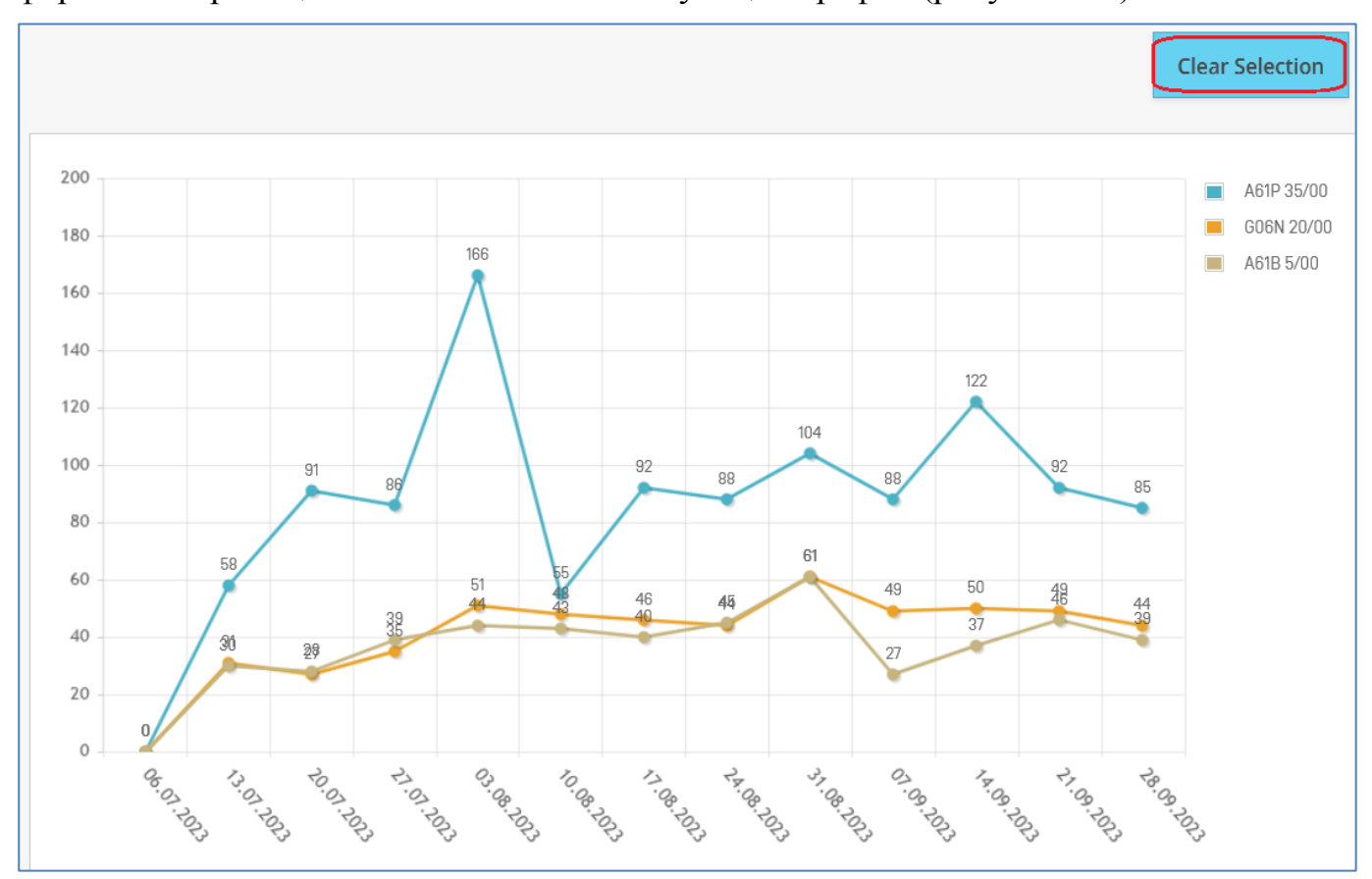

Рисунок Б.5. Распределение рубрик МПК на публикациях РСТ за предшествующие недели

После анализа статистики выбранных рубрик МПК график можно закрыть, нажав кнопку «**Clear Selection**» (очистить выбор).

#### **Б.1.2. Просмотр архива Бюллетеней публикаций заявок РСТ**

После нажатия на вторую строчку вкладки **Browse** (Архив Бюллетеней / Gazettes Archive) открывается форма, представленная на рисунке Б.6.

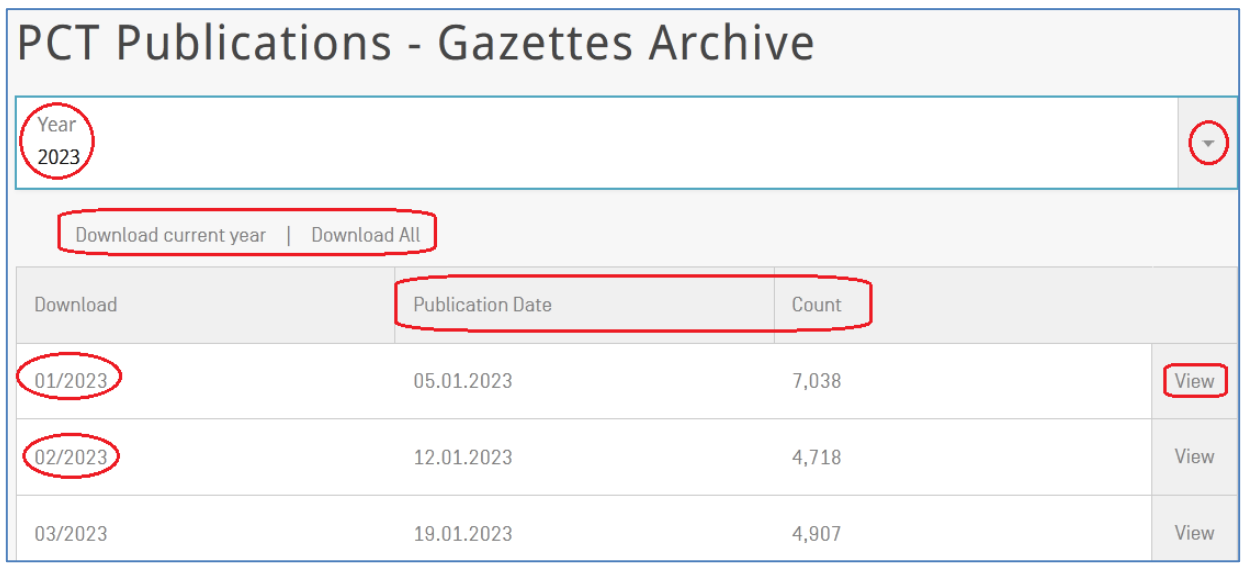

Рисунок Б.6. Форма просмотра архива Бюллетеней РСТ.

В верхнем окне формы с помощью выпадающего меню выбирается год архива (Бюллетени РСТ сгруппированы по годам). Строка ниже предоставляет возможность скачать Бюллетени текущего года или все. Далее в таблице формы предоставляется возможность просмотреть/скачать еженедельные Бюллетени, и даѐтся число заявок в каждом из них.

При выборе конкретного Бюллетеня (недели его публикации) открывается форма, представленная на рисунке Б.7.

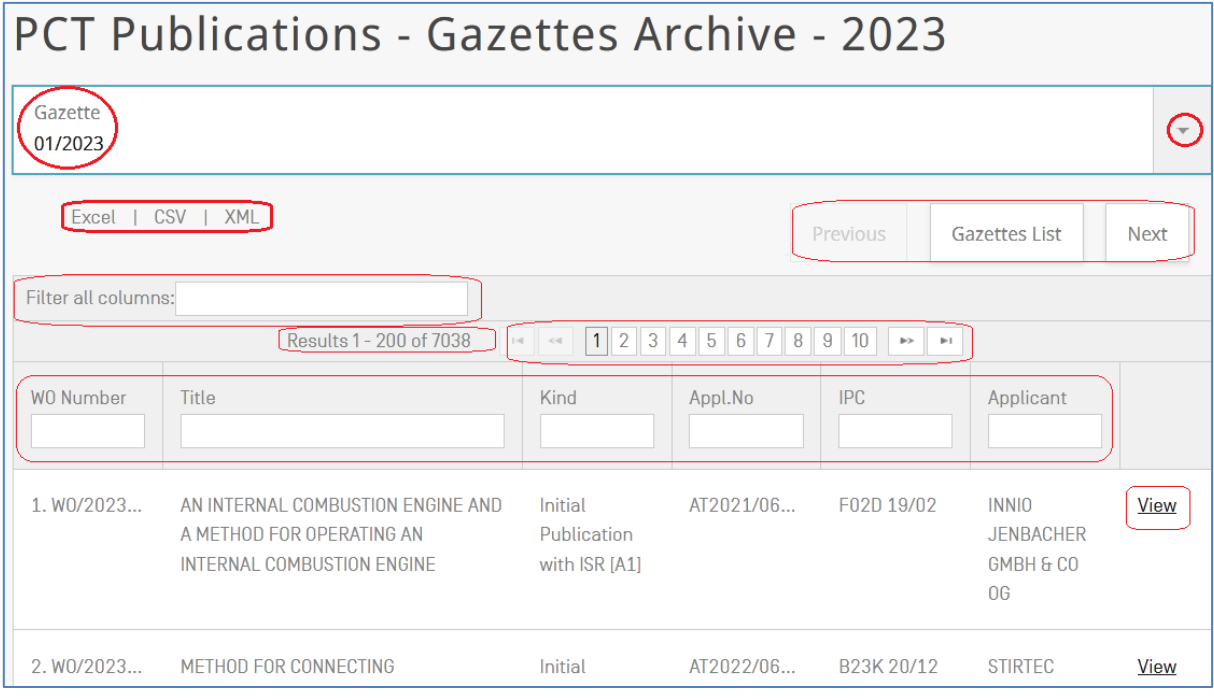

Рисунок Б.7. Форма для просмотра публикаций за выбранную неделю года

В этой форме можно найти интересующую заявку РСТ по её номеру, названию, виду публикации, номеру подачи, рубрике МПК и/ или заявителю.

#### **Б.1.3. Просмотр перечней последовательностей в заявках РСТ**

Эта опция позволяет просматривать перечни аминокислотных и нуклеотидных последовательностей (рисунок Б.8), содержащиеся в заявках РСТ, представляемые также за выбранные год и дату публикации / Бюллетень (Gazette).

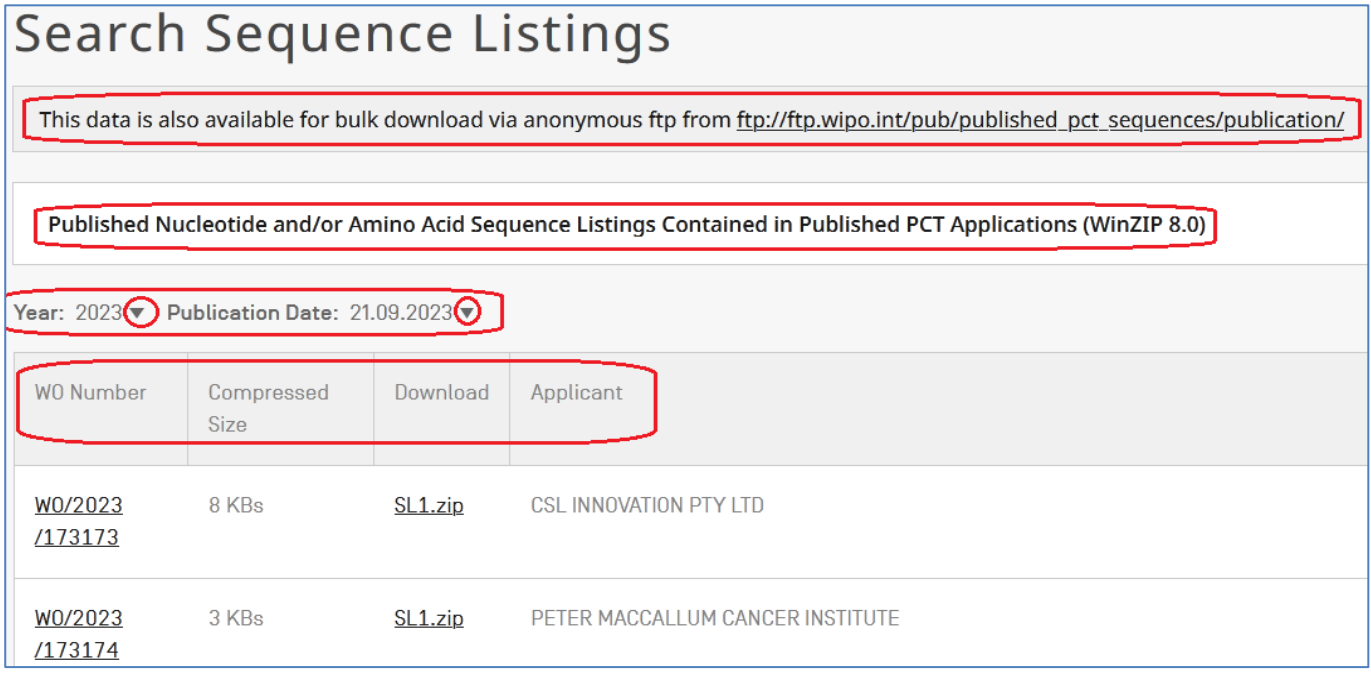

Рисунок Б.8. Понедельный список заявок РСТ с перечнями последовательностей

Список содержит номер заявки РСТ, содержащей перечень нуклеотидных и аминокислотных последовательностей, размер сжатого файла, опцию загрузки и наименование заявителя. Форма предназначена для скачивания этих перечней, содержащихся в заявках РСТ в файлах формата ZIP.

## **Б.2. Сведения о переходе заявок РСТ на национальную фазу**

Этот блок вкладки «Просмотр» («Browse») предоставляет возможность загрузки с помощью протокола FTP с сайта ВОИС сведений о переходе заявок РСТ на национальную фазу в разных странах в разных объѐмах: либо всей информации целиком, либо в виде нарастающего списка за последние 7 дней.

## **Б.3. Блок информации о перечнях доступных патентных документов**

В 2017 году был принят Стандарт ВОИС, содержащий рекомендации патентным ведомствам, в первую очередь – международным поисковым органам, публиковать перечни всех доступных опубликованных ими патентных документов.

В данном блоке вкладки «Просмотр» («Browse») и предоставляется возможность загрузки с сайта ВОИС с помощью протокола FTP указанных перечней.

#### **ПРИЛОЖЕНИЕ В. ВКЛАДКА «ИНСТРУМЕНТЫ» («TOOLS»)**

Данная вкладка содержит 5 блоков, представленных на рисунке В.1:

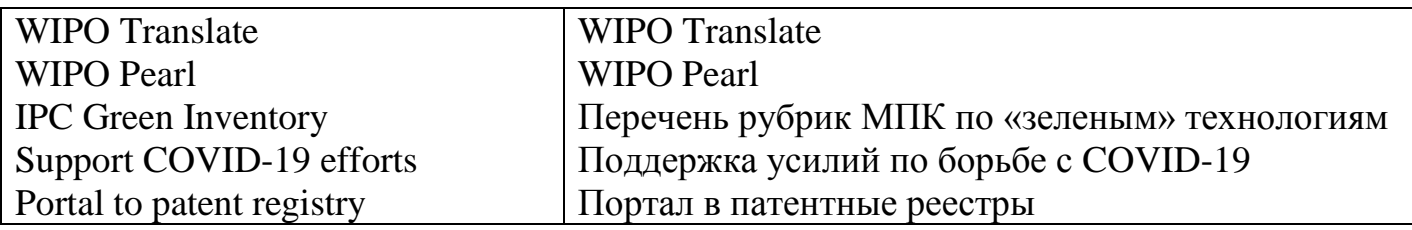

Рисунок В.1. Содержание вкладки «Инструменты» («Tools»)

# **В.1. Опция «WIPO Translate» («Перевод ВОИС»)**

При нажатии на опцию «WIPO Translate» появляется форма, показанная на рисунке В.2:

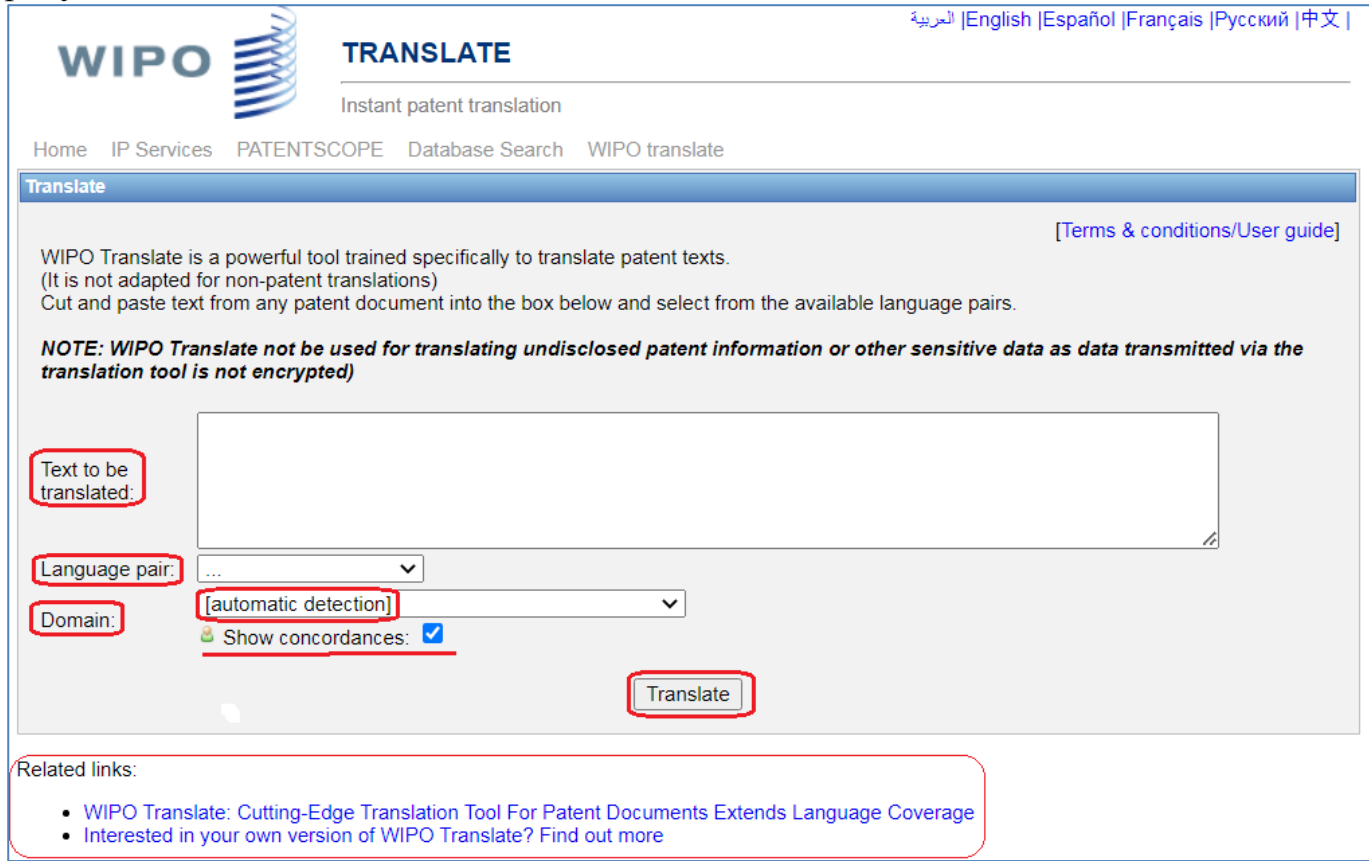

Рисунок В.2. Форма «WIPO Translate»

Вверху формы дается предупреждение, что алгоритм перевода нацелен на перевод текстов патентных документов, но не адаптирован для перевода непатентных текстов. Кроме того, дано примечание, что данный инструмент не следует использовать для перевода ещѐ не раскрытой или конфиденциальной информации, т.к. передача данных через него не зашифрована.

Большое окно формы предназначено для текста, подлежащего переводу. Необходимый текст копируется из любого электронного источника и вставляется в это окно.

После этого выбирается одна из 28 возможных языковых пар перевода, возникающих при нажатии выпадающего меню в маленьком окошке под окном ввода текста.

Под ним расположено окно выбора области техники, к которой относится переводимый текст. По умолчанию в этом окне стоит опция «автоматическое определение» (области техники), при которой система сама определяет соответствующую тексту область. Нажав стрелку выпадающего меню, можно самому указать нужную область техники.

Ниже дается опция «показывать соответствие», включенная по умолчанию. Отключать еѐ не целесообразно, т.к. она позволяет находить другие варианты перевода терминов и редактировать переведенный текст.

Внизу формы в центре дается кнопка «Translate» («Перевести»), при нажатии на которую ещѐ ниже появляется блок с исходным (слева) и переведенным (справа) текстами (рисунок В.3):

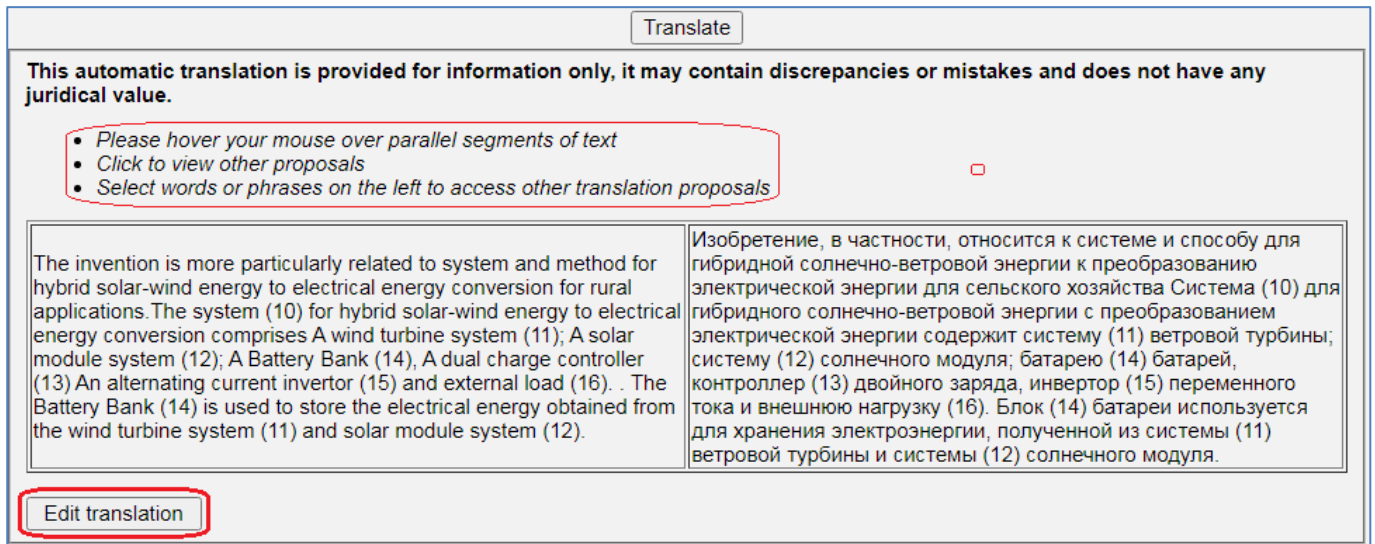

Рисунок В.3. Результат перевода

Над окном с текстами даны инструкции по редактированию (если нужно) перевода:

- наведите курсор мыши на параллельные сегменты текста;
- кликните, чтобы просмотреть другие предложения по переводу;
- выберите слова или фразы слева, чтобы получить другие варианты перевода

Внизу перевода возникает панель с возможностью выбора вариантов перевода (рисунок В.4.).

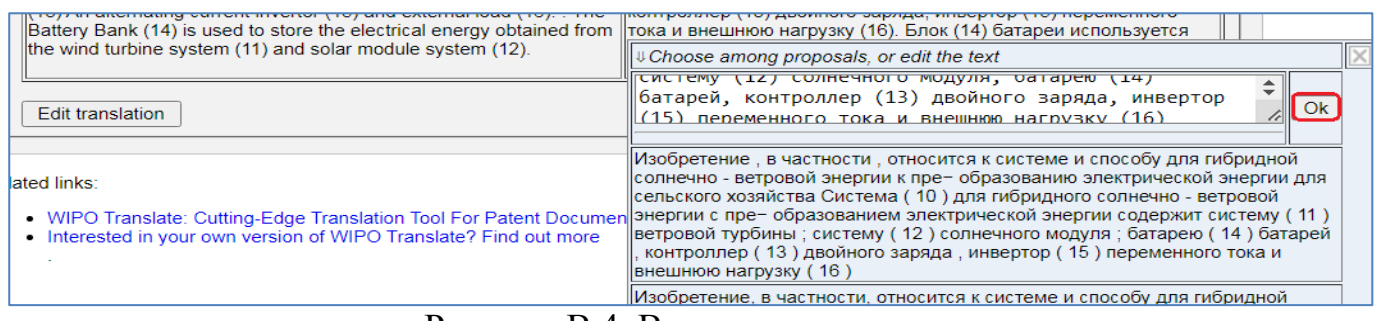

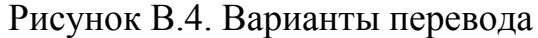

Кроме того, возможность редактирования перевода вручную дается кнопкой «Edit translation» («Редактировать перевод») внизу формы слева (рисунок В.3).

# **В.2. Инструмент «WIPO Pearl»**

При открытии этой опции возникает форма, представленная на рисунке В.5. Заголовок формы указывает на еѐ назначение – лингвистический поиск, т.е. поиск синонимов (эквивалентов) введенного в форму термина. WIPO Pearl предоставляет доступ к научным и техническим терминам, полученным из патентных документов. Это помогает точному и последовательному использованию терминов на разных языках. Инструмент имеет два режима работы: собственно лингвистический поиск синонимов и «Concept Map Search» («Поиск по карте понятий» (концепций)).

В первом варианте лингвистического поиска в окно формы вводится термин, для которого нужно найти его синонимы.

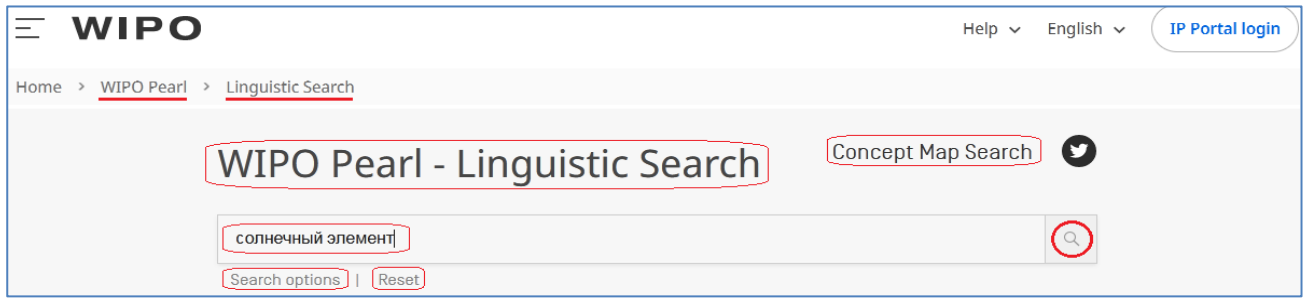

Рисунок В.5. Форма ввода термина для поиска его синонимов

Под этим окном нажимаем кнопку «Search options» («опции поиска») и заполняем появляющуюся форму (рисунок В.6).

В форме указываются: исходный язык введенного термина («Source Language»), язык, на котором интересуют синонимы этого термина («Target Language»), и область техники, в которой используется интересующий термин («Subject Field»). В лингвистическом поиске используется 10 языков.

Если инструмент работает (что бывает не всегда, т.к. он ещѐ дорабатывается и постоянно совершенствуется, а также использует последние версии браузеров), то в результате получаем синонимы введенного термина.

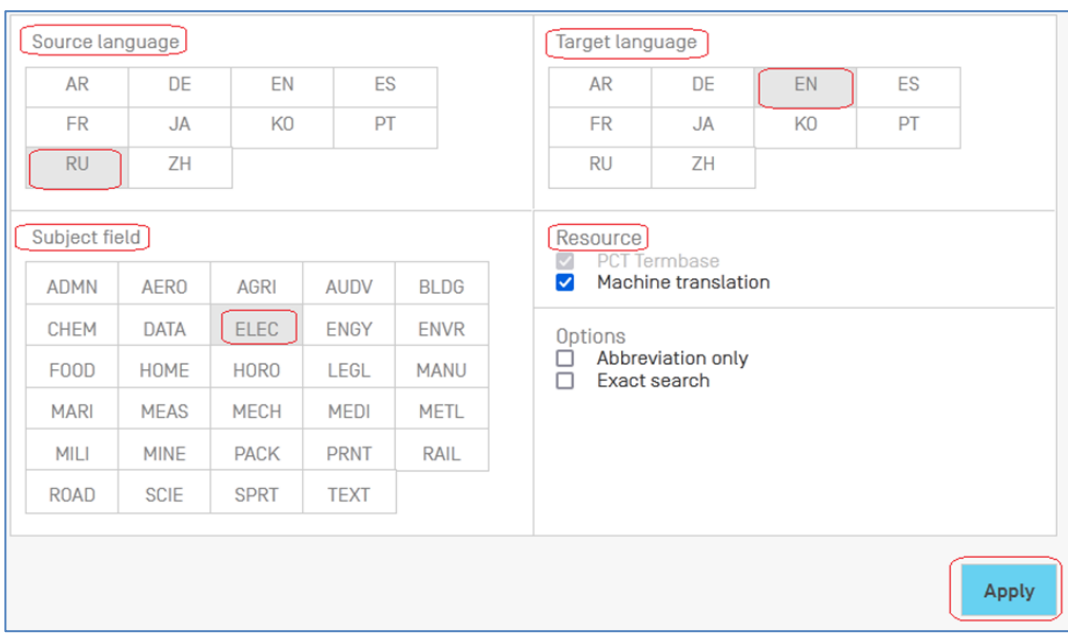

Рисунок В.6. Выбор установок для перевода

После выбора нужных параметров и нажатия кнопки «Apply» («Применить») панель опций поиска скрывается. Нажатие на «лупу» приводит к представлению списка результатов поиска - эквивалентов введенного термина, как показано на рисунке В.7.

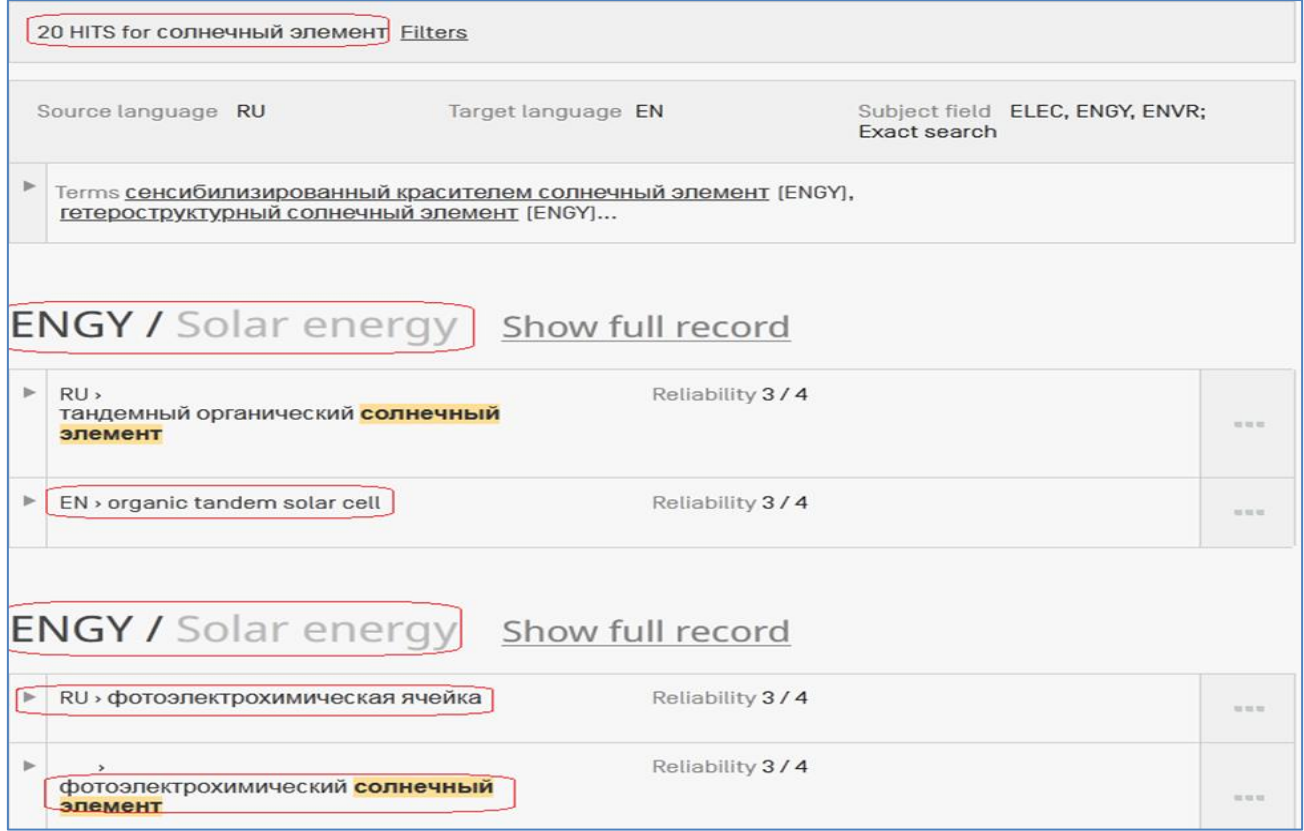

Рисунок В.7. Синонимы введенного термина в патентных документах

При нажатии на три точки справа в каждой строке или надпись «Reliability  $\frac{3}{4}$ » («Достоверность ¾») они заменяются (как показано на рисунке В.8) возможностью провести поиск по выбранному термину в БД Patentscope, найти соответствующее термину изображение или показать соответствующую ему «карту понятий» («Concept Map»).

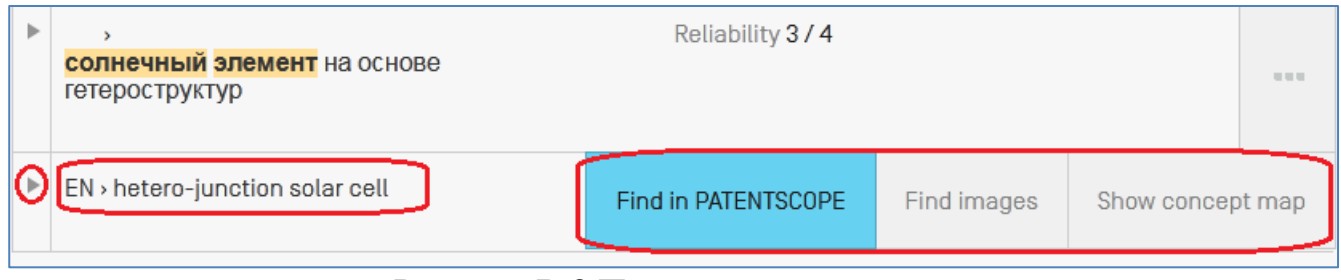

Рисунок В.8 Переход к поиску по термину

При выборе второго режима работы данного инструмента - «Concept Map Search» («Поиск по карте понятий» (концепций)) – возникает форма, показанная на рисунке В.9.

В верхней части формы слева в табличке выбирается язык, на котором нужно найти термины. При этом в форме появляются все области техники, представленные разноцветными кружками с сокращѐнными названиями области техники в них.

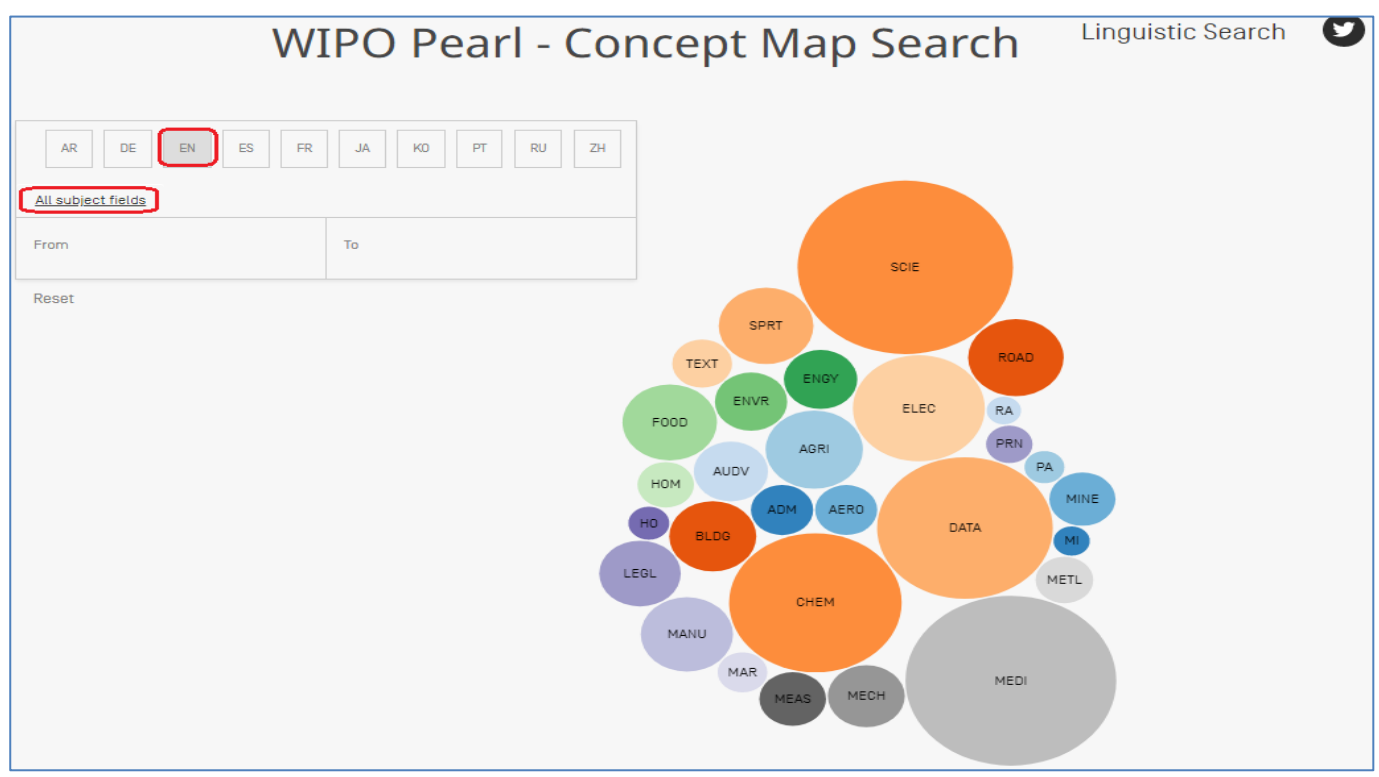

Рисунок В.9. Начальный вид карты понятий

При наведении курсора на кружок название пишется полностью (на выбранном языке). В табличке слева вверху появляется указание «Все области техники». При выборе конкретной области техники (кружка) эта область

указывается в табличке. А картинка меняется на «подобласти» выбранной области техники, которая также указывается в табличке. При нажатии на конкретную «подобласть» возникает «семантическая сеть» связанных терминов (рисунок В.10).

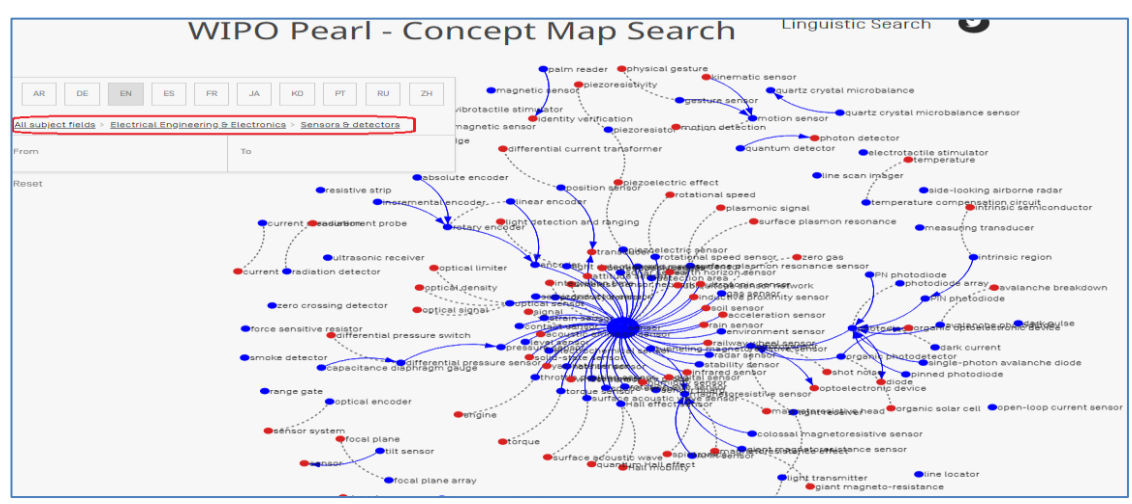

Рисунок В.10. Семантическая сеть связанных тематикой терминов

При нажатии на «точку» рядом с заинтересовавшим термином возникает страница с представлением этого термина на разных языках (рисунок В.11).

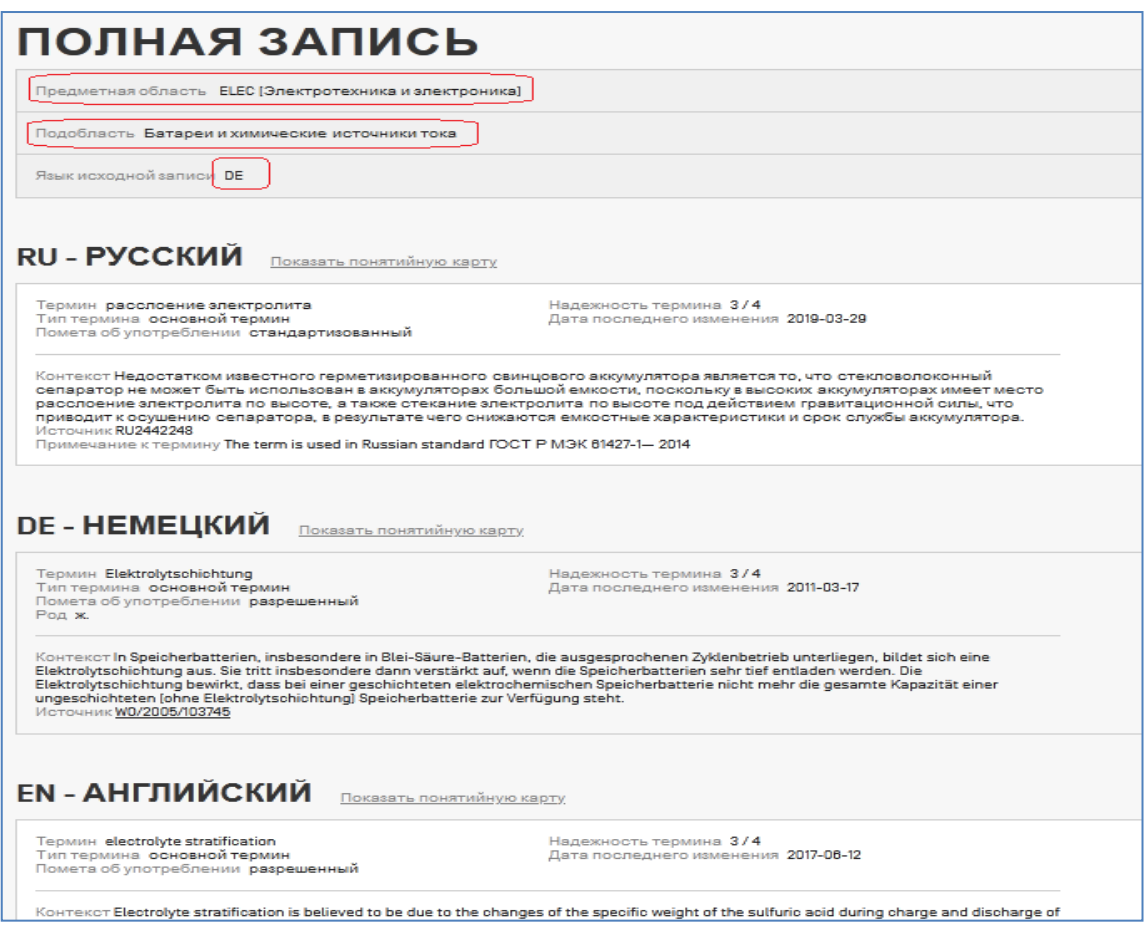

Рисунок В.11. Выбранный на карте понятий термин на разных языках

#### **В.3. Рубрики МПК по «зелёным» технологиям**

Поскольку изобретения, касающиеся различных аспектов «зелѐных» технологий, классифицируются во многих подразделениях МПК, для удобства поиска таких изобретений по отдельным аспектам этой проблемы были подобраны конкретные рубрики МПК для разных еѐ аспектов. Укрупненно направления «зелѐных» технологий представлены на первой странице этого инструмента (рисунок В.12).

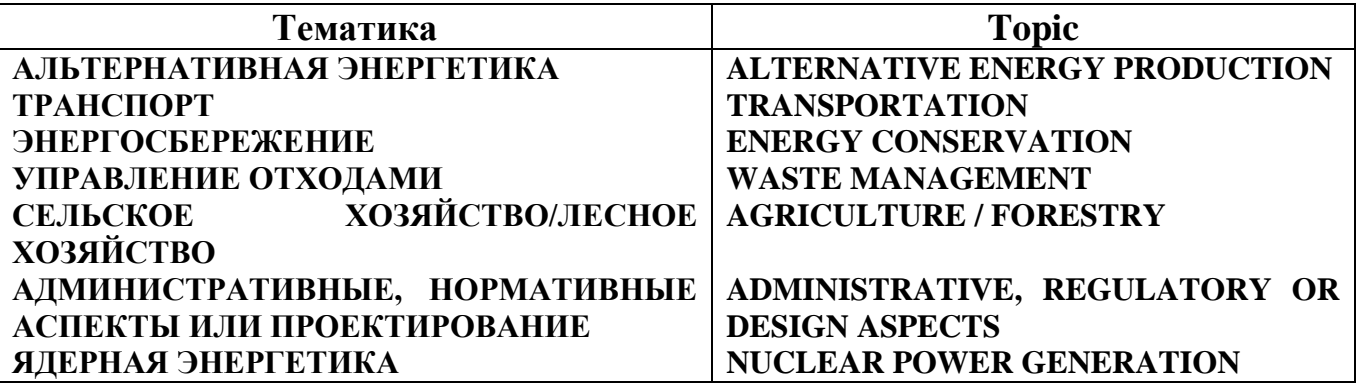

Рисунок В.12. Крупные направления развития «зелѐных» технологий

Для каждого крупного направления «зелѐных» технологий выделены десятки более конкретных тематик их развития, для которых подобраны те рубрики МПК, в которых охвачены изобретения по этой тематике. Например, начало перечня более конкретных тематик для направления «Альтернативная энергетика» представлено на рисунке В.13.

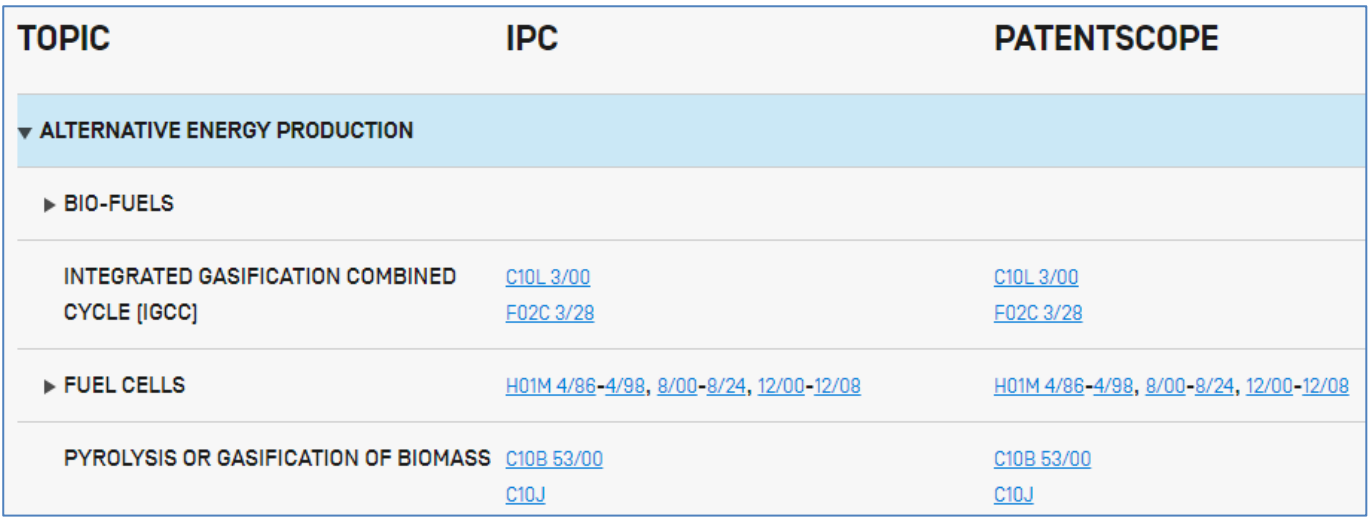

Рисунок В.13. Начало перечня тематик «зелѐных» технологий с рубриками МПК

Перечень подразделен на три столбца: направление «зелѐных» технологий, соответствующие ему рубрики МПК и поиск по ним в БД PATENTSCOPE. Поиск проводится по выбранной рубрике в патентных документах всех коллекций БД PATENTSCOPE (не включая НПЛ). Как всегда, в полученном списке результатов можно дополнить поиск по указанной рубрике МПК любыми нужными терминами.

# **В.4. Поддержка усилий по борьбе с COVID-19**

Этот инструмент был создан ВОИС уже в начале пандемии. Инструмент предоставляет перечень рубрик МПК, охватывающих изобретения, направленные на различные аспекты борьбы с пандемией COVID-19. Вид первой страницы этого инструмента представлен на рисунке В.14.

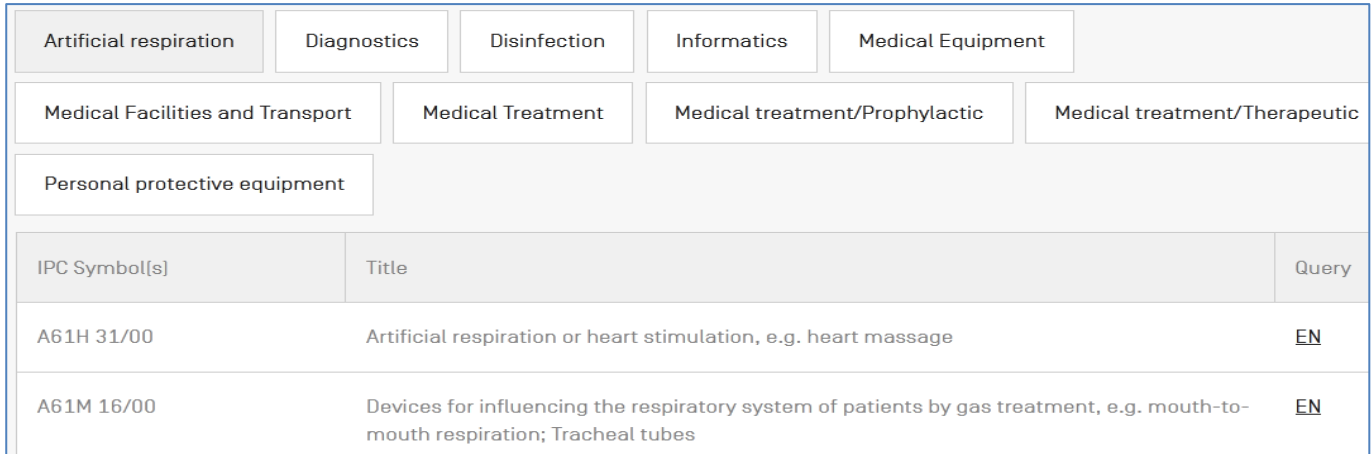

# Рисунок В.14. Рубрики МПК с изобретениями по борьбе с COVID-19

Три верхние строки формы представляют вкладки с десятью различными аспектами помощи в борьбе с COVID-19 («Искусственное дыхание», «Диагностика» и т.д.). Активная (выбранная) вкладка выделяется серым цветом. В таблице под названиями вкладок слева представлены нужные рубрики МПК, в центре – заголовки (содержание) этих рубрик, в правом столбце активная отсылка «EN» выполняет поиск в БД PATENTSCOPE по выбранной рубрике. В результате сразу появляется список полученных документов, в строке запроса которого можно дополнить рубрику другими поисковыми терминами.

## **В.5. Портал в патентные реестры**

На начальной странице портала представляется карта мира с указанием стран (юрисдикций), предоставляющих/не предоставляющих реестры публикуемых ими патентных документов и содержащих те или иные данные в этих реестрах. Вверху страницы расположена линейка вкладок для использования портала. На рисунке В.15 представлен вид первой вкладки (открывающейся по умолчанию).

**Patent Register Portal** 

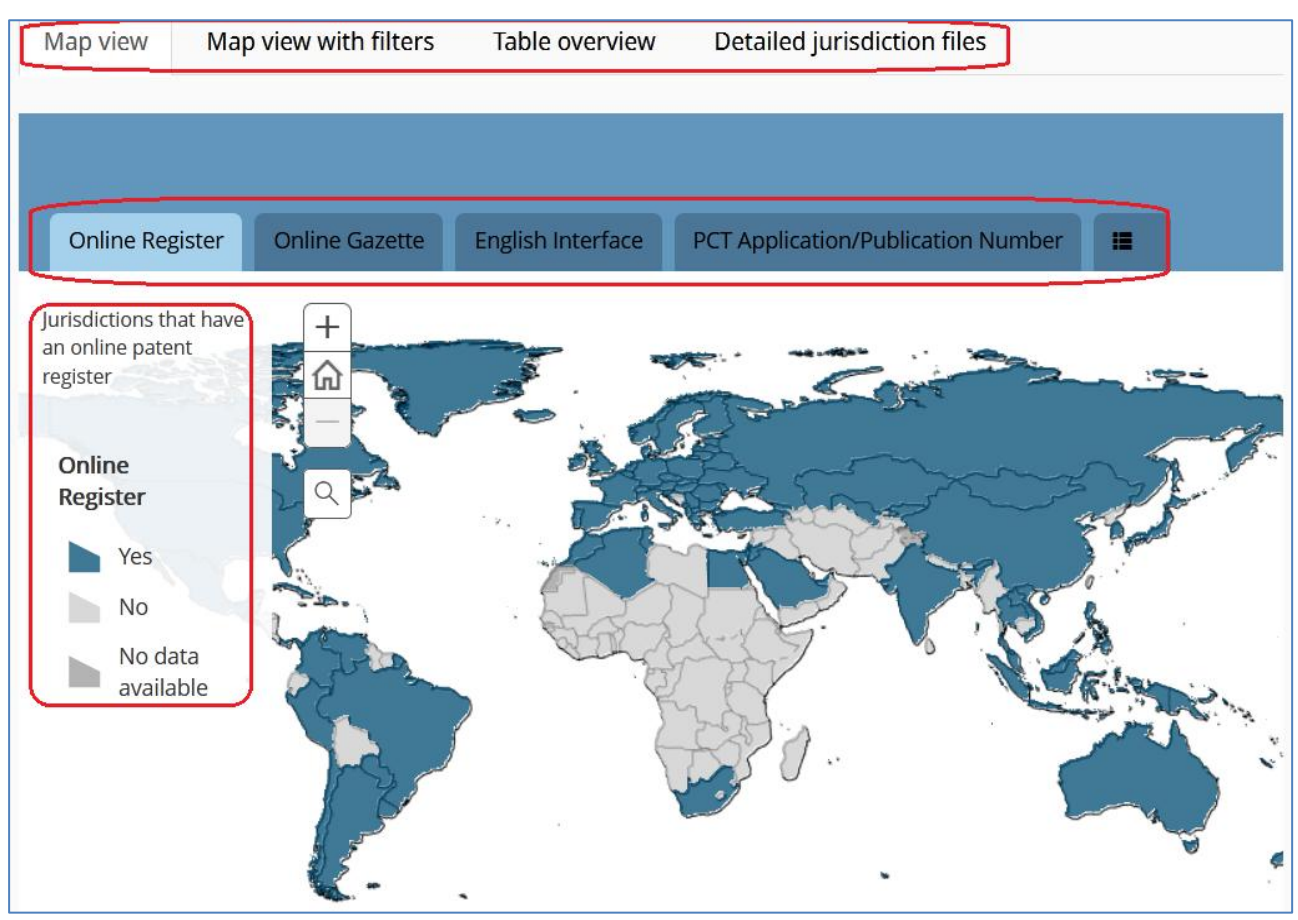

Рисунок В.15. Вид страницы с первой вкладкой портала

В левой части страницы дана «легенда» значений цвета на карте, т.е. синим цветом выделены страны, имеющие патентные онлайн реестры.

Линейка вкладок непосредственно над картой даѐт возможность просмотреть наличие онлайн Бюллетеня (Gazette), англоязычного интерфейса, номеров заявок или публикаций РСТ и ещѐ 7 видов данных, выпадающих при нажатии самого правого квадратика в линейке.

Вторая вкладка – Вид карты с фильтрами – даѐт возможность фильтровать страны на карте по нескольким данным – наличие/отсутствие онлайн реестра, онлайн Бюллетеня, англоязычного интерфейса, а также включить/выключить информацию о том, по каким полям можно искать онлайн и какая информация может быть найдена онлайн. При нажатии на страну на карте предоставляется вся эта информация (рисунок В.16).

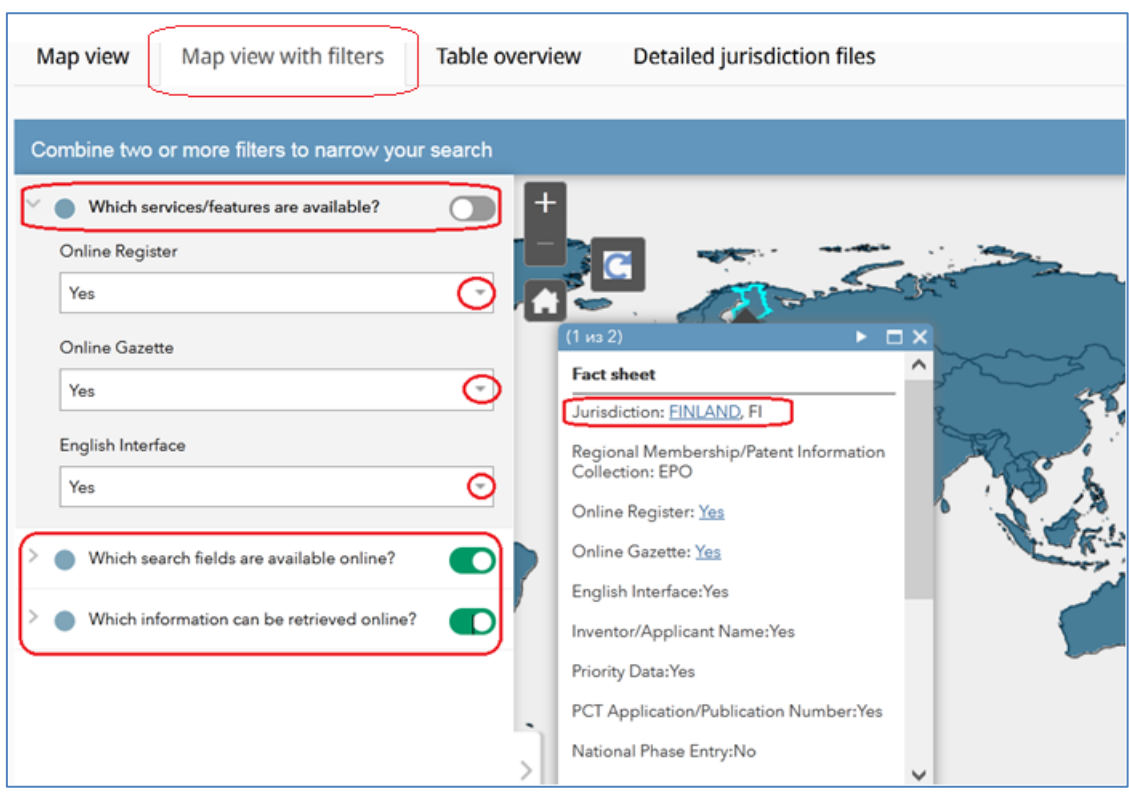

Рисунок В.16. Вид вкладки «Карта с фильтрами»

На вкладке «Табличный вид» вся эта информация представлена в виде таблицы (рисунок В.17).

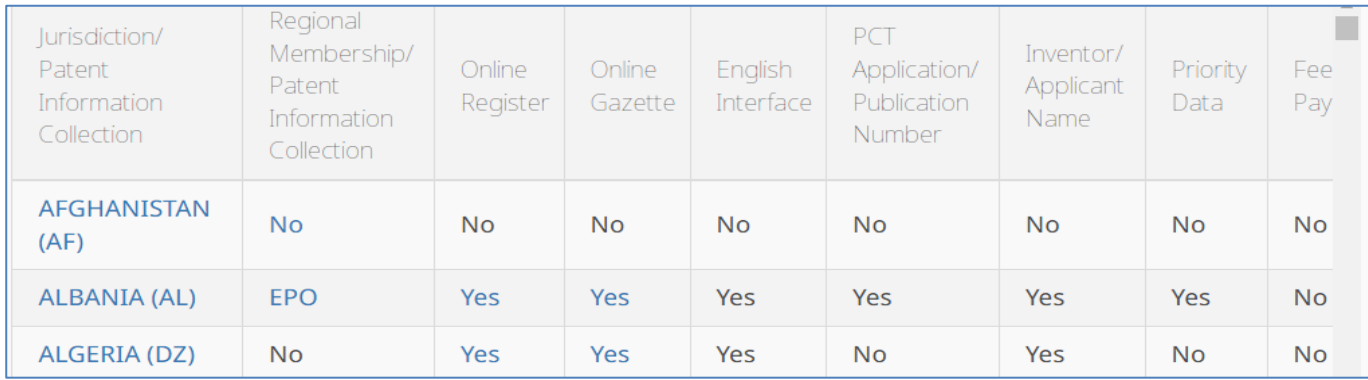

Рисунок В.17. Сведения о патентных онлайн реестрах по странам в виде таблицы

На самой правой вкладке «Детализированные файлы стран» приводится подробная информация по странам, расположенным в алфавитном порядке (рисунок В.18).

| Map view                                                                                                    | Map view with filters                                                                   | Table overview    |                 | Detailed jurisdiction files     |  |  |  |  |  |  |  |  |
|----------------------------------------------------------------------------------------------------|-----------------------------------------------------------------------------------------|-------------------|-----------------|---------------------------------|--|--|--|--|--|--|--|--|
| Select a jurisdiction or patent information collection to view a pdf with detailed legal-status-related information,<br>including search tips and special patent protection provisions. |                                                                                         |                   |                 |                                 |  |  |  |  |  |  |  |  |
| $\overline{C}$<br>B<br>$\mathsf{A}$                                                                                                    | $D \mid E \mid F \mid G \mid H \mid I \mid J \mid K \mid L \mid M \mid N \mid O \mid P$ |                   | $Q$ $R$ $S$ $T$ | $U$ $V$<br>$W$ $\times$ $Y$ $Z$ |  |  |  |  |  |  |  |  |
| A                                                                                                    | в                                                                                       |                   |                 |                                 |  |  |  |  |  |  |  |  |
| • Afghanistan                                                                                                    |                                                                                         | • Bahamas         |                 | • Cabo Verde                    |  |  |  |  |  |  |  |  |
| • Albania                                                                                                    |                                                                                         | $\bullet$ Bahrain |                 | $\bullet$ Cambodia              |  |  |  |  |  |  |  |  |
| • Algeria                                                                                                    |                                                                                         | • Bangladesh      |                 | Cameroon<br>$\bullet$           |  |  |  |  |  |  |  |  |

Рисунок В.18. Вид вкладки «Детализированные файлы стран»

При выборе конкретной страны появляется текстовый файл с детальной информацией о ней в данной области (рисунок В.19).

# **RUSSIAN FEDERATION- RU**

#### **Jurisdiction - General Information**

The Russian Federation has been a Contracting Party to the Paris Convention for the Protection of Industrial Property since July 1, 1965. It has also been a Contracting Party to the Patent Cooperation Treaty (PCT) since March 29, 1978. In addition, it is a party to the Budapest Treaty on the International Recognition of the Deposit of Microorganisms for the Purposes of Patent Procedure and the Patent Law Treaty (PLT).

The Russian Federation has been a member of the Eurasian Patent Organization (EAPO) since September 27, 1995.

More legal information about intellectual property-related laws and regulations of the Russian Federation can be found on WIPO Lex.

#### **Online Patent Register and Online Gazette**

The Russian Federation has an **Online Register** and an **Online Gazette.** 

Рисунок В.19. Вид детализированного файла о юрисдикции РФ (начало)

#### **ПРИЛОЖЕНИЕ Г. ПРИМЕРЫ НОМЕРОВ НАЦИОНАЛЬНЫХ ПУБЛИКАЦИЙ**

Формат номера национальных публикаций также является достаточно гибким, т.е. нужный результат отыскивается при использовании разных вариантов записи номера в запросе. Чаще всего номера национальной публикации ищутся в полях PN или AN при записи CC/..NNNNN (где  $CC - \kappa$ од страны публикации, NNNNN – номер национальной публикации; точки перед номером показывают, что в БД используются перед номером нули для соответствия шестизначному формату).

Далее даѐтся несколько примеров форматов записи национальных номеров:

**Корея** использует при публикации патентных документов следующий формат: 102001NNNNNNN, 202001NNNNNNN где первые 2 цифры означают заявку на ИЗ или ПМ, следующие 4 – год, остальные 7 - номер. В БД PATENTSCOPE её документы могут быть найдены при следующих запросах в номерных полях: 102001NNNNNNN, 100NNNNNN (без года, но – с предшествующим нулем), NNNNNNN, NNNNNNN, ..NNNNNNN, KR/NNNNNNN, KR/..NNNNN.

**Германия** также в начале номера своих национальных публикаций использует двубуквенный код вида прав (10 – для изобретений, 20 – для полезных моделей), затем – год публикации или подачи, далее – шестизначный номер.

**Южная Африка**: формат PN: YYYY/NNNNN. Можно искать при записи: YYYY/NNNNN, YYYYNNNNN, ZA/YYYY/NNNNN, ZA/YYYYNNNNN, YYYY, NNNNN.

**Вьетнам:** формат PN: NNNN или NNNNN. Можно искать при записи: NNNNN, VN/NNNN, VN/..NN, ..NN. Например:

*PN:0001 PN:(0001 VN) PN:(1 VN) PN:(VN/0001) PN:(VN/1)*

**Куба:** PN формат PN: NNNNN. Можно искать при записи: NNNNN, CU/NNNN, CU/..NN,..NN

**ARIPO**: формат PN: AP/P/YYYY/NNNNNN или 'AP N{1,4}'. Можно искать при записи: NNNNNN, ..NN, AP/YYYY/NNNNNN, AP/..NN, YYYY, YYYY/..NN

**Сингапур**: формат PN: NNNNN или NNNNNN. Можно искать при записи: NNNNN, SG/NNNNN

**Израиль**: формат PN: NNNNN или NNNNNN. Можно искать при записи: NNNNN, IL/NNNNN

**Мексика**: формат PN: CC/a/YYYY/NNNNNN. Можно искать при записи: NNNNNN, ..NN, MX/YYYY/NNNNNN, MX/..NN, YYYY, YYYY/..NN

# **ПРИЛОЖЕНИЕ Д. КРИТЕРИИ ВКЛЮЧЕНИЯ (INCLUSION CRITERIA) ДОКУМЕНТА В ПАТЕНТНОЕ СЕМЕЙСТВО БД PATENTSCOPE**

Патентные документы в БД PATENTSCOPE объединяются в патентные семейства в соответствии с семью следующими критериями (*Inclusion Criteria*), обозначаемыми кодами *IC* с последовательной нумерацией:

**IC1** - опубликованная заявка РСТ, с которой начинается семейство;

**IC2** - заявка на национальной фазе из заявки РСТ, доступная в PATENTSCOPE;

**IC3** - заявка на национальной фазе из заявки РСТ, не доступная в PATENTSCOPE;

I**C4** - заявка США, относящаяся к одной из других заявок США;

**IC5** - заявка, являющаяся единственной приоритетной для заявок этого семейства;

\_\_\_\_\_\_\_\_\_\_\_

**IC6** - заявка, связанная с заявками семейства через поле «приоритет»;

**IC7** - национальная заявка, имеющая отношение к другой заявке того же национального ведомства, включенной в данное семейство.